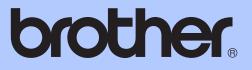

# BASIC USER'S GUIDE

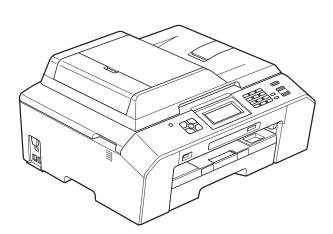

# MFC-J5910DW

Version 0

ARL/ASA/NZ

| If you need to call Customer Service                                                                                                    |
|----------------------------------------------------------------------------------------------------|
| Please complete the following information for future reference:                                                                                                    |
| Model Number: MFC-J5910DW                                                                                                    |
| Serial Number: <sup>1</sup>                                                                                                    |
| Date of Purchase:                                                                                                    |
| Place of Purchase:                                                                                                    |
| <sup>1</sup> The serial number is on the back of the unit. Retain<br>this User's Guide with your sales receipt as a<br>permanent record of your purchase, in the event of<br>theft, fire or warranty service. |

Register your product on-line at

http://www.brother.com/registration/

## User's Guides and where to find them?

| Which manual?                                                                                                    | What's in it?                                                                                                    | Where is it?                                        |
|----------------------------------------------------------------------------------------------------|----------------------------------------------------------------------------------------------------|-----------------------------------------------------|
| Product Safety Guide                                                                                                    | Read this Guide first. Please read the Safety<br>Instructions before you set up your machine. See<br>this Guide for trademarks and legal limitations.                                      | Printed / In the box                                |
| Quick Setup Guide                                                                                                    | Follow the instructions for setting up your machine and installing the drivers and software for the operating system and connection type you are using.                                    | Printed / In the box                                |
| Basic User's Guide                                                                                                    | Basic User's GuideLearn the basic Fax, Copy, Scan and<br>PhotoCapture Center™ operations and how to<br>replace consumables. See troubleshooting tips.Print                                 |                                                     |
| Advanced User's Guide                                                                                                    | Learn more advanced operations: Fax, Copy, security features, printing reports and performing routine maintenance.                                                                         | PDF file / CD-ROM                                   |
| Software User's Guide                                                                                                    | Follow these instructions for Printing, Scanning,<br>Network Scanning, PhotoCapture Center™,<br>Remote Setup, PC-Fax, Web Services (Scan),<br>and using the Brother ControlCenter utility. | PDF file / CD-ROM                                   |
| Network Glossary                                                                                                    | This Guide provides basic information about<br>advanced network features of Brother machines<br>along with explanations about general<br>networking and common terms.                      | PDF file / CD-ROM                                   |
| Network User's GuideThis Guide provides useful information about<br>wired and wireless network settings and security<br>settings using the Brother machine. You can also<br>find supported protocol information for your<br>machine and detailed troubleshooting tips.P |                                                                                                    | PDF file / CD-ROM                                   |
| Mobile Print/Scan Guide                                                                                                    | This Guide provides useful information about<br>printing data from your mobile phone and<br>transmitting scanned data from the Brother<br>machine to your mobile phone.                    | PDF file / Brother<br>Solutions Center <sup>1</sup> |

<sup>1</sup> Visit us at <u>http://solutions.brother.com/</u>.

# Table of Contents (BASIC USER'S GUIDE)

#### 

| Symbols and conventions used in the documentation           | 1  |
|-------------------------------------------------------------|----|
| Accessing the Advanced User's Guide, Software User's Guide, |    |
| Network User's Guide, and Network Glossary                  | 2  |
| Viewing Documentation                                       |    |
| Accessing Brother Support (Windows <sup>®</sup> )           | 4  |
| Accessing Brother Support (Macintosh)                       | 5  |
| Control panel overview                                      | 6  |
| LCD screen indications                                      | 8  |
| Basic Operations                                            | 9  |
| Favourite Settings                                          | 10 |
| Registering Favourite Settings                              | 10 |
| Changing Favourite Settings                                 | 11 |
| Deleting Favourite Settings                                 | 11 |
| Recalling Favourite Settings                                | 11 |
| Volume Settings                                             | 12 |
| Ring Volume                                                 | 12 |
| Beeper Volume                                               | 12 |
| Speaker Volume                                              |    |
| LCD display                                                 | 13 |
| Setting the backlight brightness                            |    |
|                                                             |    |

#### 2 Loading paper

14

26

1

1

#### 3 Loading documents

| How to load documents   |  |
|-------------------------|--|
| Using the ADF           |  |
| Using the scanner glass |  |
| Unscannable area        |  |
|                         |  |

#### 4 Sending a fax

| How to send a fax                     |  |
|---------------------------------------|--|
| Stop faxing                           |  |
| Setting scanner glass size for faxing |  |
| Colour fax transmission               |  |
| Cancelling a fax in progress          |  |
| Transmission Verification Report      |  |
|                                       |  |

#### 5 Receiving a fax

#### 33

38

29

| Receive Modes                     |  |
|-----------------------------------|--|
| Choose the Receive Mode           |  |
| Using Receive Modes               |  |
| Fax Only                          |  |
| Fax/Tel                           |  |
| Manual                            |  |
| External TAD                      |  |
| Receive Mode settings             |  |
| Ring Delay                        |  |
| F/T Ring Time (Fax/Tel mode only) |  |
| Fax Detect                        |  |

#### 6 Telephone and external devices

Caller ID......40 The Caller ID is Stored in Your Machine Memory ......40 Telephone Service for New Zealand ......41 Caller ID......42 How Does the Caller ID Work?......43 Telephone Service for Some Countries......43 Caller ID (For Singapore and Hong Kong) ......44 Recording an outgoing message (OGM) on an external TAD ......46 Multi-line connections (PABX)......46 External and extension telephones......46 Using remote codes......47

| 7  | Dialling and storing numbers                                                                  | 49 |
|----|-----------------------------------------------------------------------------------------------|----|
|    | How to dial                                                                                   | 49 |
|    | Manual dialling                                                                               | 49 |
|    | Speed Dialling                                                                                | 49 |
|    | Fax Redial                                                                                    | 49 |
|    | Additional Dialling Operations                                                                |    |
|    | Outgoing Call history                                                                         |    |
|    | Caller ID history                                                                             |    |
|    | Storing numbers                                                                               |    |
|    | Storing a pause                                                                               |    |
|    | Storing Speed Dial numbers                                                                    |    |
|    | Changing Speed Dial names or numbers                                                          |    |
| 8  | Making copies                                                                                 | 53 |
|    | How to copy                                                                                   | 53 |
|    | Stop copying                                                                                  | 53 |
|    | Copy settings                                                                                 |    |
|    | Paper Options                                                                                 | 54 |
| 9  | Printing photos from a memory card or                                                         |    |
| 3  | USB Flash memory drive                                                                        | 56 |
|    | -                                                                                             |    |
|    | PhotoCapture Center™ operations (PHOTO mode)<br>Using a memory card or USB Flash memory drive |    |
|    | Getting started                                                                               |    |
|    | Print Images                                                                                  |    |
|    | View Photos                                                                                   |    |
|    | PhotoCapture Center™ print settings                                                           |    |
|    | How to scan to a memory card or USB Flash memory drive                                        |    |
|    |                                                                                               |    |
| 10 | How to print from a computer                                                                  | 61 |
|    | Printing a document                                                                           | 61 |
| 11 | How to scan to a computer                                                                     | 62 |
| 11 | How to scan to a computer                                                                     |    |
|    | Scanning a document                                                                           |    |
|    | Scanning using the SCAN key                                                                   |    |
|    | Scanning using a scanner driver                                                               |    |
|    | Scanning using the ControlCenter                                                              | 63 |
| Α  | Routine maintenance                                                                           | 64 |
|    | Replacing the ink cartridges                                                                  | 64 |
|    | Cleaning and checking the machine                                                             |    |
|    | Cleaning the scanner glass                                                                    |    |
|    | Cleaning the print head                                                                       |    |
|    | Checking the print quality                                                                    | 68 |
|    | Checking the print alignment                                                                  | 69 |
|    |                                                                                               |    |

#### B Troubleshooting

| Error and Maintenance messages                 | 70 |
|------------------------------------------------|----|
| Error animations display                       |    |
| Transferring your faxes or Fax Journal report  | 78 |
| Document jam                                   | 79 |
| Printer jam or paper jam                       | 81 |
| Troubleshooting                                |    |
| If you are having difficulty with your machine | 87 |
| Dial Tone detection                            | 95 |
| Telephone line interference / VoIP             | 95 |
| Machine Information                            | 96 |
| Checking the serial number                     | 96 |
| Reset functions                                | 96 |
| How to reset the machine                       | 96 |
|                                                |    |

#### C Menu and features

97

127

| On-screen programming |  |
|-----------------------|--|
| Menu table            |  |
| Entering Text         |  |
| Inserting spaces      |  |
| Making corrections    |  |
| Repeating letters     |  |

#### D Specifications

| General               |  |
|-----------------------|--|
| Print media           |  |
| Fax                   |  |
| Сору                  |  |
| PhotoCapture Center™  |  |
| PictBridge            |  |
| Scanner               |  |
| Printer               |  |
| Interfaces            |  |
| Computer requirements |  |
| Consumable items      |  |
| Network (LAN)         |  |
|                       |  |

#### E Index

v

#### 70

# Table of Contents (ADVANCED USER'S GUIDE)

The Advanced User's Guide explains the following features and operations. You can view the Advanced User's Guide on the CD-ROM.

#### 1 General setup

Memory Storage Setting Daylight Saving Time Sleep Mode LCD display Dial Prefix Mode Timer

#### 2 Security features

Secure Function Lock 2.0

#### 3 Sending a fax

Additional sending options Additional sending operations Polling overview

#### 4 Receiving a fax

Memory Receive (Monochrome only) Remote Retrieval Additional receiving operations Polling overview

#### 5 Dialling and storing numbers

Additional dialling operations Additional ways to store numbers

#### 6 Printing reports

Fax reports Reports

#### 7 Making copies

Copy settings

#### 8 Printing photos from a memory card or USB Flash memory drive

PhotoCapture Center<sup>™</sup> operations Print Images PhotoCapture Center<sup>™</sup> print settings Scan to a memory card or USB Flash memory drive

# 9 Printing photos from a camera

Printing photos directly from a PictBridge camera Printing photos directly from a digital camera (without PictBridge)

#### A Routine maintenance

Cleaning and checking the machine Packing and shipping the machine

#### **B** Glossary

C Index

1

# **General information**

# Using the documentation

Thank you for buying a Brother machine! Reading the documentation will help you make the most of your machine.

# Symbols and conventions used in the documentation

The following symbols and conventions are used throughout the documentation.

- **Bold** Bold typeface identifies specific buttons on the machine's control panel, or on the computer screen.
- Italics Italicized typeface emphasizes an important point or refers you to a related topic.
- Courier Text in the Courier New font New identifies messages on the LCD of the machine.

# 

<u>WARNING</u> indicates a potentially hazardous situation which, if not avoided, could result in death or serious injuries.

# 

<u>CAUTION</u> indicates a potentially hazardous situation which, if not avoided, may result in minor or moderate injuries.

## **IMPORTANT**

<u>IMPORTANT</u> indicates a potentially hazardous situation which, if not avoided, may result in damage to property or loss of product functionality.

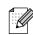

Notes tell you how you should respond to a situation that may arise or give tips about how the operation works with other features.

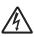

Electrical Hazard icons alert you to possible electrical shocks.

### Accessing the Advanced User's Guide, Software User's Guide, Network User's Guide, and Network Glossary

This Basic User's Guide does not contain all the information about the machine, such as how to use the advanced features for Fax, Copy, PhotoCapture Center™, Printer, Scanner, PC-Fax, and Network. When you are ready to learn detailed information about these operations, you can read the **Advanced User's Guide**, **Software User's Guide**,

Network User's Guide, and Network Glossary that are on the CD-ROM.

#### Viewing Documentation

# Viewing Documentation (Windows<sup>®</sup>)

To view the documentation, from the **Start** menu, select **Brother**, **MFC-XXXX** (where XXXX is your model name) from the programs list, and then choose **User's Guides**.

If you have not installed the software, you can find the documentation on the CD-ROM by following the instructions below:

Turn on your PC. Insert the Brother CD-ROM into your CD-ROM drive.

#### 🖉 Note

If the Brother screen does not appear automatically, go to

My Computer (Computer), double-click the CD-ROM icon, and then double-click start.exe.

- If the model name screen appears, click your model name.
- 3 If the language screen appears, click your language. The CD-ROM Top Menu will appear.

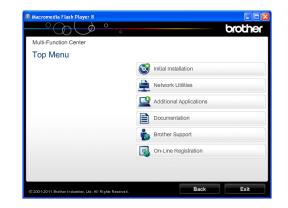

- 4 Click **Documentation**.
- 5 Click **PDF documents**. If the country screen appears, choose your country. After the list of User's Guides appears, choose the guide you want to read.

# Viewing Documentation (Macintosh)

1 Turn on your Macintosh. Insert the Brother CD-ROM into your CD-ROM drive. The following window will appear.

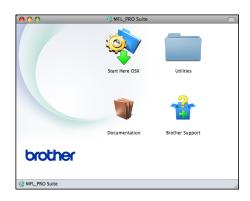

- 2 Double-click the **Documentation** icon.
- 3 Double-click your language folder.
- 4 Double-click **top.pdf**. If the country screen appears, choose your country.
- 5 After the list of User's Guides appears, choose the guide you want to read.

#### How to find Scanning instructions

There are several ways you can scan documents. You can find the instructions as follows:

#### Software User's Guide

- Scanning
- ControlCenter
- Network Scanning

#### ScanSoft™ PaperPort™12SE with OCR How-to-Guides (Windows<sup>®</sup> users)

#### (Not available in Hong Kong and Taiwan)

■ The complete ScanSoft™ PaperPort™12SE with OCR How-to-Guides can be viewed from the Help section in the ScanSoft™ PaperPort™12SE application.

#### Presto! PageManager User's Guide (Windows<sup>®</sup> users) (Hong Kong and Taiwan users only)

Instructions for scanning directly from Presto! PageManager. The complete Presto! PageManager User's Guide can be viewed from the Help selection in the Presto! PageManager application.

# Presto! PageManager User's Guide (Macintosh users)

#### 🖉 Note

Presto! PageManager must be downloaded and installed before use. For more information: *Accessing Brother Support (Macintosh)* >> page 5.

The complete Presto! PageManager User's Guide can be viewed from the Help section in the Presto! PageManager application.

# How to find Network setup instructions

Your machine can be connected to a wireless or wired network.

Basic setup instructions ➤ Quick Setup Guide

If your wireless access point or router supports Wi-Fi Protected Setup or AOSS™ ➤Quick Setup Guide

Network setup ➤➤Network User's Guide

## Accessing Brother Support (Windows<sup>®</sup>)

You can find all the contacts you will need, such as Web support (Brother Solutions Center) on the CD-ROM.

Click Brother Support on the Top Menu. The following screen will appear:

| Macromedia Flash Player 8                                 |                          |
|-----------------------------------------------------------|--------------------------|
| °O()°.                                                    | brother                  |
| Multi-Function Center                                     |                          |
| Brother Support                                           |                          |
|                                                           | Brother Home Page        |
|                                                           | Brother Solutions Center |
|                                                           | Supplies Information     |
|                                                           | Brother CreativeCenter   |
|                                                           |                          |
|                                                           |                          |
|                                                           |                          |
|                                                           |                          |
| © 2001-2011 Brother Industries, Ltd. All Rights Reserved. | Back Exit                |

- To access our website (<u>http://www.brother.com/</u>), click
   Brother Home Page.
- For the latest news and product support information (<u>http://solutions.brother.com/</u>), click
   Brother Solutions Center.
- To visit our website for original Brother Supplies (<u>http://www.brother.com/original/</u>), click Supplies Information.
- To access the Brother CreativeCenter (<u>http://www.brother.com/creativecenter/</u>) for FREE photo projects and printable downloads, click Brother CreativeCenter.
- To return to the top menu, click Back or if you have finished, click Exit.

### Accessing Brother Support (Macintosh)

You can find all the contacts you will need, such as Web support (Brother Solutions Center) on the CD-ROM.

Double-click the Brother Support icon. The following screen will appear:

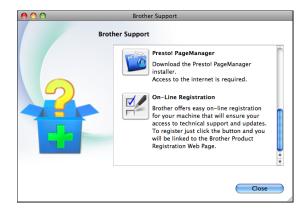

- To download and install Presto!
   PageManager, click
   Presto! PageManager.
- To register your machine from the Brother Product Registration Page (<u>http://www.brother.com/registration/</u>), click **On-Line Registration**.
- For the latest news and product support information (<u>http://solutions.brother.com/</u>), click
   Brother Solutions Center.
- To visit our website for original Brother Supplies (<u>http://www.brother.com/original/</u>), click
   Supplies Information.

## **Control panel overview**

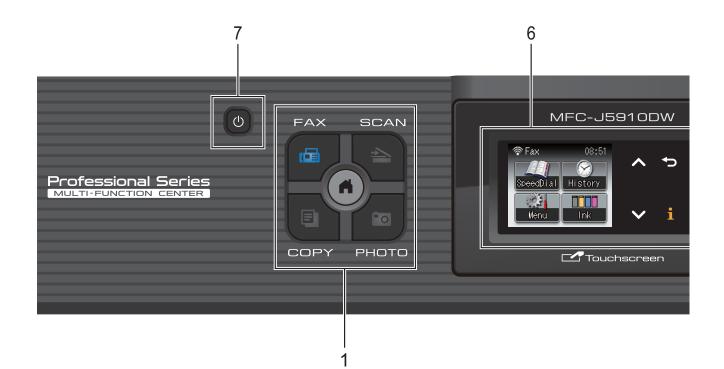

#### 1 Mode keys:

#### FAX

Lets you access the FAX mode.

#### SCAN

Lets you access the SCAN mode.

#### COPY

Lets you access the COPY mode.

#### 🛯 💼 🛛 РНОТО

Lets you access the PHOTO mode.

#### 

Lets you return to the Ready mode.

#### 2 Telephone keys:

#### Redial/Pause

Redials one of the last 30 numbers called. It also inserts a pause when dialling.

#### Hook

Press before dialling if you want to make sure a fax machine will answer, and then press **Mono Start** or **Colour Start**.

Also, press this key after picking up the handset of an external telephone during the F/T pseudo/double-ring.

#### 3 Start keys:

#### Mono Start

Lets you start sending faxes or making copies in monochrome. Also lets you start a scanning operation (in colour or mono depending on the scan setting in the ControlCenter software).

#### Colour Start

Lets you start sending faxes or making copies in full colour. Also lets you start a scanning operation (in colour or mono, depending on the scan setting in the ControlCenter software).

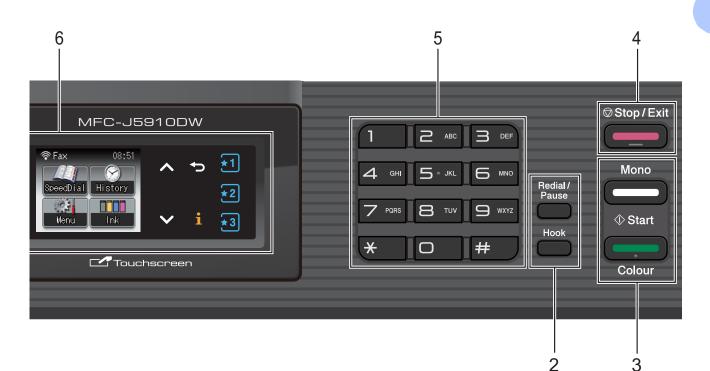

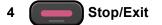

Stops an operation or exits the menu.

5 Dial Pad

Use these keys to dial telephone and fax numbers and as a keyboard for entering information into the machine.

6 LCD (Liquid Crystal Display)

This is a Touchscreen LCD. You can access the menus and options by pressing buttons displayed on the screen.

Also, you can adjust the angle of the screen by lifting it.

7

You can turn the machine on and off.

Press **(**) to turn the machine on.

Press and hold down () to turn the machine

off. The LCD will show Shutting Down and will stay on for a few seconds before going off. If you have connected an external telephone or TAD, it is always available.

If you turn the machine off using the U

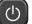

button, it will still periodically clean the print head to maintain print quality. To prolong print head life, provide the best ink cartridge economy, and maintain print quality, you should keep your machine connected to the power at all times.

#### LCD screen indications

The LCD shows the current machine status when the machine is idle.

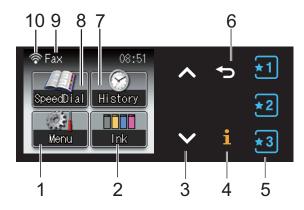

#### 1 Menu

Lets you access the main menu.

#### 2 Ink

Lets you see the available ink volume. Also, lets you access the Ink menu.

#### 3 ∧ or ∨

Press to display the previous or next page. The Up and Down arrow buttons do not light up when there is only one page.

#### 4 **i**

If the Information button lights up, you can press it to view information about machine functions or error messages.

#### 5 1 2 3

Press to recall present Favourite settings. These buttons are always lit, even when you have not registered your Favourite settings. Press a Favourite button to display instructions about how to set up a Favourite.

#### 6 5

Press to go back to the previous menu level.

7 History

Lets you view a list of outgoing calls and the Caller ID history.

Also, lets you send a fax to the number you have chosen from the lists.

#### 8 SpeedDial

Lets you set up Speed Dial and Group numbers.

Also, you can search for the number you want to dial.

#### 9 Current Receive Mode

Lets you see the current Receive Mode.

- Fax (Fax Only)
- F/T (Fax/Tel)
- TAD (External TAD)
- Mnl (Manual)

#### Note

(For Australia, Singapore and Hong Kong) When the Distinctive Ring feature is turned on, the LCD shows D/R. For details, *Distinctive Ring* >> page 38 and 43 for your relevant country.

(For New Zealand)

When the FaxAbility feature is turned on, the LCD shows D/R. For details, *FaxAbility* → page 41.

#### 10 Wireless Status

A four-level indicator shows the current wireless signal strength if you are using a wireless connection.

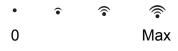

#### **Basic Operations**

To operate the Touchscreen, use your finger to press the Menu or option button directly on the Touchscreen. To display and access all the screen menus or options in a setting, press  $\land$  or  $\checkmark$  to scroll through them.

The following steps show how to change a setting in the machine. In this example the Receive Mode setting is changed from Fax Only to Fax/Tel.

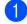

Press Menu.

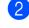

Press  $\land$  or  $\checkmark$  to display

Initial Setup.

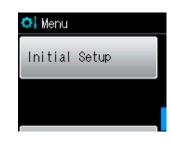

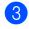

3 Press Initial Setup.

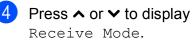

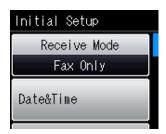

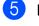

Press Receive Mode.

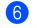

6 Press ∧ or ∨ to display Fax/Tel.

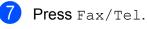

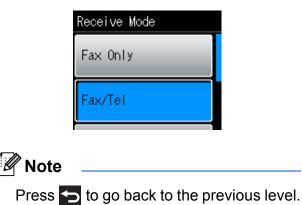

8 Press Stop/Exit.

## **Favourite Settings**

You can register the fax, copy and scan settings you use most often by setting them as your Favourite Settings. Later you can recall and apply these settings quickly and easily. You can register three Favourites.

The following settings can be included in a fax, copy or scan Favourite:

Сору

- Quality
- Paper Type
- Paper Size
- Enlarge/Reduce
- Density
- Stack/Sort
- Page Layout
- Duplex Copy
- Advanced Settings

Fax

- Address
- Fax Resolution
- Contrast
- Batch TX
- Real Time TX
- Overseas Mode
- Glass ScanSize

Scan (Scan to Media)

- Quality
- File Type
- File Name

Scan (Scan to Network)

Scan (Scan to FTP)

# Registering Favourite Settings

Do one of the following:

Press 1, 2 or 3 where you haven't registered the Favourite settings.

Press Create New Favorite. Go to step 4.

- Press Menu.Go to step 2.
- 2 Press ∧ or ∨ to display Favorite Settings. Press Favorite Settings.
- 3 Press a Favourite displayed as "-Blank-".

#### 🖉 Note

Each Favourite button will show the word "-Blank-" next to it before you register it.

- Press Next to display the modes Copy, Fax and Scan.
- 5 Press Copy, Fax or Scan for the mode you want to register. If you press Scan, press ∧ or ∨ to display Scan to Media, Scan to Network or Scan to FTP, and then press the option you want to set.
  - Do one of the following.
  - If you press Scan to Media, go to step 6.
  - If you press Scan to Network or Scan to FTP, press ∧ or ∨ to display the Profile Name, and then press it. Go to step ④.
- 6 Press ∧ or ∨ to display the available settings for the mode you chose in step ⑤, and then press the setting you want to store.

7 Press ∧ or ∨ to display the available options for the setting, and then press the option you want to set. Repeat steps ⑤ and ⑦ until you have chosen all the settings for this Favourite.

8 When you finish, press OK.

- 9 Press the buttons on the Touchscreen to enter a name for the Favourite. (For help entering letters: *Entering Text*> page 126.)
  Press OK.
- 10 To finish and register the settings for this Favourite, press Yes.
- 1 Press OK to confirm.
- Press Stop/Exit.

### **Changing Favourite Settings**

You can change the settings registered to a Favourite.

- 1 Press Menu.
  - Press ∧ or ∨ to display Favorite Settings. Press Favorite Settings.
- Output: Sector Sector 3 Press the Favourite (1, 2, or 3) you want to change.
- 4 Press Change, and then Yes to confirm.
- 5 Press ∧ or ∨ to display the available settings, and then press the setting you want to change.
- 6 Press ∧ or ∨ to display the available options, and then choose your new option.

Repeat steps **6** and **6** to change other settings as needed.

Press OK when you are finished changing settings.

- 8 To edit the name, hold down to delete the current name, and then enter a new name by pressing the buttons on the Touchscreen. (For help entering letters: *Entering Text* ➤> page 126.) Press OK.
- 9 To finish and register the settings for this Favourite, press Yes.
- 10 Press OK to confirm.
- Press Stop/Exit.

#### **Deleting Favourite Settings**

You can delete a Favourite.

- Press Menu.
  - Press ∧ or ∨ to display Favorite Settings. Press Favorite Settings.
- 3 Press the Favourite (1, 2, or 3) that you want to delete.
- Press Delete to delete the Favourite that you chose in step 3.
   Press Yes to confirm.
- 5 Press Stop/Exit.

### **Recalling Favourite Settings**

### **\*1 \*2 \*3**

Buttons for each Favourite are always displayed on the screen. To recall a Favourite, simply press its button.

# **Volume Settings**

### **Ring Volume**

You can choose a range of ring volume levels, from High to Off. The machine will keep your new default setting until you change it.

# Setting the Ring Volume from the menu

- 1 Press Menu.
- Press ∧ or ∨ to display General Setup.
- **3 Press** General Setup.
- 4 Press ▲ or ➤ to display Volume.
- 5 Press Volume.
- 6 Press ∧ or ∨ to display Ring.
- 7 Press Ring.
- 8 Press ∧ or ∨ to display Low, Med, High or Off, and then press the option you want to set.
- 9 Press Stop/Exit.

#### **Beeper Volume**

When the beeper is on, the machine will beep when you press a key, make a mistake, or after you send or receive a fax.

You can choose a range of beeper volume levels, from High to Off.

 Press Menu.
 Press A or N General St

Press ∧ or ∨ to display General Setup.

- **3 Press** General Setup.
- Press ∧ or ∨ to display Volume.
- 5 Press Volume.
- 6 Press ∧ or ∨ to display Beeper.
- 7 Press Beeper.
- 8 Press ∧ or ∨ to display Low, Med, High or Off, and then press the option you want to set.
- 9 Press Stop/Exit.

#### **Speaker Volume**

You can choose a range of speaker volume levels, from High to Off.

- 1 Press Menu.
- 2

0

Press ∧ or ∨ to display General Setup.

- **3 Press** General Setup.
- 4 Press ∧ or ∨ to display Volume.
- 5 Press Volume.
- 6 Press ∧ or ∨ to display Speaker.
- **7** Press Speaker.
- 8 Press ∧ or ∨ to display Low, Med, High or Off, and then press the option you want to set.
- 9 Press Stop/Exit.

## LCD display

# Setting the backlight brightness

If you are having difficulty reading the LCD, try changing the brightness setting.

| 1 | Press Menu.                                                                            |
|---|----------------------------------------------------------------------------------------|
| 2 | Press ∧ or ∨ to display<br>General Setup.                                              |
| 3 | <b>Press</b> General Setup.                                                            |
| 4 | Press ∧ or ∨ to display<br>LCD Settings.                                               |
| 5 | <b>Press</b> LCD Settings.                                                             |
| 6 | Press ∧ or ∨ to display Backlight.                                                     |
| 7 | <b>Press</b> Backlight.                                                                |
| 8 | Press ∧ or ∨ to display Light, Med or Dark, and then press the option you want to set. |
| 9 | Press Stop/Exit.                                                                       |

```
2
```

# Loading paper

# Loading paper and other print media

Load only one size of paper and one type of paper in the paper tray at any one time.

Pull the paper tray completely out of the machine.

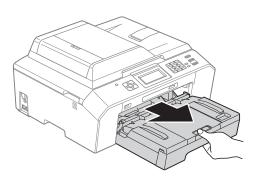

#### 🖉 Note

If the paper support flap (1) is open, close it, and then close the paper support (2).

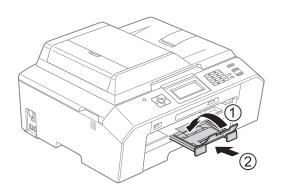

#### 🖉 Note

 When you are using A3, Legal or Ledger size paper, press the universal guide release button (1) as you slide out the front of the paper tray. Make sure that when using Legal or A3 or Ledger size paper, the triangular mark on the output paper tray cover is aligned with the line indicating Legal (2) or A3 or Ledger (3) size, as shown in the illustration.

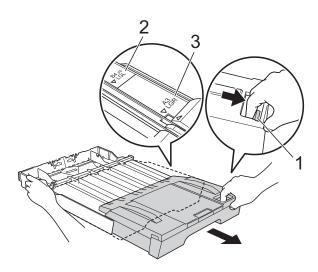

- If you are using A5 or smaller size paper, make sure that the paper tray is not extended.
- When you load a different paper size in a tray, you will need to change the paper size setting in the machine at the same time. (*Paper Size* ➤> page 21)

2

Open the output paper tray cover (1).

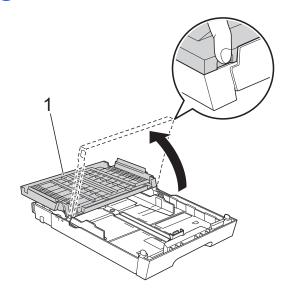

3 With both hands, gently press and slide the paper length guide (1) and then the paper side guides (2) to fit the paper size.

Make sure that the triangular marks (3) on the paper length guide (1) and paper side guides (2) line up with the mark for the paper size you are using.

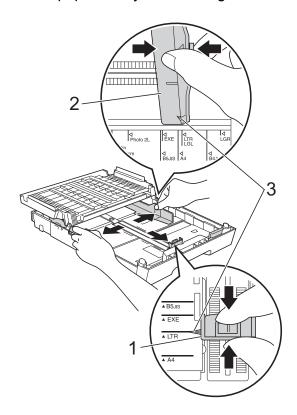

4 Fan the stack of paper well to avoid paper jams and misfeeds.

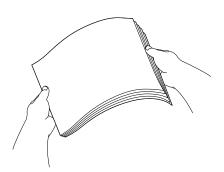

#### 🖉 Note

Always make sure that the paper is not curled or wrinkled.

5 Gently put the paper into the paper tray print side down and top edge in first. Check that the paper is flat in the tray.

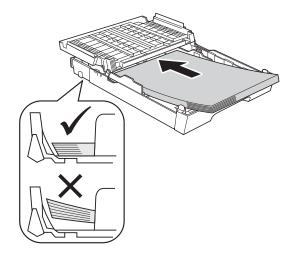

#### IMPORTANT

Be careful not to push the paper in too far; it may lift at the back of the tray and cause paper feed problems.

15

#### R Note

- When there are only a few sheets of paper left in the paper tray, the machine may start to misfeed. Load at least 10 sheets of paper into the paper tray.
- When you put Photo L size into the paper tray, you need to release the hinges on both sides of the output paper tray cover, and push the cover over. And then slide the paper length guide.

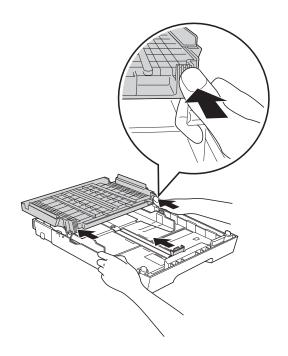

6 Gently adjust the paper side guides (1) to the paper using both hands. Make sure the paper side guides touch the sides of the paper.

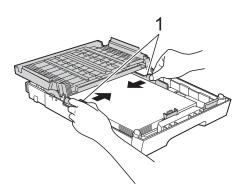

Close the output paper tray cover. Check that the paper is flat in the tray and below the maximum paper mark (1).

Overfilling the paper tray may cause paper jams.

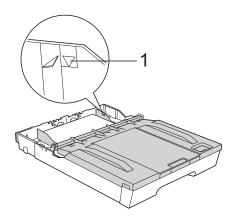

8

Slowly push the paper tray completely into the machine.

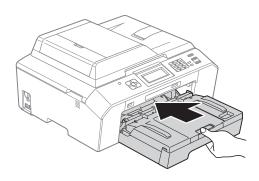

9 While holding the paper tray in place, pull out the paper support (1) until it clicks and unfold the paper support flap (2).

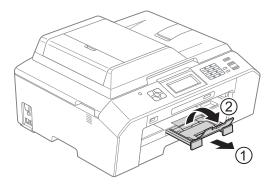

#### 🖉 Note

Before you shorten the tray, take the paper out of the tray. Then shorten the tray by pressing the universal guide release button (1). Adjust the paper length guide (2) to fit the paper size you are going to use. Then put the paper in the tray.

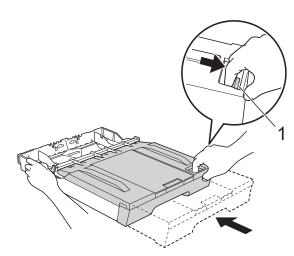

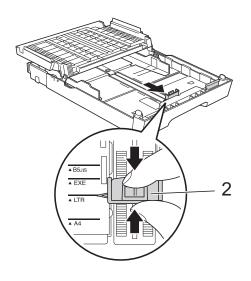

# Loading envelopes and postcards

#### About envelopes

- Use envelopes that weigh between 80 to 95 gsm.
- Some envelopes need margin settings to be set in the application. Make sure you do a test print first before printing many envelopes.

#### **IMPORTANT**

DO NOT use any of the following types of envelopes, as they will cause paper feed problems:

- That are of a baggy construction.
- · That have windows.
- That are embossed (have raised writing on them).
- That have clasps or staples.
- That are pre-printed on the inside.

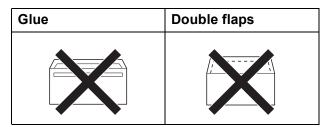

Occasionally you may experience paper feed problems caused by the thickness, size and flap shape of the envelopes you are using.

#### Loading envelopes and postcards

Before loading, press the corners and sides of envelopes or postcards to make them as flat as possible.

### **IMPORTANT**

If envelopes or postcards are "doublefeeding", put one envelope or postcard in the paper tray at a time.

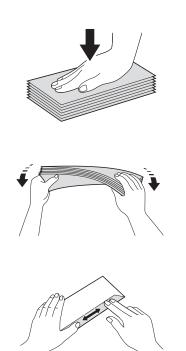

2 Put envelopes or postcards in the paper tray with the address side down. If the envelope flaps are on the long edge, load the envelopes with the flap on the left, as shown in the illustration. Load postcards with the leading edge in first. Using both hands, gently press and slide the paper length guide (1) and paper side guides (2) to fit the size of the envelopes or postcards.

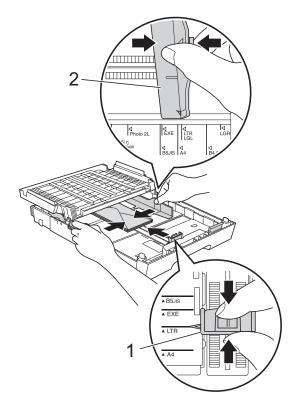

If you have problems printing on envelopes with the flap on the short edge, try the following:

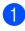

Open the envelope flap.

Put the envelope into the paper tray with 2 the address side down and the flap positioned as shown in the illustration.

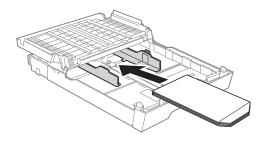

**3** Select **Reverse Print** in the printer driver's dialog box, and then adjust the size and margin in your application. >>Software User's Guide: Printing (Windows<sup>®</sup>) Software User's Guide: Printing and Faxing (Macintosh)

#### **Printable area**

The printable area depends on the settings in the application you are using. The figures below show the unprintable areas on cut-sheet paper and envelopes. The machine can print in the shaded areas of cut-sheet paper when the Borderless print feature is available and turned on.

►>Software User's Guide: *Printing* (Windows<sup>®</sup>)

>>Software User's Guide: Printing and Faxing (Macintosh)

**Cut-Sheet Paper** 

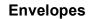

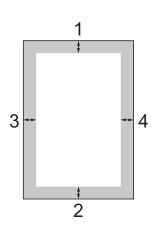

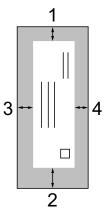

|                                                                | Тор (1) | Bottom (2) | Left (3) | Right (4) |
|----------------------------------------------------------------|---------|------------|----------|-----------|
| Cut-Sheet                                                      | 3 mm    | 3 mm       | 3 mm     | 3 mm      |
| Cut-Sheet<br>(Duplex print<br>when using A3 or<br>Ledger size) | 22 mm   | 22 mm      | 3 mm     | 3 mm      |
| Envelopes                                                      | 22 mm   | 22 mm      | 3 mm     | 3 mm      |

#### 🖉 Note

The Borderless feature is not available for envelopes and duplex printing.

## **Paper settings**

#### Paper Type

To get the best print quality, set the machine for the type of paper you are using.

- 1 Press Menu.
- Press A or V to display General Setup.
- **3 Press** General Setup.
- 4 Press ∧ or ∨ to display Paper Type.
- 5 Press Paper Type.
- 6 Press ∧ or ∨ to display Plain Paper, Inkjet Paper, Brother BP71, Brother BP61, Other Glossy Or Transparency, and then press the option you want to set.
  - Press Stop/Exit.

#### 🖉 Note

The machine ejects paper with printed surfaces face up onto the paper tray at the front of the machine. When you use transparencies or glossy paper, remove each sheet at once to prevent smudging or paper jams.

#### **Paper Size**

You can use seven sizes of paper for printing copies: A4, A5, A3,  $10 \times 15$  cm, Letter, Legal and Ledger and five sizes for printing faxes: A4, A3, Ledger, Letter and Legal. When you change the size of paper you load in the machine, you will need to change the paper size setting at the same time so your machine can fit an incoming fax on the page.

- **1** Press Menu.
  - Press ∧ or ∨ to display General Setup.
- **3 Press** General Setup.
- Press ∧ or ∨ to display Paper Size.
- 5 **Press** Paper Size.
- 6 Press ∧ or ∨ to display A4, A5, A3, 10x15cm, Letter, Legal or Ledger, and then press the option you want to set.
  - Press **Stop/Exit**.

#### Secure Paper Feed mode for A3 size Short Grain Paper

If your printed pages are smudged when using A3 paper, your paper may be short grain paper. Choose A3 - Short Grain and set it to On to avoid this problem.

- Press Menu.
   Press ∧ or ∨ to display General Setup.
   Press General Setup.
   Press ∧ or ∨ to display A3 - Short Grain.
   Press A3 - Short Grain.
   Press On.
   Press Stop/Exit.
  - Rote
  - If you are not sure about the type of paper you are using, consult the paper packaging or manufacturer for paper specifications.
  - Printing will be slower when using the A3 Short Grain.

# Acceptable paper and other print media

The print quality can be affected by the type of paper you use in the machine.

To get the best print quality for the settings you have chosen, always set the Paper Type to match the type of paper that is loaded in the tray.

You can use plain paper, inkjet paper (coated paper), glossy paper, transparencies and envelopes.

We recommend testing various paper types before buying large quantities.

For best results, use Brother paper.

- When you print on inkjet paper (coated paper), transparencies and glossy paper, be sure to choose the correct print media in the **Basic** tab of the printer driver or in the Paper Type setting of the menu. (*Paper Type* ➤> page 21)
- When you print on Brother Photo paper, load one extra sheet of the same photo paper in the paper tray. An extra sheet has been included in the paper package for this purpose.
- When you use transparencies or photo paper, remove each sheet at once to prevent smudging or paper jams.
- Avoid touching the printed surface of the paper immediately after printing; the surface may not be completely dry and may stain your fingers.

### **Recommended print media**

To get the best print quality, we suggest using Brother paper. (See the table below.)

If Brother paper is not available in your country, we recommend testing various papers before purchasing large quantities.

We recommend using "3M Transparency Film" when you print on transparencies.

#### **Brother paper**

| Paper Type                 | Item    |
|----------------------------|---------|
| A3 Plain                   | BP60PA3 |
| A3 Glossy Photo            | BP71GA3 |
| A3 Inkjet (Matte)          | BP60MA3 |
| A4 Plain                   | BP60PA  |
| A4 Glossy Photo            | BP71GA4 |
| A4 Inkjet (Matte)          | BP60MA  |
| 10 × 15 cm Glossy<br>Photo | BP71GP  |

# Handling and using print media

- Store paper in its original packaging and keep it sealed. Keep the paper flat and away from moisture, direct sunlight and heat.
- Avoid touching the shiny (coated) side of photo paper. Load photo paper with the shiny side facing down.
- Avoid touching either side of transparencies because they absorb water and perspiration easily, and this may cause decreased output quality. Transparencies designed for laser printers/copiers may stain your next document. Use only transparencies recommended for inkjet printing.

#### **IMPORTANT**

DO NOT use the following kinds of paper:

 Damaged, curled, wrinkled, or irregularly shaped paper

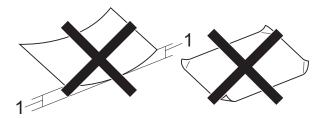

- 1 2 mm or greater curl may cause jams to occur.
- Extremely shiny or highly textured paper
- Paper that cannot be arranged uniformly when stacked
- Short grain paper

# Paper capacity of the output paper tray cover

Up to 50 sheets of 80 gsm A4 paper.

Transparencies and photo paper must be picked up from the output paper tray cover one page at a time to avoid smudging.

### Choosing the right print media

#### Paper type and size for each operation

| Paper Type     | Paper Size             |                                                    | Usage |      |                  |                 |
|----------------|------------------------|----------------------------------------------------|-------|------|------------------|-----------------|
|                |                        |                                                    | Fax   | Сору | Photo<br>Capture | Printer         |
| Cut-Sheet      | A3                     | 297 $\times$ 420 mm (11.7 $\times$ 16.5 in.)       | Yes   | Yes  | Yes              | Yes             |
|                | A4                     | 210 $\times$ 297 mm (8.3 $\times$ 11.7 in.)        | Yes   | Yes  | Yes              | Yes             |
|                | Ledger                 | 279.4 $\times$ 431.8 mm (11 $\times$ 17 in.)       | Yes   | Yes  | Yes              | Yes             |
|                | Letter                 | 215.9 $\times$ 279.4 mm (8 1/2 $\times$ 11 in.)    | Yes   | Yes  | Yes              | Yes             |
|                | Legal                  | 215.9 $\times$ 355.6 mm (8 1/2 $\times$ 14 in.)    | Yes   | Yes  | -                | Yes             |
|                | Executive              | $184\times267$ mm (7 1/4 $\times$ 10 1/2 in.)      | -     | _    | -                | Yes             |
|                | JIS B4                 | 257 × 364 mm (10.1 × 14.3 in.)                     | _     | -    | _                | User<br>Defined |
|                | JIS B5                 | $182\times257$ mm (7.2 $\times$ 10.1 in.)          | -     | -    | -                | User<br>Defined |
|                | A5                     | 148 $\times$ 210 mm (5.8 $\times$ 8.3 in.)         | _     | Yes  | _                | Yes             |
|                | A6                     | 105 × 148 mm (4.1 × 5.8 in.)                       | _     | _    | _                | Yes             |
| Cards          |                        | $10 \times 15$ cm (4 $\times$ 6 in.)               | -     | Yes  | Yes              | Yes             |
|                |                        | 89 	imes 127 mm (3 1/2 $	imes 5$ in.)              | _     | _    | _                | Yes             |
|                |                        | $13 \times 18$ cm (5 $\times$ 7 in.)               | _     | _    | Yes              | Yes             |
|                |                        | 127 $\times$ 203 mm (5 $\times$ 8 in.)             | _     | _    | _                | Yes             |
|                | Postcard 1             | $100 \times 148 \text{ mm}$ (3.9 $\times$ 5.8 in.) | _     | _    | _                | User<br>Defined |
|                | Postcard 2<br>(Double) | 148 $\times$ 200 mm (5.8 $\times$ 7.9 in.)         | _     | _    | _                | User<br>Defined |
| Envelopes      | C5 Envelope            | 162 × 229 mm (6.4 × 9 in.)                         | _     | _    | _                | Yes             |
|                | DL Envelope            | 110 $\times$ 220 mm (4.3 $\times$ 8.7 in.)         | _     | _    | _                | Yes             |
|                | COM-10                 | 105 $\times$ 241 mm (4 1/8 $\times$ 9 1/2 in.)     | _     | _    | _                | Yes             |
|                | Monarch                | 98 $\times$ 191 mm (3 7/8 $\times$ 7 1/2 in.)      | _     | _    | _                | Yes             |
|                | Y4 Envelope            | $105\times235$ mm (4.1 $\times$ 9.3 in.)           | _     | -    | _                | User<br>Defined |
| Transparencies | A4                     | 210 $\times$ 297 mm (8.3 $\times$ 11.7 in.)        | -     | Yes  | -                | Yes             |
|                | Letter                 | 215.9 $\times$ 279.4 mm (8 1/2 $\times$ 11 in.)    | -     | Yes  | -                | Yes             |
|                | Legal                  | 215.9 $\times$ 355.6 mm (8 1/2 $\times$ 14 in.)    | _     | Yes  | -                | Yes             |
|                | A5                     | 148 $\times$ 210 mm (5.8 $\times$ 8.3 in.)         | -     | Yes  | -                | Yes             |

#### Paper Type Weight Thickness No. of sheets Cut-Sheet Plain Paper 64 to 120 gsm 0.08 to 0.15 mm 250 <sup>1</sup> Inkjet Paper 64 to 200 gsm 0.08 to 0.25 mm 20 20 <sup>2</sup> **Glossy Paper** Up to 220 gsm Up to 0.25 mm Cards Photo Card Up to 220 gsm Up to 0.25 mm 20 <sup>2</sup> 30 Index Card Up to 120 gsm Up to 0.15 mm Postcard Up to 200 gsm 30 Up to 0.25 mm Envelopes 75 to 95 gsm Up to 0.52 mm 10 10 Transparencies \_

#### Paper weight, thickness and capacity

<sup>1</sup> Up to 250 sheets of 80 gsm paper.

<sup>2</sup> BP71 (260 gsm) paper is especially designed for Brother inkjet machines.

3

# Loading documents

# How to load documents

You can send a fax, make copies, and scan from the ADF (automatic document feeder) and from the scanner glass.

### Using the ADF

The ADF can hold up to 35 pages and feeds each sheet individually. Use paper that is within the sizes and weights shown in the table below. Always fan the edges of the pages before placing them in the ADF.

#### **Document Sizes and Weights**

| Length: | 148 to 355.6 mm |
|---------|-----------------|
| Width:  | 148 to 215.9 mm |
| Weight: | 64 to 90 gsm    |

#### How to load documents

### **IMPORTANT**

- DO NOT pull on the document while it is feeding.
- DO NOT use paper that is curled, wrinkled, folded, ripped, stapled, paper clipped, pasted or taped.
- DO NOT use cardboard, newspaper or fabric with the ADF. Instead use the scanner glass.

Make sure documents written with ink or modified with correction fluid are completely dry.

1 Lift up and unfold the ADF document output support flap (1). Unfold the ADF document support (2).

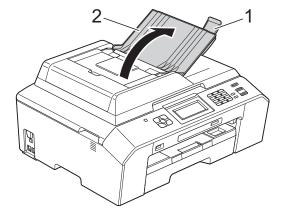

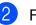

Fan the pages well.

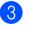

3 Adjust the paper guides (1) to fit the width of your documents.

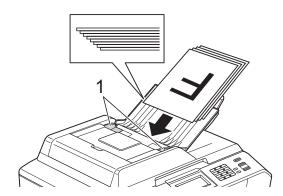

4) Place your documents, face up, top edge first in the ADF underneath the guides until you feel them touch the feed rollers.

The LCD will display ADF Ready.

#### IMPORTANT

DO NOT leave thick documents on the scanner glass. If you do this, the ADF may jam.

#### Using the scanner glass

You can use the scanner glass to fax, copy or scan single pages or pages of a book.

#### **Document Sizes Supported**

| Length: | Up to 297 mm   |
|---------|----------------|
| Width:  | Up to 215.9 mm |
| Weight: | Up to 2 kg     |

#### How to load documents

#### 🖉 Note

To use the scanner glass, the ADF must be empty.

- Lift the document cover.
  - Using the document guidelines on the left and top, place the document face down in the upper left corner of the scanner glass.

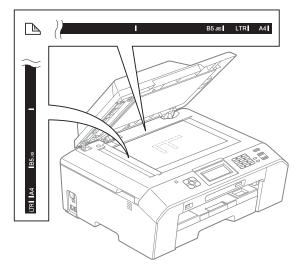

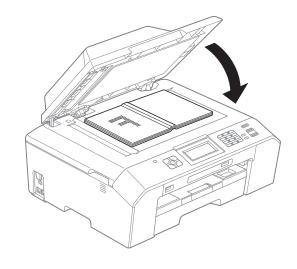

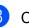

Close the document cover.

### **IMPORTANT**

If you are scanning a book or thick document, DO NOT slam the cover down or press on it.

#### **Unscannable area**

The scannable area depends on the settings in the application you are using. The figures below show unscannable areas.

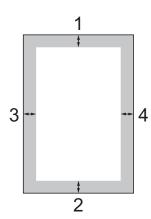

| Usage | Document<br>Size | Тор (1)    | Left (3)          |
|-------|------------------|------------|-------------------|
|       |                  | Bottom (2) | Right (4)         |
| Fax   | A4               | 3 mm       | 3 mm <sup>1</sup> |
|       | Letter           |            | 4 mm              |
|       | Legal            |            |                   |
| Сору  | All paper        |            | 3 mm              |
| Scan  | sizes            |            |                   |

<sup>1</sup> The unscannable area is 1 mm when you use the ADF.

4

# Sending a fax

# How to send a fax

The following steps show how to send a fax.

When you want to send a fax or change the settings for sending or receiving

faxes, press the (FAX) key to illuminate it in blue.

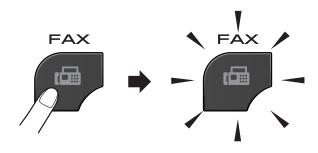

The LCD shows:

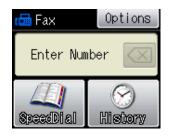

- Do one of the following to load your document:
  - Place the document *face up* in the ADF. (*Using the ADF* **>>** page 26)
  - Load your document *face down* on the scanner glass. (*Using the scanner glass* >> page 27)

#### 🖉 Note

- To send colour faxes with multiple pages use the ADF.
- If you send a mono fax from the ADF when the memory is full, it will be sent in real time.
- You can use the scanner glass to fax pages of a book one at a time. The documents can be up to A4 or Letter size.
- Since you can only scan one page at a time, it is easier to use the ADF if you are sending a multiple-page document.

3 You can change the following fax-sending settings. Press **FAX** and then press Options. Press ∧ or ∨ to scroll through the fax settings. When the setting you want is displayed, press it and choose your option.

#### (Basic User's Guide)

For details about changing the following fax-sending settings  $\rightarrow$  pages 31 to 32.

- Glass ScanSize
- Colour Fax Transmission
- Transmission Verification Report (Setup)
- (Advanced User's Guide)

For more advanced fax-sending operations and settings ➤Advanced User's Guide: Sending a fax

- Contrast
- Fax Resolution
- Set New Defaults
- Factory Reset
- Faxing at End of Call
- Broadcasting
- Real Time Transmission
- Overseas Mode
- Delayed Fax
- Batch Transmission
- Cancelling Waiting Jobs
- Polled Transmit
- 4 Enter the fax number.

#### Using the dial pad

#### **Using Speed Dial**

SpeedDial

#### Using call history

- Outgoing
- Incoming

5) **Press** Mono Start **or** Colour Start.

#### Faxing from the ADF

The machine starts scanning the document to be sent.

#### Faxing from the scanner glass

- If you pressed Mono Start, the machine starts scanning the first page. Go to step 6.
- If you pressed Colour Start, the LCD asks if you want to send a colour fax. Press Yes (ColorFax) to confirm. The machine starts dialling and sending the document.
- 6 When the LCD asks you Next Page?, do one of the following:
  - To send a single page, press No (Send) (or press Mono Start again).

The machine starts sending the document.

- To send more than one page, press Yes and go to step .
- 7 Place the next page on the scanner glass.

Press OK.

The machine starts scanning the page. (Repeat steps (6) and (7) for each additional page.)

#### Stop faxing

To stop faxing, press Stop/Exit.

# Setting scanner glass size for faxing

When documents are Letter size, you need to set Scan Size to Letter. If you do not, the side portion of the faxes will be missing.

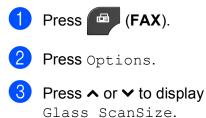

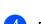

**Press** Glass ScanSize.

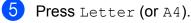

- 🖉 Note
- You can save the setting you use most often by setting it as the default.
   (>>Advanced User's Guide: Setting your changes as a new default)
- This setting is only available for sending documents from the scanner glass.

#### **Colour fax transmission**

Your machine can send a colour fax to machines that support this feature.

Colour faxes cannot be stored in the memory. When you send a colour fax, the machine will send it in real time (even if Real Time TX is set to Off).

#### Cancelling a fax in progress

If you want to cancel a fax while the machine is scanning, dialling or sending, press **Stop/Exit**.

# Transmission Verification Report

You can use the Transmission Verification Report as proof that you sent a fax. This report lists the sender's name or fax number, the time and date of transmission, duration of transmission, number of pages sent, and whether or not the transmission was successful.

There are several settings available for the Transmission Verification Report:

- On: Prints a report after every fax you send.
- On+Image: Prints a report after every fax you send. A portion of the fax's first page appears on the report.
- Off: Prints a report if your fax is unsuccessful due to a transmission error. Off is the default setting.
- Off+Image: Prints a report if your fax is unsuccessful due to a transmission error. A portion of the fax's first page appears on the report.

1 Press Menu.

- Press ∧ or ∨ to display Fax.
- 3 Press Fax.
  - Press ∧ or ∨ to display Report Setting.

5 Press Report Setting.

6 Press ∧ or ∨ to display Transmission.

**Press** Transmission.

#### Chapter 4

- 8 Press A or V to display On, On+Image, Off or Off+Image, and then press the option you want to set.
- 9 Press Stop/Exit.

### Note

- If you choose On+Image or Off+Image the image will only appear on the Transmission Verification Report if Real Time Transmission is set to Off. The image will not appear on the report when you send a colour fax.
   Advanced User's Guide: *Real Time Transmission*)
- If your transmission is successful, "OK" will appear next to "RESULT" on the Transmission Verification Report. If the transmission is not successful, "ERROR" will appear next to "RESULT".

Receiving a fax

# **Receive Modes**

You must choose a Receive Mode depending on the external devices and telephone services you have on your line.

## **Choose the Receive Mode**

By default, your machine will automatically receive any faxes that are sent to it. The diagram below will help you choose the correct mode.

For more detailed information on the Receive Modes: Using Receive Modes ➤> page 35.

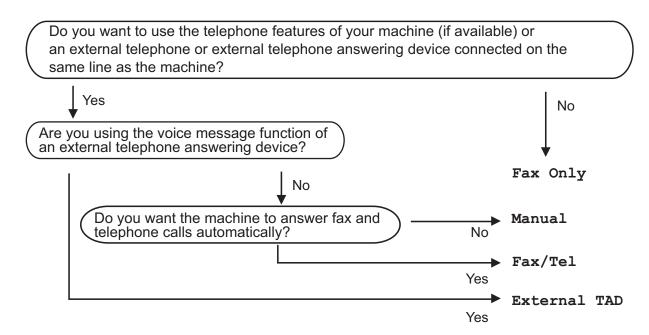

To set a receive mode follow the instructions below:

- **1** Press Menu.
- 2 Press ∧ or ∨ to display Initial Setup.
- 3 Press Initial Setup.
- Press ∧ or ∨ to display Receive Mode.

5 Press Receive Mode.

#### 🖉 Note

(For Australia, Singapore and Hong Kong) If you cannot change the Receive Mode, make sure the Distinctive Ring feature is set to Off. (*Turning off Distinctive Ring* ➤> page 39 and 44 for your relevant country)

(For New Zealand) If you cannot change the Receive Mode, make sure the FaxAbility feature is set to Off. (How to Turn FaxAbility OFF or ON ➤➤ page 42)

6 Press ∧ or ∨ to display Fax Only, Fax/Tel, External TAD or Manual, and then press the option you want to set.

#### 7 Press Stop/Exit.

The LCD will display the current receive mode.

# **Using Receive Modes**

Some Receive Modes answer automatically (Fax Only and Fax/Tel). You may want to change the Ring Delay before using these modes. (*Ring Delay* ➤> page 36)

#### Fax Only

Fax Only mode will automatically answer every call as a fax call.

#### Fax/Tel

Fax/Tel mode helps you automatically manage incoming calls, by recognising whether they are fax or voice calls and dealing with them in one of the following ways:

- Faxes will be automatically received.
- Voice calls will start the F/T Ring to tell you to pick up the line. The F/T Ring is a fast double-ring made by your machine.

(For more information: *F/T Ring Time* (*Fax/Tel mode only*) **>>** page 36 and *Ring Delay* **>>** page 36.)

#### Manual

To receive a fax in Manual mode lift the handset of an external telephone. When you hear fax tones (short repeating beeps), press **Mono Start** or **Colour Start** and choose Receive. You can also use the Fax Detect feature to receive faxes by lifting a handset on the same line as the machine.

(For more information: *Fax Detect* → page 37.)

#### **External TAD**

External TAD mode lets an external answering device manage your incoming calls. Incoming calls will be dealt with in one of the following ways:

- Faxes will be automatically received.
- Voice callers can record a message on the external TAD.

(For more information: Connecting an external TAD (telephone answering device)
▶ page 45.)

# **Receive Mode settings**

#### **Ring Delay**

The Ring Delay sets the number of times the machine rings before it answers in Fax Only or Fax/Tel mode. If you have external or extension telephones on the same line as the machine choose the maximum number of rings.

(Operation from external and extension telephones ➤> page 47 and Fax Detect ➤> page 37)

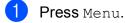

- 2 Press ∧ or ∨ to display Fax.
- 3 Press Fax.
- 4 Press ∧ or ∨ to display Setup Receive.
- 5 Press Setup Receive.
- 6 Press ∧ or ∨ to display Ring Delay.
- **7 Press** Ring Delay.
- 8 Press ∧ or ∨ to display the options, and then press the number of times the machine will ring before it answers (2-10 for Australia, 1-10 for New Zealand, 0-2 for Taiwan, 0-10 for some countries).

Because the restriction of Taiwan's Telecommunication law, the products sold in this area cannot be set to more than 3 cycle rings.

If you choose 0, the machine will answer immediately and the line will not ring at all.

Press Stop/Exit.

#### F/T Ring Time (Fax/Tel mode only)

When somebody calls your machine, you and your caller will hear the normal telephone ring. The number of rings is set by the ring delay setting.

If the call is a fax, then your machine will receive it; however, if it is a voice call the machine will sound the F/T Ring (a fast double-ring) for the time you have set in the F/T Ring Time setting. If you hear the F/T Ring it means that you have a voice caller on the line.

Because the F/T Ring is made by the machine, extension and external telephones will *not* ring; however, you can still answer the call on any telephone by using a remote code. (For more information: *Using remote codes* ▶ page 47.)

 Press Menu.
 Press ▲ or ➤ to display Fax.
 Press Fax.
 Press ▲ or ➤ to display Setup Receive.
 Press Setup Receive.
 Press ▲ or ➤ to display F/T Ring Time.
 Press ▲ or ➤ to display the options, and then press how long the machine will ring to alert you that you have a voice

call (20, 30, 40 or 70 seconds for Australia and some countries, 20, 30, 40 or 55 seconds for New Zealand).

Press Stop/Exit.

## **Note**

Even if the caller hangs up during the fast double-ring, the machine will continue to ring for the set time.

#### **Fax Detect**

#### If Fax Detect is On:

Fax Detect is turned On as default.

The machine receives a fax call automatically, even if you answer the call. When you see Receiving on the LCD or when you hear "chirps" through the handset you are using, just replace the handset. Your machine will do the rest.

#### If Fax Detect is Off:

If you are at the machine and answer a fax call by lifting the handset, press **Mono Start** or **Colour Start**, then press Receive to receive the fax.

If you answered at an extension or external telephone, press **× 5 1** (**× 9 1** for New Zealand). (*Operation from external and extension telephones* **>>** page 47)

Note

- If this feature is set to On, but your machine does not connect a fax call when you lift an extension or external telephone handset, press the remote activation code
   \* 5 1 (\* 9 1 for New Zealand).
- If you send faxes from a computer on the same telephone line and the machine intercepts them, set Fax Detect to Off.
- 1 Press Menu.
- Press ∧ or ∨ to display Fax.
- 3 Press Fax.
- Press ∧ or ∨ to display Setup Receive.

- 5 Press Setup Receive.
- 6 Press ∧ or ∨ to display Fax Detect.
- **7 Press** Fax Detect.
  - Press On (or Off).
- 9 Press Stop/Exit.

6

# **Telephone and external devices**

# **Voice operations**

# Tone or pulse (Not Available for New Zealand)

If you have a Pulse dialling service, but need to send tone signals (for example, for telephone banking), follow the instructions below:

- Press Hook.
  - Press **#** on the machine's control panel. Any digits dialled after this will send tone signals.

When you are finished with the call, the machine will return to the Pulse dialling service.

### Fax/Tel mode

When the machine is in Fax/Tel mode, it will use the F/T Ring (fast double-ring) to alert you to pick up a voice call.

If you are at an external telephone, lift the handset of the external telephone, and then press **Hook** to answer.

If you are at an extension telephone, you'll need to lift the handset during the F/T Ring Time and then press **# 5 1** (**# 9 1** for New Zealand) between the fast double-rings. If no one is on the line, or if someone wants to send you a fax, send the call back to the machine by pressing \* **5 1** (\* **9 1** for New Zealand).

# Telephone Service for Australia

#### **Distinctive Ring**

Distinctive Ring <sup>1</sup> is a function of your Brother machine that allows a person with one line to receive fax and voice calls through two different phone numbers on that one line.

Brother uses the term "Distinctive Ring", but telephone companies market the service under a variety of names. This service establishes a second telephone number on the same line as your existing telephone number, and each number has its own ring pattern. Typically, the original number rings with the standard ring pattern and is used for receiving voice calls, and the second number rings with a different ring pattern and is used for receiving faxes. Only one call can be answered (or made) at any one time and while this call is in progress, incoming calls to either number will be presented with a busy tone.

#### 🖉 Note

<sup>1</sup> Contact your Telephone Service Provider to determine availability and any other related details.

After you have set the Distinctive Ring feature to On, the receive mode is set to Manual automatically. Your Distinctive Ring Number does not allow Voice calls - only Faxes. You can not change the receive mode from Manual mode while the Distinctive Ring is set to on.

#### How does your telephone company's "Distinctive Ring" service work?

Using "Distinctive Ring" service of your telephone company is the most efficient way to receive both fax and telephone calls on the same line. When the voice call comes in, all phones (extension and external) and the fax machine will ring to alert you to pick it up. If a fax call comes in, the fax machine will answer automatically without ringing, whereas the extension and external phones will ring twice with a Distinctive Ring pattern. It is also a more efficient way of operating a Fax machine with an extension phone as you do not have to use the remote activation codes. It gives you two independent numbers without the higher cost of a second line.

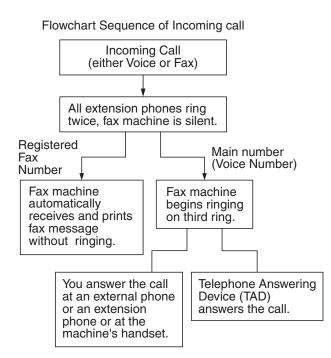

# What does Brother's "Distinctive Ring" do?

The Brother machine has a Distinctive Ring feature that allows you to use your machine to take full advantage of the telephone company's Distinctive Ring service. The new telephone number on your line can just receive faxes.

#### **Turning on Distinctive Ring**

#### Very Important!

After you have set the Distinctive Ring feature to on, the receive mode is set to Manual automatically. Your Distinctive Ring Number does not allow Voice calls - only Faxes. You cannot change the receive mode to another mode while the Distinctive Ring is set to on. When Distinctive Ring is on, the LCD will show D/R as the Receive Mode.

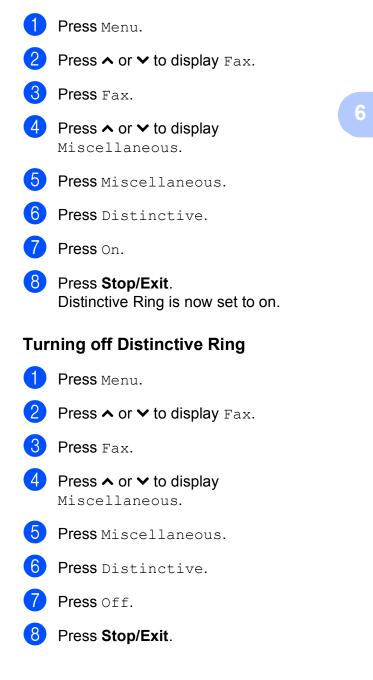

#### 🖉 Note

If you turn off Distinctive Ring, the machine will stay in Manual receive mode. You will need to set the Receive Mode again. (*Choose the Receive Mode* ➤ page 33.)

#### Caller ID

Caller ID is a telephone service that allows the subscriber to see a display of the caller's phone number or name as the telephone rings. It is a fast way to screen your calls. You can respond quickly to calls you missed, because Caller IDs are received and stored in your machine memory.

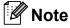

To get the Caller ID Service: apply for the Caller ID service at your local telephone company, if available.

#### Advantages of Caller ID

#### **For Business**

All businesses profit from a quicker response to customer calls. Businesses that provide mail order services, money-lending services or provide confidential information, can protect themselves from false orders or acceptance of false identification.

#### At Home

Residential customers can protect themselves from unwanted calls.

#### How Does the Caller ID Work?

#### The Caller ID Appears on the Display When Your Telephone Rings

As your telephone rings, the display shows you the caller's phone number or name if the name has been stored as Speed Dial. Once you answer the call, the caller's ID disappears.

#### 🖉 Note

- If ID Unknown appears on the display, it means that the call came from outside your caller ID service area or a public phone.<sup>1</sup>
- If ID Withheld appears on the display, it means the caller intentionally blocked the transmission of his/her ID.<sup>1</sup>
- <sup>1</sup> Depends on network function.

#### The Caller ID is Stored in Your Machine Memory

The machine can store a maximum of the last 30 incoming caller IDs in the memory, along with the time and date of reception. The 31st call will cause the oldest ID to be erased.

The Caller ID information stored in the memory can be used for the following.

#### Printing the Caller ID List.

You can review calls you received by checking the Caller IDs in memory. This report will list the Date, Time, Phone Number (Caller ID) name, and type of Call (Comment) if available.

>>Advanced User's Guide: *How to print a report* 

## **Telephone Service for New Zealand**

#### FaxAbility

FaxAbility is a service offered by Telecom that allows you to have an additional number on one phone line, with its own distinctive ring pattern. This way, when you get an incoming call, you can identify the number being called by its ring.

# How Will the Fax Machine Treat All Other Numbers?

FaxAbility mode ensures that the machine will answer calls to the FaxAbility (secondary) number. When a call comes in to your main number, all the phones will ring. You can set an external answering device (TAD) to answer calls on the other number(s). (See the chart in this page.)

# What is the Advantage of Using the FaxAbility Function?

Using FaxAbility is the most efficient way to receive both fax and telephone calls on the same line. It is much easier for your callers who dial manually. The fax machine will answer with receiving tones so they will not have to press an activation code. And the people who call to talk on your main number will not have to talk to your fax machine. Basically, it gives you two independent numbers without the higher cost of a second line.

#### How Does FaxAbility Work?

Your telephone number will have the standard ring pattern of long, long tone, while the new number will have a ring pattern of long, silence, long, etc. When FaxAbility is On, you will not hear the first ring of all incoming calls on the fax machine. Extension phones will ring as usual. If the fax machine recognizes the ring pattern, all ringing will stop and the fax machine will answer and automatically receive the fax message. Otherwise, you will hear the extension phones and the fax machine continue to ring. The fax machine always listens to the ring pattern before it answers, so do not pick up the phone during that time. You will guickly learn to recognize the ring pattern for faxes, so you will not be tempted to answer that number. Either you or a telephone answering device can answer the main number(s).

Flowchart Sequence of Incoming call

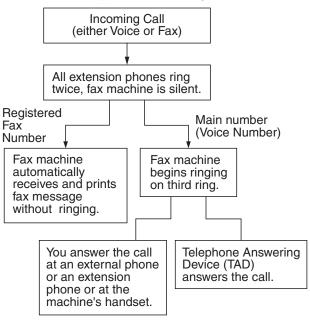

#### 🖉 Note

After you have set the FaxAbility feature to On, the receive mode is set to Manual automatically. Unless you have a TAD or Voice Mail set up on the FaxAbility number, Manual mode means you must answer all the call yourself. You can not change the receive mode to the other mode while the FaxAbility is set to on. When FaxAbility is on, the LCD will show D/R as the Receive Mode.

#### How to Turn FaxAbility OFF or ON

The FaxAbility function is designed to accommodate the FaxAbility service provided by Telecom. To change the setting, repeat steps **1**-**1**; Step **7** is where you can choose either On or Off.

Call Waiting beeps caused by incoming calls on your main number can affect fax transmissions. If you have FaxAbility Service but don't have Call Waiting, you need do nothing at this stage. If you do have Call Waiting as well as FaxAbility, set the Call Waiting menu option to On. See below.

- Press Menu.
- Press ∧ or ∨ to display Fax.
- Press Fax.
- Press  $\wedge$  or  $\vee$  to display Miscellaneous.

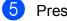

**5 Press** Miscellaneous.

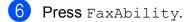

- **7** Press On (or Off) to set FaxAbility. If you have FaxAbility service, press On.
- 8 Press ∧ or ∨ to display Call Waiting.

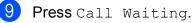

10 Press On to set Call Waiting. If you have Call Waiting service, press On to avoid the trouble caused by Call Waiting.

**fi)** Press Stop/Exit.

#### Caller ID

Caller ID is a telephone service that allows the subscriber to see a display of the caller's phone number and name if available as the telephone rings. It is a fast way to screen your calls. You can respond quickly to calls you missed, because Caller IDs are received and stored in your machine memory.

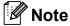

To get the Caller ID Service, apply for the Caller ID service at your local telephone company, if available.

#### Advantages of Caller ID

#### For Business

All businesses profit from a quicker response to customer calls. Businesses that provide mail order services, money-lending services or provide confidential information, can protect themselves from false orders or acceptance of false identification.

#### At Home

Residential customers can protect themselves from unwanted calls.

#### How Does the Caller ID Work?

#### The Caller ID Appears on the Display When Your Telephone Rings

As your telephone rings, the display shows you the caller's phone number or name if available. Once you answer the call, the caller's ID disappears. You can print a list of the Caller ID information received by your machine.

>>Advanced User's Guide: *How to print a report* 

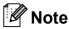

- If ID Unknown appears on the display, it means that the call came from outside your caller ID service area.<sup>1</sup>
- If ID Withheld appears on the display, it means the caller intentionally blocked the transmission of his/her ID.<sup>1</sup>
- <sup>1</sup> Depends on network function.

## **Telephone Service for Some Countries**

#### Distinctive Ring (For Singapore and Hong Kong)

This machine feature lets you use the Distinctive Ring subscriber service offered by some telephone companies, which allows you to have several telephone numbers on one phone line. Each phone number has its own Distinctive Ring pattern, so you will know which phone number is ringing. This is one way you can have a separate phone number for your machine.

Your machine has a Distinctive Ring function, allowing you to dedicate one phone number just for receiving faxes. You will need to set Distinctive Ring to On.

#### 🖉 Note

You can switch it off temporarily, then turn it back on. When you get a new fax number, make sure you reset this function.

• The machine will answer only calls to the Distinctive Ring number.

#### **Turning on Distinctive Ring**

#### Very Important!

After you have set the Distinctive Ring feature to on, the receive mode is set to Manual automatically. Unless you have a TAD or Voice Mail set up on the Distinctive Ring number, Manual mode means you must answer all the calls yourself. You cannot change the receive mode to another mode while the Distinctive Ring is set to on. When Distinctive Ring is on, the LCD will show D/R as the Receive Mode.

Press Menu.

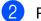

Press ∧ or ∨ to display Fax.

#### Chapter 6

**3** Press Fax.

4 Press ∧ or ∨ to display Miscellaneous.

**5 Press** Miscellaneous.

- 6 Press Distinctive.
- 7 Press On.
- 8 Press **Stop/Exit**. Distinctive Ring is now set to on.

#### **Turning off Distinctive Ring**

- 1 Press Menu.
- 2 Press ∧ or ∨ to display Fax.
- 3 Press Fax.
- 4 Press ∧ or ∨ to display Miscellaneous.
- 5 Press Miscellaneous.
- **6 Press** Distinctive.
- 7 Press Off.
- 8 Press Stop/Exit.

#### 🖉 Note

If you turn off Distinctive Ring, the machine will stay in Manual receive mode. You will need to set the Receive Mode again. (*Choose the Receive Mode* ➤ page 33.)

# Caller ID (For Singapore and Hong Kong)

The Caller ID feature of this machine lets you use the Caller ID subscriber service offered by many local phone companies. Call your telephone company for details. This service provides you, by means of the screen display, the telephone number (or name) of your caller as the line rings.

After a few rings, the screen displays the telephone number of your caller (or name, if available). Once you answer the call, the Caller ID information disappears from the screen, but the call information remains stored in the Caller ID memory.

- ID Unknown display means call originates outside your Caller ID service area.
- ID Withheld display means the caller has intentionally blocked transmission of information.

#### Note

You can print a list of Caller ID information received by your machine.

>>Advanced User's Guide: *How to print a report* 

Caller ID service varies with different carriers. Call your local phone company to determine the kind of service available in your area.

## Connecting an external TAD (telephone answering device)

You may choose to connect an external answering device. However, when you have an **external** TAD on the same telephone line as the machine, the TAD answers all calls and the machine "listens" for fax calling (CNG) tones. If it hears them, the machine takes over the call and receives the fax. If it does not hear CNG tones, the machine lets the TAD continue playing your outgoing message so your caller can leave you a voice message.

The TAD must answer within two rings (the recommended setting is two rings). The machine cannot hear CNG tones until the TAD has answered the call, and with four rings there are only 8 to 10 seconds of CNG tones left for the fax "handshake". Make sure you carefully follow the instructions in this guide for recording your outgoing message. We do not recommend using the toll saver feature on your external answering machine if it exceeds five rings.

#### 🖉 Note

If you do not receive all your faxes, shorten the Ring Delay setting on your external TAD.

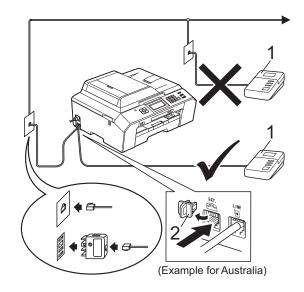

1 TAD

#### 2 Protective Cap

When the TAD answers a call, the LCD shows Telephone.

#### IMPORTANT

DO NOT connect a TAD elsewhere on the same telephone line.

#### **Connections settings**

The external TAD must be connected as shown in the previous illustration.

- Set your external TAD to one or two rings. (The machine's Ring Delay setting does not apply.)
- 2 Record the outgoing message on your external TAD.
- Set the TAD to answer calls.
- Set the Receive Mode to External TAD. (Choose the Receive Mode ➤➤ page 33)

#### Recording an outgoing message (OGM) on an external TAD

Timing is important in recording this message.

- Record 5 seconds of silence at the beginning of your message. (This allows your machine time to listen for the fax CNG tones of automatic transmissions before they stop.)
  - Limit your speaking to 20 seconds.
- 🖉 Note

We recommend beginning your OGM with an initial 5-second silence because the machine cannot hear fax tones over a resonant or loud voice. You may try omitting this pause, but if your machine has trouble receiving, then you must re-record the OGM to include it.

#### **Multi-line connections (PABX)**

Most offices use a central telephone system.

Brother recommends that all our machines be connected to a discreet (dedicated) line. Although a particular PABX may appear to work with a particular model of fax machine, we cannot guarantee that the unit will operate correctly.

While it is often relatively simple to connect a fax machine to a PABX, (Private Automatic Branch Exchange), we suggest that you contact the company that installed your telephone system and ask them to connect the fax machine for you.

Brother does not recommend the use of a PABX line. PABX limitations in general can cause some functions of the fax machine not to work correctly.

# External and extension telephones

# Connecting an external or extension telephone

You can connect a separate telephone to your machine as shown in the diagram below.

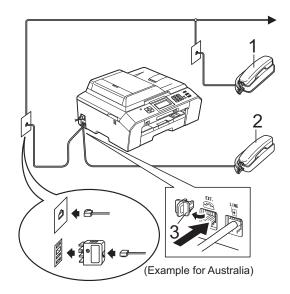

- 1 Extension telephone
- 2 External telephone
- 3 Protective Cap

When you are using a telephone on the same phone line, the LCD shows Telephone.

# Operation from external and extension telephones

If you answer a fax call on an extension or an external telephone, you can make your machine take the call by using the Remote Activation Code. When you press the Remote Activation Code \* **5 1** (\* **9 1** for New Zealand), the machine starts to receive the fax.

If the machine answers a voice call and fast double-rings for you to take over, use the Remote Deactivation Code **# 5 1** (**# 9 1** for New Zealand) to take the call at an extension telephone. (*F/T Ring Time (Fax/Tel mode only)*  $\rightarrow$  page 36)

# If you answer a call and no one is on the line:

You should assume that you're receiving a manual fax.

Press \* **5 1** (\* **9 1** for New Zealand) and wait for the chirp or until the LCD shows Receiving, and then hang up.

#### 🖉 Note

You can also use the Fax Detect feature to make your machine automatically take the call. (*Fax Detect*  $\rightarrow$  page 37)

# Using a cordless external telephone

Once the base unit of the cordless telephone has been connected to the same telephone line as the machine (*External and extension telephones* ➤> page 46), it is easier to answer calls during the Ring Delay if you carry the cordless handset around with you.

If you let the machine answer first, you will have to go to the machine and press **Hook** to send the call to the cordless handset.

#### Using remote codes

#### **Remote Activation Code**

If you answer a fax call on an extension or external telephone, you can tell your machine to receive it by dialling the Remote Activation Code \* 5 1 (\* 9 1 for New Zealand). Wait for the chirping sounds then replace the handset. (*Fax Detect* ➤> page 37)

If you answer a fax call at the external telephone, you can make the machine receive the fax by pressing **Mono Start** or **Colour Start** and choose Receive.

#### **Remote Deactivation Code**

If you receive a voice call and the machine is in Fax/Tel mode, it will start to sound the F/T Ring (fast double-ring), after the initial ring delay. If you pick up the call on an extension telephone you can turn the F/T Ring off by pressing **# 5 1 (# 9 1** for New Zealand) (make sure you press this *between* the rings).

If the machine answers a voice call and fast double-rings for you to take over, you can take the call at the external telephone by pressing **Hook**.

#### Changing the remote codes

If you want to use Remote Activation, you have to turn on the remote codes. The preset Remote Activation Code is \* 5 1 (\* 9 1 for New Zealand). The preset Remote Deactivation Code is # 5 1 (# 9 1 for New Zealand). If you want to, you can replace them with your own codes.

- Press Menu.
- **Press** ∧ or ∨ to display Fax.
- Press Fax.
- Press ∧ or ∨ to display Setup Receive.
- 5 Press Setup Receive.
- 6 Press ∧ or ∨ to display Remote Codes.
- Press Remote Codes.
- Press On.

9 Do one of the following.

If you want to change the Remote Activation Code, enter the new code.

Press OK, go to step ().

- If you do not want to change the Remote Activation Code, press OK, go to step **()**.
- Do one of the following.
  - If you want to change the Remote Deactivation Code, enter the new code.

Press OK, go to step 1.

If you do not want to change the Remote Deactivation Code, press OK, go to step 1.

6ED Press Stop/Exit.

#### 🖉 Note

- If you are always disconnected when accessing your external TAD remotely, try changing the Remote Activation Code and Remote Deactivation Code to another three-digit code using the numbers 0-9, \*, #.
- Remote Codes might not work with some telephone systems.

7

# **Dialling and storing numbers**

# How to dial

#### Manual dialling

Press all of the digits of the fax or telephone number.

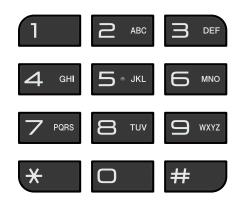

### Speed Dialling

Press SpeedDial. You can also choose SpeedDial by

pressing (FAX).

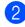

 Do one of the following:
 Press Alphabetical or Numerical, and then press the

- number you want to dial.
- Press the 2-digit Speed Dial number using the dial pad.

#### 🖉 Note

If the LCD shows Not Registered when you enter or search a Speed Dial number it means a number has not been stored at this location.

- 3 To send a fax, press Send a fax and go to step 4.
  - Press Mono Start or Colour Start. The machine scans and sends the fax.

#### Fax Redial

If you are sending a fax manually and the line is busy, press **Hook**, **Redial/Pause**, and then press **Mono Start** or **Colour Start** to try again.

**Redial/Pause** only works if you dialled from the control panel. *If you are sending a fax automatically* and the line is busy, the machine will automatically redial up to three times at five minute intervals.

- Press **Redial/Pause**.
- 2 Press the number you want to redial.
- **3 Press** Send a fax.
- 4) **Press** Mono Start **or** Colour Start.

#### 🖉 Note

In Real Time Transmission the automatic redial feature does not work when using the scanner glass.

# **Additional Dialling Operations**

### **Outgoing Call history**

The last 30 numbers you sent a fax to will be stored in the outgoing call history. You can choose one of these numbers to fax to, add to Speed Dial, or delete from the history.

**1 Press** History. You can also press Redial/Pause.

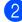

Press the number you want.

- 3 Do one of the following:
  - To send a fax, press Send a fax. Press Mono Start or Colour Start.
  - If you want to store the number, press More and then press Add Speed Dial.

(►►Advanced User's Guide: Storing Speed Dial numbers from Outgoing Calls)

If you want to delete the number from the Outgoing Call history list, press More and then press Delete.

Press Yes to confirm.

Press Stop/Exit.

#### **Caller ID history**

This feature requires the Caller ID subscriber service offered by many local telephone companies. (Caller ID ➤> page 40, 42 and 44 for your relevant country.)

The numbers, or names if available, from the last 30 faxes and telephone calls you received will be stored in the Caller ID history. You can view the list or choose one of these numbers to fax to, add to Speed Dial, or delete from the history. When the thirty-first call comes into the machine, it replaces information about the first call.

#### 🖉 Note

If you are not a Caller ID subscriber, you can still view call dates from the Caller ID history, and delete entries from the list.

1 Press History. You can also press Redial/Pause.

2 Press 🚺

- Press the number or the name you want.
- Do one of the following:
  - To send a fax, press Send a fax. Press Mono Start or Colour Start.
  - If you want to store the number, press More and then press Add Speed Dial.

(►►Advanced User's Guide: Storing Speed Dial numbers from the Caller ID history)

If you want to delete the number from the Caller ID history list, press More and then press Delete.

Press Yes to confirm.

Press Stop/Exit.

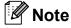

You can print the Caller ID list. (➤>Advanced User's Guide: How to print a report)

# **Storing numbers**

You can set up your machine to do the following types of easy dialling: Speed Dial and Groups for broadcasting faxes. When you dial a Quick Dial number, the LCD shows the number.

#### 🖉 Note

If you lose electrical power, the Quick Dial numbers that are in the memory will not be lost.

#### Storing a pause

When you are storing Speed Dial numbers, you can insert one or more 3.5 second pauses by pressing the PAUSE button on the Touchscreen.

#### **Storing Speed Dial numbers**

You can store up to 100 names and numbers in two-digit Speed Dial locations. You can store two numbers to each name. When you dial you will only have to press a few buttons on the screen (for example: press SpeedDial, the number you want to call and Send a fax).

1

- **Press** SpeedDial.
- 2 If Speed Dial numbers have already been stored, press Alphabetical or Numerical.
- 3 Press More.
- Press 🔺 or 🛩 to display
  - Set Speed Dial.
- **Press** Set Speed Dial.

6 Do one of the following:

Enter the name (up to 16 characters) by pressing the buttons on the screen.

Press OK.

(For help entering letters: *Entering Text* **>>** page 126.)

- To store the number without a name, press OK.
- 7

Enter the first fax or telephone number

(CQ1:) by pressing the buttons on the Touchscreen (up to 20 digits). Press OK.

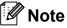

If you downloaded Internet Fax:

If you want to store an E-mail address to use with Internet fax or Scan to E-mail

server, press server, press and enter the E-mail address and press OK. (*Entering Text* →> page 126)

8 Do one of the following:

Enter the second fax or telephone number (CC2:) by pressing the buttons on the Touchscreen (up to 20 digits).

Press OK.

- If you do not want to store a second number, press OK.
- To choose where the number will be stored, do one of the following:
  - To accept the displayed next available Speed Dial location, press OK.
  - To enter a different Speed Dial location, press and then enter a 2-digit number using the buttons on the Touchscreen.

Press OK.

#### 🖉 Note

If the 2-digit Speed Dial location you choose is already taken, the OK button on the LCD will not work. Choose a different location.

10 When the LCD displays your settings, press OK to confirm.

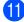

Do one of the following:

- To store another Speed Dial number, repeat steps 3 to 10.
- To finish storing numbers, press Stop/Exit.

#### **Changing Speed Dial names** or numbers

You can change a Speed Dial name or number that has already been stored.

- **Press** SpeedDial.
  - Press Alphabetical or Numerical.
- Press More.

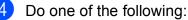

- Press ∧ or ∨ to display Change. Press Change to edit the names or numbers.
- Press ∧ or ∨ to display Delete. **Press** Delete.

Choose the numbers you want to delete by pressing them to display a red check mark.

Press OK.

Press Yes to confirm.

Go to step ().

- Press  $\wedge$  or  $\vee$  to display the number you want to change.
  - Press the number you want to change.

Do one of the following:

If you want to change the name, press Name.

Enter the new name (up to 16 characters) by pressing the buttons on the Touchscreen. (Entering Text >> page 126)

Press OK.

- If you want to change the first fax or telephone number, press DD1 :. Enter the new fax or telephone number (up to 20 digits) by pressing the buttons on the Touchscreen. Press OK.
- If you want to change the second Fax/Tel number, press D2:. Enter the new fax or telephone number (up to 20 digits) by pressing the buttons on the Touchscreen. Press OK.

#### Ref Note

How to change the stored name or number:

If you want to change a character, press ✓ or ► to position the cursor under the character you want to change, and then press . Re-enter the character.

If you want to change a stored number, press repeatedly to delete the number. Enter the new number.

- 8 The LCD will display your settings. Do one of the following:
  - Press OK to finish. To change another Speed Dial location, repeat steps 6 to 8.
  - To change more details, go to 1.

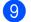

Press Stop/Exit.

```
8
```

# Making copies

## How to copy

The following steps show the basic copy operation.

1 Make sure you are in copy mode, press

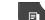

(COPY) to illuminate it in blue.

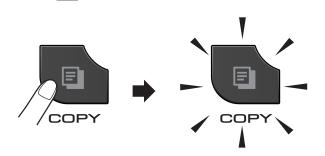

The LCD shows:

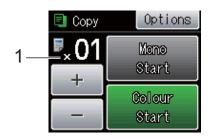

1 No. of Copies

You can enter the number of copies by pressing – or + on the screen (as shown above) or by using the dial pad.

#### 🖉 Note

The default setting is FAX mode. You can change the amount of time that the machine stays in COPY mode after the last copy operation.

(➤►Advanced User's Guide: *Mode Timer*)

- 2 Do one of the following to load your document:
  - Place the document face up in the ADF.

(Using the ADF  $\rightarrow$  page 26)

Place the document face down on the scanner glass.

(Using the scanner glass → page 27)

- 3 If you want more than one copy, enter the number (up to 99).
- Press Mono Start or Colour Start.

### Stop copying

To stop copying, press **Stop/Exit**.

#### **Copy settings**

You can change the following copy settings. Press **COPY** and then press Options. Press ∧ or ∨ to scroll through the copy settings. When the setting you want is displayed, press it and choose your option.

(Basic User's Guide)

For details about changing the following copy settings  $\rightarrow$  page 54.

- Paper Type
- Paper Size

(Advanced User's Guide)

For details about changing the following copy settings

Advanced User's Guide: Copy settings

- Quality
- Enlarge/Reduce
- Page Layout
- 2in1(ID)
- Stack/Sort
- Density
- Duplex Copy
- Ink Save Mode
- Thin Paper Copy
- Book Copy
- Set New Default
- Factory Reset

#### 🖉 Note

If you want to sort copies, use the ADF.

#### **Paper Options**

#### Paper Type

If you are copying on a special type of paper, set the machine for the type of paper you are using to get the best print quality.

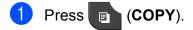

- 2 Load your document.
- 3 Enter the number of copies you want.
- 4 Press Options.
- 5 Press ∧ or ∨ to display Paper Type.
- **6 Press** Paper Type.
- 7 Press ▲ or ➤ to display Plain Paper, Inkjet Paper, Brother BP71, Brother BP61, Other Glossy Or Transparency, and then press the option you want to set.
- 8 If you do not want to change additional settings, press Mono Start or Colour Start.

#### **Paper Size**

If you are copying on paper other than A4 size, you will need to change the Paper Size setting. You can copy only on A4, A5, A3, Photo ( $10 \times 15$  cm), Letter, Legal or Ledger paper.

- 1 Press (COPY).
- 2 Load your document.
- 3 Enter the number of copies you want.
- 4 Press Options.
- 5 Press ∧ or ∨ to display Paper Size.
- 6 Press Paper Size.
- Press or to display A4, A5, A3, 10x15cm, Letter, Legal Or Ledger, and then press the option you want to set.
- 8 If you do not want to change additional settings, press **Mono Start** or **Colour Start**.

# 9

# Printing photos from a memory card or USB Flash memory drive

## PhotoCapture Center™ operations (PHOTO mode)

Even if your machine is *not* connected to your computer, you can print photos directly from digital camera media or a USB Flash memory drive. (*Print Images* ➤> page 59)

You can scan documents and save them directly to a memory card or USB Flash memory drive. (*How to scan to a memory card or USB Flash memory drive* ➤ page 60)

If your machine is connected to a computer, you can use your computer to access a memory card or USB Flash memory drive that is inserted in the front of the machine.

 >> Software User's Guide: PhotoCapture Center™ (Windows<sup>®</sup>)
 >> Software User's Guide: Remote Setup & PhotoCapture Center™ (Macintosh)

#### Using a memory card or USB Flash memory drive

Your Brother machine has media drives (slots) for use with the following popular digital camera media: Memory Stick<sup>™</sup>, Memory Stick PRO<sup>™</sup>, Memory Stick Duo<sup>™</sup>, Memory Stick PRO Duo<sup>™</sup>, SD Memory Card, SDHC Memory Card, SDXC Memory Card, MultiMedia Card, MultiMedia Card plus and USB Flash memory drives.

The PhotoCapture Center<sup>™</sup> feature lets you print digital photos from your digital camera at high resolution to get photo quality printing.

## **Getting started**

Firmly put a memory card or USB Flash memory drive into the correct slot.

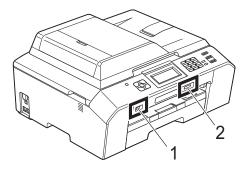

#### 1 USB Flash memory drive

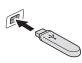

### **IMPORTANT**

The USB direct interface supports only a USB Flash memory drive, a PictBridge-compatible camera, or a digital camera that uses the USB mass storage as standard. Any other USB devices are not supported.

| Slot       | Compatible memory cards |                                              |
|------------|-------------------------|----------------------------------------------|
| Upper slot |                         | Memory Stick™                                |
|            |                         | Memory Stick PRO™                            |
|            |                         | Memory Stick Duo™                            |
|            |                         | Memory Stick PRO Duo™                        |
|            |                         | Memory Stick Micro™<br>(Adapter required)    |
| Lower slot |                         | SD Memory Card                               |
|            |                         | SDHC Memory Card                             |
|            |                         | SDXC Memory Card                             |
|            |                         | MultiMedia Card                              |
|            |                         | MultiMedia Card plus                         |
|            |                         | mini SD (Adapter required)                   |
|            |                         | mini SDHC (Adapter required)                 |
|            |                         | micro SD (Adapter required)                  |
|            |                         | micro SDHC (Adapter required)                |
|            |                         | MultiMedia Card mobile<br>(Adapter required) |

#### 2 Memory card slot

#### **1** IMPORTANT

DO NOT insert a Memory Stick Duo<sup>™</sup> into the lower SD slot, this may cause damage to the machine.

PHOTO key indications:

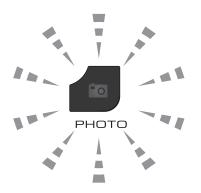

- **PHOTO** light is on, the memory card or USB Flash memory drive is correctly inserted.
- **PHOTO** light is off, the memory card or USB Flash memory drive is not correctly inserted.
- PHOTO light is blinking, the memory card or USB Flash memory drive is being read or written to.

#### IMPORTANT

DO NOT unplug the power cord or remove the memory card or USB Flash memory drive from the media drive (slot) or USB direct interface while the machine is reading or writing to the memory card or USB Flash memory drive (the **PHOTO** key is blinking). **You will lose your data or damage the card.** 

The machine can only read one device at a time.

# **Print Images**

#### View Photos

You can preview your photos on the LCD before you print them. If your photos are large files there may be a delay before each photo is displayed on the LCD.

Make sure you have put the memory card or USB Flash memory drive in the correct slot.

Press (PHOTO).

- 2 Press View Photos.
- Press A or V to display the photo you want to print.
- 4 Press + or to select the number of copies you want to print.
- 5 Repeat step 3 and 4 until you have chosen all the photos you want to print. Press OK.

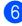

6 You now have the following options.

- If you want to change the print settings, press Options. (►►Advanced User's Guide: PhotoCapture Center<sup>™</sup> print settings)
- If you do not want to change any settings, go to step 7.

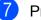

Press Colour Start to print.

# PhotoCapture Center<sup>™</sup> print settings

You can change the print settings temporarily for the next print.

The machine returns to its default settings after 3 minutes, or if the Mode Timer returns the machine to Fax mode.

(➤>Advanced User's Guide: *Mode Timer*)

Ø Note

> You can save the print settings you use most often by setting them as the default. (➤>Advanced User's Guide: Setting your changes as a new default)

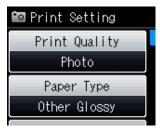

## How to scan to a memory card or USB Flash memory drive

You can scan monochrome and colour documents onto a memory card or USB Flash memory drive. Monochrome documents will be stored in PDF (\*.PDF) or TIFF (\*.TIF) file formats. Colour documents may be stored in PDF (\*.PDF) or JPEG (\*.JPG) file formats. The factory setting is Color 200 dpi and the default file format is PDF. The machine automatically creates file names based on the current date. (>>Quick Setup Guide) For example, the fifth image scanned on July 1, 2011 would be named 01071105.PDF. You can change the colour and quality.

| Quality       | Selectable File<br>Format |
|---------------|---------------------------|
| Color 100 dpi | JPEG / PDF                |
| Color 200 dpi | JPEG / PDF                |
| Color 300 dpi | JPEG / PDF                |
| Color 600 dpi | JPEG / PDF                |
| B/W 100 dpi   | TIFF/PDF                  |
| B/W 200 dpi   | TIFF/PDF                  |
| B/W 300 dpi   | TIFF/PDF                  |

 Make sure you have put the memory card or USB Flash memory drive in the correct slot.

#### IMPORTANT

DO NOT take out the memory card or USB Flash memory drive while **PHOTO** is blinking to avoid damaging the card, USB Flash memory drive or data stored on them.

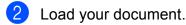

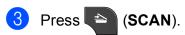

4 Press ∧ or ∨ to display

Scan to Media.

- **5) Press** Scan to Media.
  - Press Options. Do one of the following:
  - To change the quality, press ∧ or ∨ to display Quality. Press Quality and choose Color 100 dpi, Color 200 dpi, Color 300 dpi, Color 600 dpi, B/W 100 dpi, B/W 200 dpi Or B/W 300 dpi.
  - To change the file type, press A or V to display File Type.
     Press File Type and choose PDF, JPEG or TIFF.
  - If you want to change the file name, press ∧ or ∨ to display File Name.
    Press File Name and enter the file name.

You can only change the first 6 characters.

Press OK.

To start scanning without changing additional settings, go to step 7.

#### 🖉 Note

- If you chose colour in the resolution setting, you cannot choose the file type TIFF.
- If you chose monochrome in the resolution setting, you cannot choose the file type JPEG.

7 Press Mono Start or Colour Start.

# **10** How to print from a computer

# **Printing a document**

The machine can receive data from your computer and print it. To print from a computer, you must install the printer driver.

Software User's Guide: Printing
 (Windows<sup>®</sup>)
 Software User's Guide: Printing and Faxing (Macintosh)

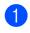

Install the Brother printer driver from the CD-ROM. (➤>Quick Setup Guide)

- 2 From your application, choose the Print command.
- 3 Choose the name of your machine in the **Print** dialog box and click **Preferences**.
- 4 Choose the settings you want to change in the Properties dialog box.
  - Media Type
  - Print Quality
  - Paper Size
  - Orientation
  - Colour/Greyscale
  - Ink Save Mode
  - Scaling
- 5 Click OK.
- 6
  - Click **Print** to begin printing.

How to scan to a computer

# Scanning a document

There are several ways to scan documents. You can use the **SCAN** key on the machine or the scanner drivers on your computer.

1

To use the machine as a scanner, you must install a scanner driver. If the machine is on a Network, configure it with a TCP/IP address.

- Install the scanner drivers from the CD-ROM. (➤➤Quick Setup Guide)
- Configure the machine with a TCP/IP address if network scanning does not work.

>>Software User's Guide: Configuring Network Scanning for Windows<sup>®</sup>

Software User's Guide: Configuring network scanning for Macintosh

- Load your document. (How to load documents ➤> page 26)
  - Use the ADF to scan multiple pages of documents. It feeds each sheet automatically.
  - Use the scanner glass to scan a page of a book or one sheet at a time.
- 3 Do one of the following:
  - To scan using the SCAN key, go to Scanning using the SCAN key.
  - To scan using a scanner driver at your computer, go to Scanning using a scanner driver.

# Scanning using the SCAN key

For more information

Software User's Guide: Using the Scan key

1 Press 🐚 (SCAN).

- Press ∧ or ∨ to display the available scan modes, and then press the scan mode you want to use.
  - Scan to File
  - Scan to Media
  - Scan to Network
  - Scan to FTP
  - Scan to email
  - Scan to OCR<sup>1</sup>
  - Scan to Image
  - Web Service (Web Services Scan)<sup>2</sup>
  - (Macintosh users) Presto! PageManager must be downloaded and installed before use. For more information: Accessing Brother Support (Macintosh) ➤ page 5.
  - <sup>2</sup> (Windows<sup>®</sup> users only)
     (>>Software User's Guide: Using Web Services for scanning on your network (Windows Vista<sup>®</sup> SP2 or later and Windows<sup>®</sup> 7))
- 3 (For network users) Choose the computer you want to send the data to.

Press Start to begin scanning.

# Scanning using a scanner driver

Software User's Guide: Scanning a document using the TWAIN driver (Windows<sup>®</sup>)

Software User's Guide: Scanning a document using the WIA driver (Windows<sup>®</sup>)

Software User's Guide: Scanning a document using the TWAIN driver (Macintosh)

Software User's Guide: Scanning a document using the ICA driver (Mac OS X 10.6.x)

1 Start a scanning application and click the **Scan** button.

- 2 Adjust the settings such as Resolution, Brightness and Scan Type in the Scanner Setup dialog box.
- 3 Click Start or Scan to begin scanning.

# Scanning using the ControlCenter

➤Software User's Guide: ControlCenter4 (Windows<sup>®</sup>)

►► Software User's Guide: *ControlCenter2* (Macintosh)

A

# **Routine maintenance**

# Replacing the ink cartridges

Your machine is equipped with an ink dot counter. The ink dot counter automatically monitors the level of ink in each of the four cartridges. When the machine detects an ink cartridge is running out of ink, the machine will display a message on the LCD.

### 🖉 Note

For example, when one of the ink cartridges is nearly empty, the LCD will display Ink low (name of colour).

You should purchase a replacement cartridge in preparation for when the machine indicates the colour is completely empty.

When one of the ink cartridges is empty, the LCD will display Cannot Print or B&W Print Only.

You should only replace the actual ink cartridge when this message Cannot Print or B&W Print Only appears on the LCD.

The LCD will show which ink cartridge is low or needs replacing. Be sure to follow the LCD prompts to replace the ink cartridges in the correct order.

Even though the machine tells you to replace an ink cartridge, there will be a small amount of ink left in the ink cartridge. It is necessary to keep some ink in the ink cartridge to prevent air from drying out and damaging the print head assembly.

## **A** CAUTION

If ink gets in your eyes, wash it out with water at once and call a doctor if you are concerned.

## **IMPORTANT**

Brother multifunction machines are designed to work with ink of a particular specification and will work to a level of optimum performance and reliability when used with Brother Original ink cartridges. Brother cannot guarantee this optimum performance and reliability if ink or ink cartridges of other specifications are used. Brother does not therefore recommend the use of cartridges other than Brother Original cartridges or the refilling of used cartridges with ink from other sources. If damage is caused to the print head or other parts of this machine as a result of using incompatible products with this machine, any repairs required as a result may not be covered by the warranty.

Open the ink cartridge cover. If one or more of the ink cartridges have reached the end of their life, the LCD shows B&W Print Only Or Cannot Print. 2 Press the lock release lever as shown to release the cartridge indicated on the LCD. Remove the cartridge from the machine.

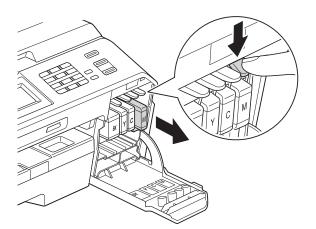

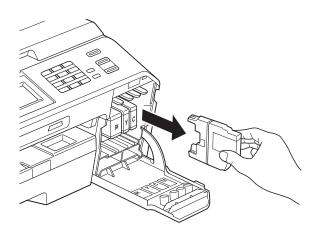

3 Open the new ink cartridge bag for the colour shown on the screen, and then take out the ink cartridge.

4 Turn the green release lever on the orange protective packing (1) clockwise until it clicks to release the vacuum seal. Then remove the orange protective packing as shown.

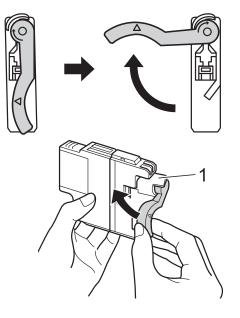

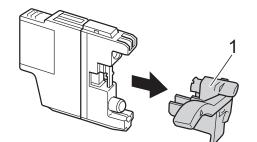

5 Each colour has its own correct position. Insert the ink cartridge in the direction of the arrow on the label.

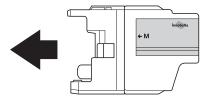

6 Gently push the back of the ink cartridge marked "PUSH" until it clicks, and then close the ink cartridge cover.

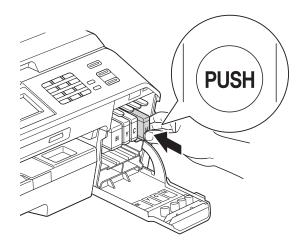

The machine will automatically reset the ink dot counter.

#### 🖉 Note

- If you replaced an ink cartridge, for example Black, the LCD may ask you to verify that it was a brand new one (for example, Did You Change BK Black).
   For each new cartridge you installed, press Yes to automatically reset the ink dot counter for that colour. If the ink cartridge you installed is not a brand new one, be sure to press No.
- If the LCD shows No Ink Cartridge or Cannot Detect after you install the ink cartridge check that the ink cartridge is brand new Brother Original cartridge and that it is installed correctly. Remove the ink cartridge and reinstall it slowly until it clicks.

#### IMPORTANT

- DO NOT take out ink cartridges if you do not need to replace them. If you do so, it may reduce the ink quantity and the machine will not know the quantity of ink left in the cartridge.
- DO NOT touch the cartridge insertion slots. If you do so, the ink may stain your skin.
- If ink gets on your skin or clothing immediately wash it off with soap or detergent.
- If you mix the colours by installing an ink cartridge in the wrong position, clean the print head several times after correcting the cartridge installation.
- Once you open an ink cartridge, install it in the machine and use it up within six months of installation. Use unopened ink cartridges by the expiration date written on the cartridge package.
- DO NOT dismantle or tamper with the ink cartridge; this can cause the ink to leak out of the cartridge.

# Cleaning and checking the machine

#### **Cleaning the scanner glass**

- 1 Unplug the machine from the electrical socket.
- 2 Lift the document cover (1). Clean the scanner glass (2) and the white plastic (3) with a soft lint-free cloth moistened with a non-flammable glass cleaner.

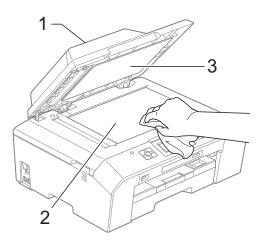

3 In the ADF unit, clean the white bar (1) and the glass strip (2) with a lint-free cloth moistened with a non-flammable glass cleaner.

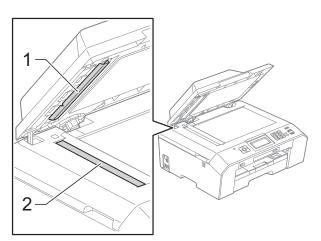

## 🖉 Note

In addition to cleaning the glass strip with a non-flammable glass cleaner, run your finger tip over the glass strip to see if you can feel anything on it. If you feel dirt or debris, clean the glass strip again concentrating on that area. You may need to repeat the cleaning process three or four times. To test, make a copy after each cleaning attempt.

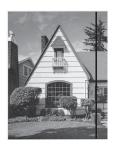

When there is a spot of dirt or correction fluid on the glass strip the printed sample shows a vertical line.

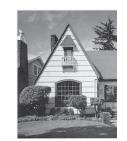

After the glass strip is cleaned the vertical line is gone.

#### **Cleaning the print head**

To maintain good print quality, the machine will automatically clean the print head when needed. You can start the cleaning process manually if there is a print quality problem.

Clean the print head if you get a horizontal line in the text or graphics, or blank text on your printed pages. You can clean Black only, three colours at a time

(Yellow/Cyan/Magenta), or all four colours at once.

Cleaning the print head consumes ink. Cleaning too often uses ink unnecessarily.

### IMPORTANT

DO NOT touch the print head. Touching the print head may cause permanent damage and may void the print head's warranty.

#### 1 Press (Ink).

- Press ∧ or ∨ to display Cleaning.
- 3 Press Cleaning.
  - Press ∧ or ∨ to display Black, Color or All, and then press the option you want to clean.

The machine cleans the print head. When cleaning is finished, the machine will go back to the Ready mode automatically.

#### 🖉 Note

If you clean the print head at least five times and the print has not improved, try installing a new Brother Original Innobella<sup>™</sup> ink cartridge for each problem colour. Try cleaning the print head again up to five more times. If the print has not improved call your Brother dealer.

#### Checking the print quality

If faded or streaked colours and text appear on your printouts, some of the print head nozzles may be clogged. You can check this by printing the Print Quality Check Sheet and looking at the nozzle check pattern.

- Press (Ink).
- Press ∧ or ∨ to display Test Print.
- **3 Press** Test Print.
- Press Print Quality.
- Press Start. The machine begins printing the Print Quality Check Sheet.
- 6 Check the quality of the four colour blocks on the sheet.
- 7 The LCD asks you if the print quality is OK.

Do one of the following:

- If all lines are clear and visible, press Yes to finish the Print Quality check and go to step 1.
- If you can see missing short lines as shown below, press No.

OK

Poor

| - 22- | <br> |  |
|-------|------|--|

- 8 The LCD asks you if the print quality is OK for black and then the three colours. Press Yes or No.
- 9 The LCD asks you if you want to start cleaning.
   Press Yes.
   The machine starts cleaning the print head.

10 After the cleaning procedure is finished, press Start.

The machine starts printing the Print Quality Check Sheet again and repeat the procedure from step 6.

#### Press Stop/Exit.

If you repeat this procedure at least five times and the print quality is still poor, replace the ink cartridge for the clogged colour.

After replacing the ink cartridge, check the print quality. If the problem still exists, repeat the cleaning and test print procedures at least five times for the new ink cartridge. If ink is still missing, call your Brother dealer.

## **IMPORTANT**

DO NOT touch the print head. Touching the print head may cause permanent damage and may void the print head's warranty.

🖉 Note

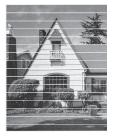

When a print head nozzle is clogged the printed sample looks like this.

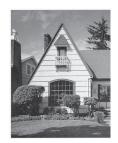

After the print head nozzle is cleaned. the horizontal lines are gone.

### Checking the print alignment

You may need to adjust the print alignment after transporting the machine, if your printed text becomes blurred or images become faded.

- 1 Press (Ink).
- Press ∧ or ∨ to display Test Print.
- Press Test Print.
- Press Alignment.
  - **Press** Start. The machine starts printing the Alignment Check Sheet.

| (A) | (B) | (C) | (D) |
|-----|-----|-----|-----|
| 1   | 1   | 1   | 1   |
| 2   | 2   | 2   | 2   |
| 3   | 3   | 3   | 3   |
| 4   | 4   | 4   | 4   |
| 5   | 5   | 5   | 5   |
| 6   | 6   | 6   | 6   |
| 7   | 7   | 7   | 7   |
| 8   | 8   | 8   | 8   |
| 9   | 9   | 9   | 9   |

- 6 For the "A" pattern, press the number of the test print that has the least visible vertical stripes (1-9).
- For the "B" pattern, press the number of the test print that has the least visible vertical stripes (1-9).
- 8 For the "C" pattern, press the number of the test print that has the least visible vertical stripes (1-9).
- 9 For the "D" pattern, press the number of the test print that has the least visible vertical stripes (1-9).
  - Press Stop/Exit.

```
B
```

## Troubleshooting

## **Error and Maintenance messages**

As with any sophisticated office product, errors may occur and consumable items may need to be replaced. If this happens, your machine identifies the error and shows an error message. The most common error and maintenance messages are shown below.

You can correct most errors and routine maintenance by yourself. If you need more help, the Brother Solutions Center offers the latest FAQs and troubleshooting tips.

Visit us at http://solutions.brother.com/.

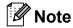

The information button (1) lights up when an error message appears on the screen. Press

to display the error message screen.

| Error Message                 | Cause                                                                                                    | Action                                                                                                    |
|-------------------------------|----------------------------------------------------------------------------------------------------|----------------------------------------------------------------------------------------------------|
| B&W Print Only<br>Replace Ink | One or more of the colour ink<br>cartridges have reached the end of<br>their life.                                                                                | Replace the ink cartridges. ( <i>Replacing the ink cartridges</i> <b>&gt;&gt;</b> page 64)                                                      |
|                               | You can use the machine in<br>monochrome mode for approximately<br>four weeks depending on the number<br>of pages you print.<br>While this message appears on the | The machine will stop all print<br>operations, you can not use the<br>machine until a new ink cartridge is<br>installed in the following cases: |
|                               | LCD, each operation works in the following way:                                                                                                    | <ul> <li>If you unplug the machine or take<br/>out the ink cartridge.</li> </ul>                                                                |
|                               | Printing                                                                                                    | If the paper type is set to                                                                                                    |
|                               | If you choose <b>Greyscale</b> in the <b>Advanced</b> tab of the printer driver                                                                                   | Other Glossy,Brother BP71<br><b>Of</b> Brother BP61.                                                                                            |
|                               | you can use the machine as a<br>monochrome printer.<br>Duplex print is not available when                                                                         | <ul> <li>(Windows<sup>®</sup> users) If you check</li> <li>Slow Drying Paper in the Basic tab of the printer driver.</li> </ul>                 |
|                               | this message appears.                                                                                                    | (Macintosh users) If you check<br>Slow Drying Paper in the                                                                                      |
|                               | Copying                                                                                                    | Print Settings of the printer driver.                                                                                                    |
|                               | If the paper type is set to<br>Plain Paper you can make<br>copies in monochrome.                                                                                  |                                                                                                    |
|                               | Duplex copy is not available when this message appears.                                                                                                    |                                                                                                    |
|                               | ■ Faxing                                                                                                    |                                                                                                    |
|                               | If the paper type is set to<br>Plain Paper Or<br>Inkjet Paper, the machine will<br>receive and print the faxes in<br>monochrome.                                  |                                                                                                    |
|                               | If a sending machine has a colour<br>fax, the machine's "handshake"<br>will ask that the fax be sent as<br>monochrome.                                            |                                                                                                    |
| Cannot Detect                 | You installed a new ink cartridge too<br>quickly and the machine did not detect<br>it.                                                                            | Take out the new ink cartridge and re-install it slowly until it clicks.                                                                        |
|                               | If you are using non Brother Original<br>ink the machine may not detect the ink<br>cartridge.                                                                     | Replace the cartridge with a Brother<br>Original ink cartridge. If the error<br>message remains, contact your<br>Brother dealer.                |
|                               | An ink cartridge is not installed correctly.                                                                                                    | Take out the new ink cartridge and<br>re-install it slowly until it clicks.<br>( <i>Replacing the ink cartridges</i><br>➤ page 64)              |

| Error Message                                                                                       | Cause                                                                                                    | Action                                                                                                    |
|----------------------------------------------------------------------------------------------------|----------------------------------------------------------------------------------------------------|----------------------------------------------------------------------------------------------------|
| Cannot Print<br>Replace Ink                                                                         | One or more of the ink cartridges have<br>reached the end of their life. The<br>machine will stop all print operations.<br>While memory is available,<br>monochrome faxes will be stored in<br>the memory. If a sending machine has<br>a colour fax, the machine's<br>"handshake" will ask that the fax be<br>sent as monochrome. | Replace the ink cartridges. ( <i>Replacing the ink cartridges</i> <b>&gt;&gt;</b> page 64)                                                                                                    |
| Comm.Error                                                                                          | Poor telephone line quality caused a communication error.                                                                                                    | If the problem continues, call the telephone company and ask them to check your telephone line.                                                                                                    |
| Connection Fail                                                                                     | You tried to poll a fax machine that is not in Polled Waiting mode.                                                                                                    | Check the other fax machine's polling setup.                                                                                                    |
| Cover is Open                                                                                       | The scanner cover is not completely closed.                                                                                                    | Lift the scanner cover and then close it again.                                                                                                    |
|                                                                                                    | The ink cartridge cover is not completely closed.                                                                                                    | Firmly close the ink cartridge cover until it clicks.                                                                                                    |
| Data Remaining                                                                                      | Print data is left in the machine's memory.                                                                                                    | Press <b>Stop/Exit</b> . The machine will cancel the job and clear it from the memory. Try to print again.                                                                                                    |
| Disconnected                                                                                        | The other person or other person's fax machine stopped the call.                                                                                                    | Try to send or receive again.<br>If calls are stopped repeatedly and you<br>are using a VoIP (Voice over IP)<br>system, try changing the Compatibility<br>to Basic (for VoIP). ( <i>Telephone line</i><br><i>interference / VoIP</i> ➤ page 95)                                          |
| Document Jam                                                                                        | The document was not inserted or fed correctly, or the document scanned from the ADF was too long.                                                                                                    | (Using the ADF ➤➤ page 26)<br>(Document jam ➤➤ page 79)                                                                                                    |
| DR Mode in Use<br>(For Australia, Singapore<br>and Hong Kong)<br>FaxAbility On<br>(For New Zealand) | (For Australia, Singapore and Hong<br>Kong)<br>The machine is in Distinctive Ring<br>mode. You cannot change the<br>Receive Mode from Manual to<br>another mode.<br>(For New Zealand)<br>The machine is in FaxAbility mode.                                                                                                    | <ul> <li>(For Australia, Singapore and Hong Kong)</li> <li>Set Distinctive Ring to Off.</li> <li>(<i>Turning off Distinctive Ring</i></li> <li>➤ page 39 and 44)</li> <li>(For New Zealand)</li> <li>Set FaxAbility to Off.</li> <li>(<i>How to Turn FaxAbility OFF or ON</i></li> </ul> |
|                                                                                                    | You cannot change the Receive Mode<br>from Manual to another mode.                                                                                                    | >> page 42)                                                                                                    |
| High Temperature                                                                                    | The print head is too warm.                                                                                                    | Allow the machine to cool down.                                                                                                    |
| Hub is Unusable.                                                                                    | A Hub or USB Flash memory drive<br>with Hub has been connected to the<br>USB direct interface.                                                                                                    | Hubs, including USB Flash memory<br>drives that have a hub built-in, are not<br>supported. Unplug the device from the<br>USB direct interface.                                                                                                    |

| Error Message       | Cause                                                                                                    | Action                                                                                                    |
|---------------------|----------------------------------------------------------------------------------------------------|----------------------------------------------------------------------------------------------------|
| Ink Absorber Full   | The ink absorber box or flushing box is<br>full. These components are periodic<br>maintenance items that may require<br>replacement after a period of time to<br>ensure optimum performance from<br>your Brother machine. Because these<br>components are periodic maintenance<br>items, the replacement is not covered<br>under the warranty. The need to<br>replace these items and the time<br>period before replacement is<br>dependent on the number of purges<br>and flushes required to clean the ink<br>system. These boxes acquire<br>amounts of ink during the different<br>purging and flushing operations. The<br>number of times a machine purges<br>and flushes for cleaning varies<br>depending on different situations. For<br>example, frequently powering the<br>machine on and off will cause<br>numerous cleaning cycles since the<br>machine automatically cleans upon<br>power up. The use of non-Brother ink<br>may cause frequent cleanings<br>because non-Brother ink could cause<br>poor print quality which is resolved by<br>cleaning. The more cleaning the<br>machine requires the faster these<br>boxes will fill up. | <ul> <li>The ink absorber box or flushing box will need to be replaced. Contact Brother Customer Service or your local Brother Authorised Service Centre to have your machine serviced.</li> <li>Other reasons for cleaning are: <ol> <li>After a paper jam has been cleared, the machine automatically cleans itself before the next received fax is printed.</li> <li>The machine automatically cleans itself after sitting idle for more than 30 days (infrequent use).</li> </ol> </li> <li>The machine automatically cleans itself after ink cartridges of the same colour have been replaced 12 times.</li> </ul> |
| InkAbsorberNearFull | The ink absorber box or flushing box is nearly full.                                                                                                    | Call Brother Customer Service / your Brother dealer.                                                                                                    |
| Ink low             | One or more of the ink cartridges are<br>near the end of their life. If one of the<br>colour ink cartridges is near the end of<br>its life and someone is sending you a<br>colour fax, your machine's<br>"handshake" will ask that the fax be<br>sent as monochrome. If the sending<br>machine has the ability to convert it,<br>the colour fax will be printed at your<br>machine as a monochrome fax.                                                                                                    | Order a new ink cartridge. You can<br>continue printing until the LCD shows<br>Cannot Print. ( <i>Replacing the ink</i><br><i>cartridges</i> ➤> page 64)                                                                                                    |
| Low Temperature     | The print head is too cold.                                                                                                    | Allow the machine to warm up.                                                                                                    |

| Error Message    | Cause                                                                                                    | Action                                                                                                    |
|------------------|----------------------------------------------------------------------------------------------------|----------------------------------------------------------------------------------------------------|
| Media Error      | The memory card is either corrupted,<br>incorrectly formatted, or there is a<br>problem with the memory card.                                          | Remove the memory card from the media drive (slot) of the machine and format it correctly.                                                                                                    |
|                  |                                                                                                    | Put the card firmly into the slot again to<br>make sure it is in the correct position.<br>If the error remains, check the media<br>drive (slot) of the machine by putting in<br>another memory card that you know is<br>working. |
| Media is Full.   | The memory card or USB Flash<br>memory drive you are using has no<br>available space or already contains<br>999 files.                                 | Your machine can only save to your<br>memory card or USB Flash memory<br>drive if it contains less than 999 files.<br>Delete unused files to free some<br>space and try again.                                                   |
| No Caller ID     | There is no incoming call history. You<br>did not receive calls or you have not<br>subscribed to the Caller ID service<br>from your telephone company. | If you want to use the Caller ID feature<br>call your telephone company. ( <i>Caller</i><br>$ID \rightarrow$ page 40, 42 and 44 for your<br>relevant country.)                                                                   |
| No File          | The memory card or USB Flash<br>memory drive in the media drive does<br>not contain a .JPG file.                                                       | Put the correct memory card or USB<br>Flash memory drive into the slot again.                                                                                                    |
| No Ink Cartridge | An ink cartridge is not installed correctly.                                                                                                    | Take out the new ink cartridge and<br>re-install it slowly until it clicks.<br>( <i>Replacing the ink cartridges</i><br>➤ page 64)                                                                                               |

| Error Message     | Cause                                                                                                    | Action                                                                                                    |
|-------------------|----------------------------------------------------------------------------------------------------|----------------------------------------------------------------------------------------------------|
| No Paper Fed      | The machine is out of paper or paper                                                                                 | Do one of the following:                                                                                                    |
|                   | is not correctly loaded in the paper tray.                                                                           | Refill the paper in the paper tray,<br>and then press Mono Start or<br>Colour Start.                                                                                                    |
|                   |                                                                                                    | Remove the paper and load it<br>again, and then press Mono Start<br>or Colour Start. (Loading paper<br>and other print media >> page 14)                                                                                     |
|                   | The paper is jammed in the machine.                                                                                  | Remove the jammed paper by following the steps in <i>Printer jam or paper jam</i> ➤> page 81.                                                                                                    |
|                   |                                                                                                    | If this error occurs often during duplex<br>copying or duplex printing, the paper<br>feed rollers may be stained with ink.<br>Clean the paper feed rollers.<br>(➤>Advanced User's Guide: Cleaning<br>the paper feed rollers) |
|                   | Paper dust has accumulated on the surface of the paper pick-up rollers and the back sides of the paper feed rollers. | Clean the paper pick-up rollers and<br>the back sides of the paper feed<br>rollers. (>>Advanced User's Guide:<br><i>Cleaning the paper pick-up rollers</i> )                                                                 |
|                   | The Jam Clear Cover is not closed correctly.                                                                         | Make sure the Jam Clear Cover is closed evenly at both ends. ( <i>Printer jam</i> →> page 81)                                                                                                    |
| No Response/Busy  | The number you dialled has not answered or is busy.                                                                  | Verify the number and try again.                                                                                                    |
| Not Registered    | You tried to access a Speed Dial number that is not programmed.                                                      | Set up the Speed Dial number.<br>( <i>Storing Speed Dial numbers</i><br>➤ page 51)                                                                                                    |
| Out of Fax Memory | The fax memory is full.                                                                                              | Do one of the following:                                                                                                    |
|                   |                                                                                                    | <ul> <li>Clear the data in the memory. To gain extra memory, you can turn off Memory Receive.</li> <li>(&gt;&gt;Advanced User's Guide: <i>Turning off Memory Receive operations</i>)</li> </ul>                              |
|                   |                                                                                                    | <ul> <li>Print the faxes that are in the memory.</li> <li>(&gt;&gt;Advanced User's Guide: <i>Printing a fax from the memory</i>)</li> </ul>                                                                                  |

| Error Message       | Cause                                                                                                    | Action                                                                                                    |
|---------------------|----------------------------------------------------------------------------------------------------|----------------------------------------------------------------------------------------------------|
| Out of Memory       | The machine's memory is full.                                                                                        | If a copy operation is in process:                                                                                                    |
|                     |                                                                                                    | Press <b>Stop/Exit</b> and wait until the other operations that are in progress finish, and then try again.                                                  |
|                     | The memory card or USB Flash                                                                                         | Press Stop/Exit.                                                                                                    |
|                     | memory drive you are using does not<br>have enough free space to scan the<br>documents.                              | Delete unused files from your memory<br>card or USB Flash memory drive to<br>make some free space and then try<br>again.                                     |
| Paper Jam [Front]   | Paper is jammed in the machine.                                                                                      | Remove the jammed paper by<br>following the steps in <i>Paper is jammed</i><br><i>at the front of the machine</i><br>>> page 81.                             |
|                     |                                                                                                    | Make sure the paper length guide is set to the correct paper size.                                                                                           |
|                     |                                                                                                    | DO NOT extend the paper tray when you load A5 or smaller size paper.                                                                                         |
| PaperJam Front,Rear | Paper is jammed in the machine.                                                                                      | Remove the jammed paper by following the steps in <i>Paper is jammed at the front and back of the machine</i> <b>&gt;&gt;</b> page 82.                       |
|                     |                                                                                                    | Make sure the paper length guide is set to the correct paper size.                                                                                           |
|                     |                                                                                                    | DO NOT extend the paper tray when you load A5 or smaller size paper.                                                                                         |
| Paper Jam [Rear]    | Paper is jammed in the machine.                                                                                      | Remove the jammed paper by<br>following the steps in <i>Paper is jammed</i><br><i>at the back of the machine</i><br>>> page 82.                              |
|                     |                                                                                                    | Make sure the paper length guide is set to the correct paper size.                                                                                           |
|                     |                                                                                                    | DO NOT extend the paper tray when you load A5 or smaller size paper.                                                                                         |
|                     | Paper dust has accumulated on the surface of the paper pick-up rollers and the back sides of the paper feed rollers. | Clean the paper pick-up rollers and<br>the back sides of the paper feed<br>rollers. (>>Advanced User's Guide:<br><i>Cleaning the paper pick-up rollers</i> ) |
| Screen init. Fail   | The Touchscreen was pressed before<br>the power on initialization was<br>completed.                                  | Make sure that nothing is touching or resting on the Touchscreen.                                                                                            |
|                     | Debris may be stuck between the lower part of the Touchscreen and its frame.                                         | Insert a piece of stiff paper between<br>the lower part of the Touchscreen and<br>its frame and slide it back and forth to<br>push out the debris.           |

| Error Message                                                                   | Cause                                                                                                    | Action                                                                                                    |
|---------------------------------------------------------------------------------|----------------------------------------------------------------------------------------------------|----------------------------------------------------------------------------------------------------|
| Unable to CleanXX<br>Unable to Init.XX<br>Unable to PrintXX<br>Unable to ScanXX | The machine has a mechanical<br>problem.<br>— <b>OR</b> —<br>A foreign object such as a paper clip or<br>a piece of ripped paper is in the<br>machine. | Open the scanner cover and remove<br>any foreign objects and paper scraps<br>from inside the machine. If the error<br>message continues, disconnect the<br>machine from the power for several<br>minutes and reconnect it.<br>(The machine can be turned off for |
|                                                                                 |                                                                                                    | approximately 24 hours without losing faxes stored in the memory.<br><i>Transferring your faxes or Fax Journal</i><br><i>report</i> ➤> page 78)                                                                                                    |
| Unusable Device                                                                 | A broken device has been connected to the USB direct interface.                                                                                        | Unplug the device from the USB direct                                                                                                    |
| Disconnect device from<br>front connector & turn<br>machine off & then on       |                                                                                                    | interface, then press to turn the machine off and then on again.                                                                                                    |
| Unusable Device                                                                 | A USB device or USB Flash memory                                                                                                    | Unplug the device from the USB direct                                                                                                    |
| Please Disconnect<br>USB Device.                                                | drive that is not supported has been connected to the USB direct interface.                                                                            | interface. Turn the machine off and then on again.                                                                                                    |
|                                                                                 | For more information, visit us at <u>http://solutions.brother.com/</u> .                                                                               |                                                                                                    |
| Wrong Ink Colour                                                                | A colour ink cartridge has been<br>installed in the Black ink cartridge<br>position.                                                                   | Check which ink cartridges are not<br>matched by colour to their ink<br>cartridge positions and move them to<br>their correct positions.                                                                                                    |
| Wrong Paper Size                                                                | The Paper Size setting does not<br>match the size of paper in the tray. Or,<br>you did not set the paper guides in the                                 | 1 Check that the paper size you choose matches the size of paper in the tray.                                                                                                    |
|                                                                                 | tray to the indicators for the paper size you are using.                                                                                               | 2 Make sure you loaded the paper in<br>a Portrait position, by setting the<br>paper guides at the indicators for<br>your paper size.                                                                                                    |
|                                                                                 |                                                                                                    | 3 After you have checked the paper size and the paper position, press <b>Mono Start</b> or <b>Colour Start</b> .                                                                                                    |

#### **Error animations display**

Error animations display step-by-step instructions when paper gets jammed. You can read the steps at your own pace by pressing  $\checkmark$  to see the next step and  $\land$  to go back a step.

## Transferring your faxes or Fax Journal report

If the LCD shows:

- Unable to CleanXX
- Unable to Init.XX
- Unable to PrintXX
- Unable to ScanXX

We recommend transferring your faxes to another fax machine or to your PC. (*Transferring faxes to another fax machine* ➤ page 78 or *Transferring faxes to your PC* ➤ page 78)

You can also transfer the Fax Journal report to see if there are any faxes you need to transfer. (*Transferring the Fax Journal report* to another fax machine ➤> page 79)

## Transferring faxes to another fax machine

If you have not set up your Station ID, you cannot enter fax transfer mode. (➤➤Quick Setup Guide: *Enter personal information (Station ID)*)

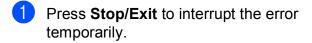

- 2 Press Menu.
- 3 Press ∧ or ∨ to display Service.
- 4 Press Service.
- 5 Press Data Transfer.
- 6 Press Fax Transfer.

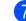

- 7 Do one of the following:
  - If the LCD shows No Data, there are no faxes left in the machine's memory.

#### Press Stop/Exit.

- Enter the fax number to which faxes will be forwarded.
- 8 Press Mono Start.

#### Transferring faxes to your PC

You can transfer the faxes from your machine's memory to your PC.

- Press Stop/Exit to interrupt the error temporarily.
- Make sure you have installed
   MFL-Pro Suite on your PC, and then turn on PC FAX Receiving on the PC.
   (>>Software User's Guide: PC-FAX receiving)
- 3 Make sure you have set PC-Fax Receive on the machine.
   (➤>Advanced User's Guide: PC-Fax Receive (Windows<sup>®</sup> only))
   If faxes are in the machine's memory when you set up PC-Fax Receive, the LCD will ask if you want to transfer the faxes to your PC.

#### 4 Do one of the following:

- To transfer all faxes to your PC, press Yes. You will be asked if you want to also turn on the backup print option.
- To exit and leave the faxes in the memory, press No.

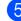

#### Press Stop/Exit.

## Transferring the Fax Journal report to another fax machine

If you have not set up your Station ID, you cannot enter fax transfer mode. (➤>Quick Setup Guide: *Enter personal information (Station ID)*)

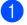

- Press **Stop/Exit** to interrupt the error temporarily.
- **Press** Menu.
- 3 Press ∧ or ∨ to display Service.
- 4 Press Service.

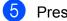

- **Press** Data Transfer.
- 6 Press Report Trans.
- Enter the fax number to which the Fax Journal report will be forwarded.
- 8 Press Mono Start.

### Document jam

Documents can jam in the ADF unit if they are not inserted or fed correctly, or if they are too long. Follow the steps below to clear a document jam.

## Document is jammed in the top of the ADF unit

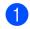

Take out any paper from the ADF that is not jammed.

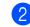

3)

- Open the ADF cover.
- Pull the jammed document out to the right.

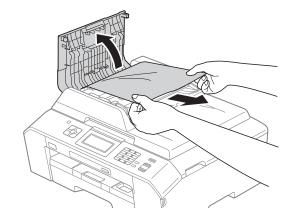

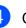

Close the ADF cover.

Press Stop/Exit.

## **IMPORTANT**

To avoid document jams, close the ADF cover correctly by pushing it gently in the centre.

## Document is jammed inside the ADF unit

- Take out any paper from the ADF that is not jammed.
- 2 Lift the document cover.
- 3 Pull the jammed document out to the right.

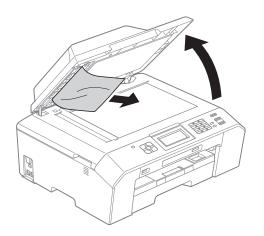

Close the document cover.

5 Press Stop/Exit.

## Removing small documents jammed in the ADF

- 1
  - Lift the document cover.
- 2 Insert a piece of stiff paper, such as cardstock, into the ADF to push any small paper scraps through.

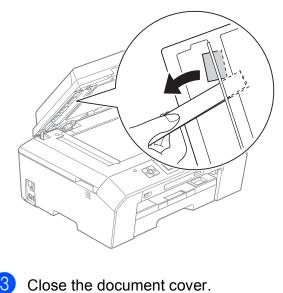

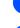

Press Stop/Exit.

### Printer jam or paper jam

Take out the jammed paper depending on where it is jammed in the machine.

## Paper is jammed at the front of the machine

If the LCD shows Paper Jam [Front],
follow these steps:

- Unplug the machine from the electrical socket.
  - Pull the paper tray (1) completely out of the machine.

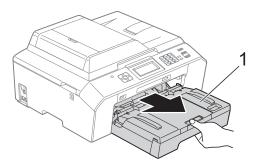

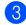

Pull out the jammed paper (1).

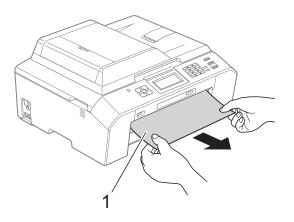

4 Lift the Jam Clear Flap, and remove the jammed paper.

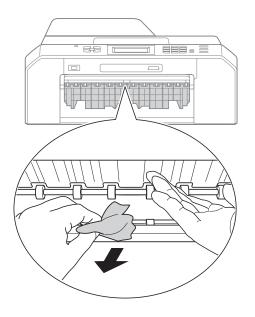

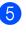

Put the paper tray firmly back in the machine.

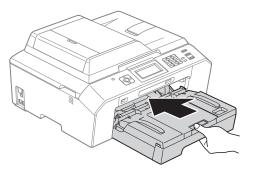

#### 🖉 Note

Make sure you pull out the paper support until it clicks.

6 Re-connect the power cord.

#### 🖉 Note

If there is a repeat paper jam, a small piece of paper may be stuck in the machine. (*Additional paper jam clear operations* **>>** page 85)

#### Paper is jammed at the back of the machine

If the LCD shows Paper Jam [Rear], follow these steps:

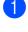

1 Unplug the machine from the electrical socket.

2 Open the Jam Clear Cover (1) at the back of the machine.

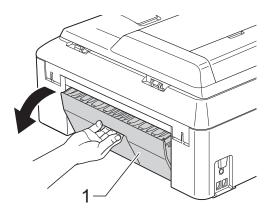

3 Pull the jammed paper out of the machine.

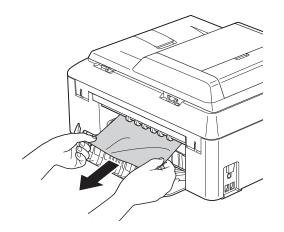

4 Close the Jam Clear Cover. Make sure the cover is closed correctly.

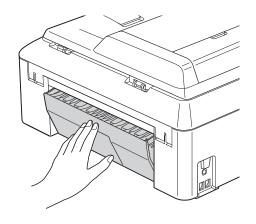

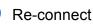

#### 5 Re-connect the power cord.

#### Paper is jammed at the front and back of the machine

If the LCD shows PaperJam Front, Rear, follow these steps:

- 1 Unplug the machine from the electrical socket.
- 2 Pull the paper tray (1) completely out of the machine.

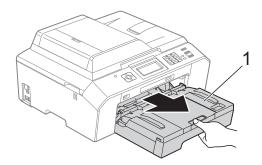

3 Pull out the jammed paper (1).

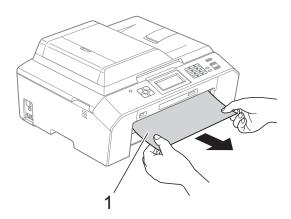

4 Lift the Flap, and remove the jammed paper.

(With tray removed, go to step (3.)

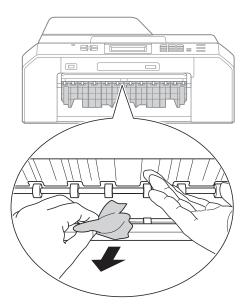

5 Open the Jam Clear Cover (1) at the back of the machine.

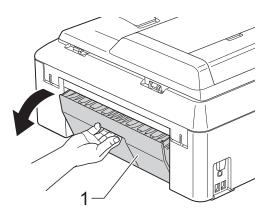

6 Pull the jammed paper out of the machine.

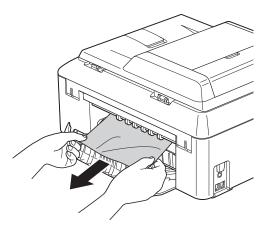

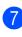

Close the Jam Clear Cover. Make sure the cover is closed correctly.

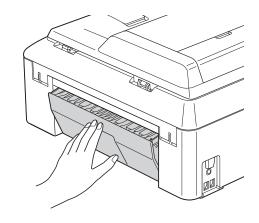

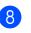

Put the paper tray firmly back in the machine.

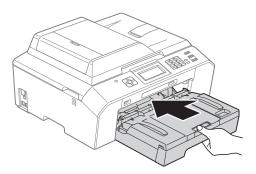

9 Using both hands, use the finger holds on each side of the machine to lift the scanner cover (1) into the open position. Move the print head (if necessary) to take out any paper remaining in this area. Make sure that jammed paper is not left in the corners of the machine (2) and (3).

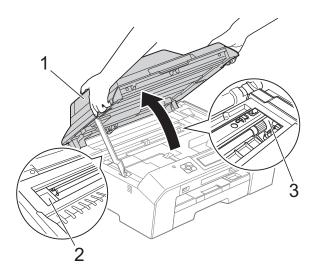

#### IMPORTANT

- If the paper is jammed under the print head, unplug the machine from the power source, and then move the print head to take out the paper.
- If the print head is in the right corner as shown in the illustration, you cannot move the print head. Re-connect the power cord. Hold down **Stop/Exit** until the print head moves to the centre. Then unplug the machine from the power source and take out the paper.

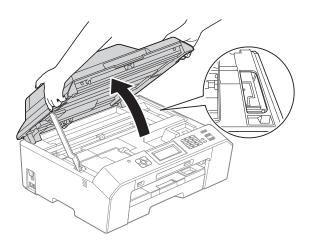

- If ink gets onto your skin, immediately wash with soap and plenty of water.
- Lift the scanner cover (1) to release the lock. Gently push the scanner cover support down (2) and close the scanner cover (3) using both hands.

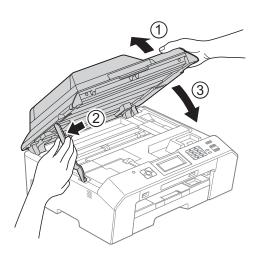

#### 🖉 Note

Make sure you pull out the paper support until it clicks.

11 Re-connect the power cord.

#### 🖉 Note

If there is a repeat paper jam, a small piece of paper may be stuck in the machine. (*Additional paper jam clear operations* **>>** page 85)

#### Additional paper jam clear operations

Prepare one sheet of thick A4 or letter sized paper, such as glossy paper, and insert it into the machine in the landscape orientation through the opening as shown, until you feel it grab the paper.

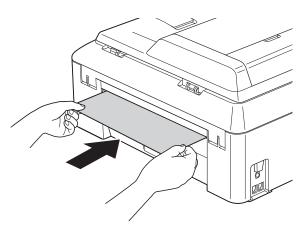

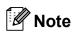

We recommend you use glossy paper.

Using both hands, use the finger holds on each side of the machine to lift the scanner cover into the open position.

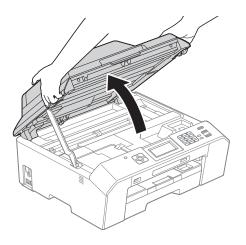

Lift the scanner cover (1) to release the lock. Gently push the scanner cover support down (2) and close the scanner cover (3) using both hands. The paper you inserted will be fed through the machine and ejected.

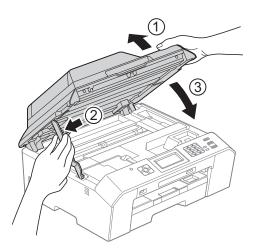

## Troubleshooting

If you think there is a problem with your machine, check the chart below and follow the troubleshooting tips.

Most problems can be easily resolved by yourself. If you need additional help, the Brother Solutions Center offers the latest FAQs and troubleshooting tips. Visit us at <u>http://solutions.brother.com/</u>.

## If you are having difficulty with your machine

#### Printing

| Difficulty   | Suggestions                                                                                                    |
|--------------|----------------------------------------------------------------------------------------------------|
| No printout. | Check the interface cable or wireless connection on both the machine and your computer. (>>Quick Setup Guide)                                                                                                    |
|              | Check that the machine is plugged in and that the the key is on.                                                                                                    |
|              | One or more ink cartridges have reached the end of their life. ( <i>Replacing the ink cartridges</i> ➤➤ page 64)                                                                                                    |
|              | Check to see if the LCD is showing an error message.<br>( <i>Error and Maintenance messages</i> ➤➤ page 70)                                                                                                    |
|              | If the LCD shows Cannot Print and Replace Ink, <i>Replacing the ink</i> cartridges >> page 64.                                                                                                    |
|              | Check that the correct printer driver has been installed and chosen.                                                                                                    |
|              | Make sure that the machine is online.<br>(Windows <sup>®</sup> 7)                                                                                                    |
|              | Click 🧑 and then Devices and Printers. Right-click Brother MFC-XXXXX                                                                                                    |
|              | (where XXXXX is your model name) and choose <b>See what's printing</b> . Click <b>Printer</b> and make sure that <b>Use Printer Offline</b> is unchecked. (Windows Vista <sup>®</sup> )                                                                                                    |
|              | Click 🧑, Control Panel, Hardware and Sound and then Printers. Right-click                                                                                                    |
|              | Brother MFC-XXXXX (where XXXXX is your model name). If the printer is offline,<br>it will show Use Printer Online. Select this option to enable the printer.<br>(Windows <sup>®</sup> XP)<br>Click Start and then Printers and Faxes. Right-click Brother MFC-XXXXX<br>(where XXXXX is your model name). If the printer is offline, it will show |
|              | Use Printer Online.Select this option to enable the printer.The document will not print if the old, unprinted data remains in the printer driver                                                                                                    |
|              | spooler. Open the printer icon, and then delete all the data. Your printer icon can be found in the following way:                                                                                                    |
|              | (Windows <sup>®</sup> 7)                                                                                                    |
|              | Click Pinters/Printers and Faxes.                                                                                                    |
|              | (Windows Vista <sup>®</sup> )                                                                                                    |
|              | Click Click Control Panel/Hardware and Sound/Printers.                                                                                                    |
|              | (Windows <sup>®</sup> XP)<br>Click Start/Control Panel/Printers and Other Hardware/Printers and Faxes.<br>(Macintosh)<br>Click System Preferences/Print & Fax.                                                                                                    |

### Printing (continued)

| Difficulty                                                      | Suggestions                                                                                                    |
|-----------------------------------------------------------------|----------------------------------------------------------------------------------------------------|
| Poor print quality.                                             | Check the print quality. ( <i>Checking the print quality</i> <b>&gt;&gt;</b> page 68)                                                                                                    |
|                                                                 | Make sure that the <b>Media Type</b> setting in the printer driver or the Paper Type setting in the machine's menu matches the type of paper you are using.<br>Paper Type ➤> page 21                              |
|                                                                 | <ul> <li>Software User's Guide: <i>Printing</i> (Windows<sup>®</sup>)</li> <li>Software User's Guide: <i>Printing and Faxing</i> (Macintosh)</li> </ul>                                                           |
|                                                                 | Make sure that your ink cartridges are fresh. The following may cause ink to clog:                                                                                                    |
|                                                                 | The expiration date written on the cartridge package has passed. (Brother<br>Original cartridges stay usable for up to two years if kept in their original<br>packaging.)                                         |
|                                                                 | The ink cartridge has been in your machine for over six months.                                                                                                    |
|                                                                 | The ink cartridge may not have been stored correctly before use.                                                                                                    |
|                                                                 | Make sure you are using Brother Original Innobella™ ink. Brother does not recommend the use of cartridges other than Brother Original cartridges or the refilling of used cartridges with ink from other sources. |
|                                                                 | Make sure you are using one of the recommended types of paper.<br>(Acceptable paper and other print media ➤➤ page 22)                                                                                             |
|                                                                 | The recommended environment for your machine is between 20 °C to 33 °C.                                                                                                    |
| White horizontal lines appear in text                           | Clean the print head. ( <i>Cleaning the print head</i> ➤➤ page 68)                                                                                                    |
| or graphics.                                                    | Make sure you are using Brother Original Innobella™ ink.                                                                                                    |
|                                                                 | Try using the recommended types of paper.<br>( <i>Acceptable paper and other print media</i> ➤➤ page 22)                                                                                                    |
| The machine prints blank pages.                                 | Clean the print head. ( <i>Cleaning the print head</i> ➤➤ page 68)                                                                                                    |
|                                                                 | Make sure you are using Brother Original Innobella™ ink.                                                                                                    |
| Characters and lines are blurred.                               | Check the printing alignment. ( <i>Checking the print alignment</i> >> page 69)                                                                                                    |
| Printed text or images are skewed.                              | Make sure the paper is loaded correctly in the paper tray and the paper side guides are adjusted correctly. ( <i>Loading paper and other print media</i> <b>&gt;&gt;</b> page 14)                                 |
|                                                                 | Make sure the Jam Clear Cover is closed correctly.                                                                                                    |
| Smudge or stain at the top centre of the printed page.          | Make sure the paper is not too thick or curled.<br>(Acceptable paper and other print media ➤➤ page 22)                                                                                                    |
| Printing appears dirty or ink seems to run.                     | Make sure you are using the recommended types of paper. ( <i>Acceptable paper and other print media</i> ➤➤ page 22) Don't handle the paper until the ink is dry.                                                  |
|                                                                 | Make sure you are using Brother Original Innobella™ ink.                                                                                                    |
|                                                                 | If you are using photo paper, make sure that you have set the correct paper type.<br>If you are printing a photo from your PC, set the <b>Media Type</b> of the printer driver.                                   |
| Stains appear on the reverse side or at the bottom of the page. | Make sure the printer platen is not dirty with ink. (>>Advanced User's Guide:<br><i>Cleaning the machine's printer platen</i> )                                                                                   |
|                                                                 | Make sure you are using Brother Original Innobella™ ink.                                                                                                    |
|                                                                 | Make sure you are using the paper support flap.<br>(Loading paper and other print media ➤➤ page 14)                                                                                                    |
|                                                                 | Make sure the paper feed rollers are not dirty with ink.<br>(➤>Advanced User's Guide: <i>Cleaning the paper feed rollers</i> )                                                                                    |
| The machine prints dense lines on the page.                     | (Windows <sup>®</sup> users only)<br>Check <b>Reverse Order</b> in the <b>Basic</b> tab of the printer driver.                                                                                                    |

#### Printing (continued)

| Difficulty                                   | Suggestions                                                                                                    |
|----------------------------------------------|----------------------------------------------------------------------------------------------------|
| The printouts are wrinkled.                  | (Windows <sup>®</sup> users)<br>In the printer driver <b>Advanced</b> tab, click <b>Colour Settings</b> , and uncheck<br><b>Bi-Directional Printing</b> .                                                                                                    |
|                                              | (Macintosh users)<br>In the printer driver, choose <b>Print Settings</b> , click <b>Advanced</b> , choose<br><b>Other Print Options</b> , and uncheck <b>Bi-Directional Printing</b> .                                                                                                    |
|                                              | Make sure you are using Brother Original Innobella™ ink.                                                                                                    |
| Cannot perform "Page Layout" printing.       | Check that the paper size setting in the application and in the printer driver are the same.                                                                                                    |
| Print speed is too slow.                     | Try changing the printer driver setting. The highest resolution needs longer data processing, sending and printing time. Try the other quality settings in the printer driver <b>Advanced</b> tab (Windows <sup>®</sup> ) or <b>Print Settings</b> (Macintosh). Also, click <b>Colour Settings</b> , and make sure you uncheck <b>Colour Enhancement</b> . |
|                                              | <ul> <li>Turn the Borderless feature off. Borderless printing is slower than normal printing.</li> <li>➤Software User's Guide: <i>Printing</i> (Windows<sup>®</sup>)</li> <li>➤Software User's Guide: <i>Printing and Faxing</i> (Macintosh)</li> </ul>                                                                                                    |
| Colour Enhancement is not working correctly. | If the image data is not full colour in your application (such as 256 colour), Colour<br>Enhancement will not work. Use at least 24 bit colour data with the Colour<br>Enhancement feature.                                                                                                    |
| Photo paper does not feed correctly.         | When you print on Brother Photo paper, load one extra sheet of the same photo paper in the paper tray. An extra sheet has been included in the paper package for this purpose.                                                                                                    |
|                                              | Clean the paper pick-up rollers. (>>Advanced User's Guide: <i>Cleaning the paper pick-up rollers</i> )                                                                                                    |
| Machine feeds multiple pages.                | Make sure the paper is loaded correctly in the paper tray. ( <i>Loading paper and other print media</i> <b>&gt;&gt;</b> page 14)                                                                                                    |
|                                              | Make sure the paper support is pulled out until it clicks and the paper support flap is unfolded. (Step : <i>Loading paper and other print media</i> >> page 14.)                                                                                                    |
|                                              | Make sure the Jam Clear Cover is closed correctly. (Step 4: Paper is jammed at the back of the machine >> page 82.)                                                                                                    |
|                                              | Make sure the Base Pad in the paper tray is not dirty. (➤>Advanced User's Guide:<br><i>Cleaning the paper pick-up rollers</i> )                                                                                                    |
| There is a paper jam.                        | Make sure the paper length guide is set to the correct paper size. Do not extend the paper tray when you load A5 or smaller size paper. ( <i>Printer jam or paper jam</i><br>➤ page 81)                                                                                                    |
| The paper jams when you use                  | Use one of the jam prevention settings, Duplex1 or Duplex2.                                                                                                    |
| duplex copy or duplex print.                 | For copying<br>➤►Advanced User's Guide: <i>Duplex (2-sided) copying</i>                                                                                                    |
|                                              | For printing                                                                                                    |
|                                              | <ul> <li>Software User's Guide: Duplex / Booklet (Windows<sup>®</sup>)</li> <li>Software User's Guide: Duplex Printing (Macintosh)</li> </ul>                                                                                                    |
|                                              | If paper jams occur often during duplex copying or duplex printing, the paper feed rollers may be stained with ink. Clean the paper feed rollers.<br>(>>Advanced User's Guide: <i>Cleaning the paper feed rollers</i> )                                                                                                    |
| Printed pages are not stacked neatly.        | Make sure you are using the paper support flap.<br>(Loading paper and other print media ➤➤ page 14)                                                                                                    |

### Printing (continued)

| Difficulty                                                                | Suggestions                                                                                                    |
|---------------------------------------------------------------------------|----------------------------------------------------------------------------------------------------|
| Machine does not print from Adobe <sup>®</sup> Illustrator <sup>®</sup> . | Try to reduce the print resolution.<br>➤Software User's Guide: <i>Printing</i> (Windows <sup>®</sup> )<br>➤Software User's Guide: <i>Printing and Faxing</i> (Macintosh) |
| Ink is smudged or running when using glossy photo paper.                  | Make sure to check the front and back of the paper. Place the glossy surface (printing surface) face down. ( <i>Paper Type</i> ➤➤ page 21)                               |
|                                                                           | If you use glossy photo paper, make sure that the paper type setting is correct.                                                                                         |
| Prints appears dirty or the paper jams when using A3 paper.               | (PC print for Windows <sup>®</sup> user)                                                                                                    |
|                                                                           | Select A3 (Long Grain) size paper in Paper Size in the Basic tab of the printer driver.                                                                                  |
|                                                                           | Check Slow Drying Paper in the Basic tab of the printer driver.                                                                                                    |
|                                                                           | (PC print for Macintosh user)                                                                                                    |
|                                                                           | Select A3 (Long Grain) size paper in Paper Size of the printer driver.                                                                                                   |
|                                                                           | Select Print Settings from drop-down list and then check Slow Drying Paper<br>of the printer driver.                                                                     |
|                                                                           | (Сору)                                                                                                    |
|                                                                           | Turn on A3 - Short Grain setting in General Setup. (Secure Paper<br>Feed mode for A3 size Short Grain Paper >> page 22)                                                  |
|                                                                           | <ul> <li>Adjust the copy density to make copies lighter. (&gt;&gt;Advanced User's Guide:<br/>Adjusting Density)</li> </ul>                                               |

#### Printing Received Faxes

| Difficulty                                                                                              | Suggestions                                                                                                    |
|----------------------------------------------------------------------------------------------------|----------------------------------------------------------------------------------------------------|
| Condensed print and white streaks<br>across the page or the top and<br>bottom of sentences are cut off. | You probably had a bad connection, with static or interference on the telephone line. Ask the other party to send the fax again.                                                         |
| Vertical black lines when receiving.                                                                    | The sender's scanner may be dirty. Ask the sender to make a copy to see if the problem is with the sending machine. Try receiving from another fax machine.                              |
| Received colour fax prints only in black and white.                                                     | Replace the colour ink cartridges that have reached the end of their life, and then ask the other person to send the colour fax again. ( <i>Replacing the ink cartridges</i> ➤> page 64) |
| Left and right margins are cut off or<br>a single page is printed on two<br>pages.                      | Turn on Auto Reduction. (➤➤Advanced User's Guide: <i>Printing a reduced incoming fax</i> )                                                                                               |

#### Telephone Line or Connections

| Difficulty                                | Suggestions                                                                                                    |
|-------------------------------------------|----------------------------------------------------------------------------------------------------|
| Dialling does not work.<br>(No dial tone) | Make sure the machine is plugged in and turned on.                                                                                                    |
|                                           | Check the line cord connections.                                                                                                    |
|                                           | (Not available in New Zealand)                                                                                                    |
|                                           | Change the Tone/Pulse setting. (>>Quick Setup Guide)                                                                                                    |
|                                           | Lift the external telephone's handset and listen for a dial tone. If there is no dial tone, ask your telephone company to check the line and/or socket. |

#### **Telephone Line or Connections (continued)**

| Difficulty                               | Suggestions                                                                                                    |
|------------------------------------------|----------------------------------------------------------------------------------------------------|
| The machine does not answer when called. | Make sure the machine is in the correct Receive Mode for your setup.<br>( <i>Choose the Receive Mode</i> >> page 33) Check for a dial tone. If possible, call your machine to hear it answer. If there is still no answer, check the telephone line cord connection. If there is no ringing when you call your machine, ask your telephone company to check the line. |

#### Sending Faxes

| Difficulty                                               | Suggestions                                                                                                    |
|----------------------------------------------------------|----------------------------------------------------------------------------------------------------|
| Cannot send a fax.                                       | Check all line cord connections. Make sure the telephone line cord is plugged into the telephone wall socket and the LINE socket of the machine.                                                                                                    |
|                                                          | Make sure that the FAX 👜 key is illuminated.                                                                                                    |
|                                                          | Ask the other party to check that the receiving machine has paper.                                                                                                    |
|                                                          | Print the Transmission Verification Report and check for an error.<br>(➤>Advanced User's Guide: <i>Reports</i> )                                                                                                    |
| Transmission Verification Report<br>says "RESULT:ERROR". | There is probably temporary noise or static on the line. Try sending the fax again.<br>If you send a PC FAX message and get "RESULT:ERROR" on the Transmission<br>Verification Report, your machine may be out of memory. To gain extra memory,<br>you can turn off Memory Receive (>>Advanced User's Guide: <i>Turning off</i><br><i>Memory Receive operations</i> ), print fax messages from the machine's memory<br>(>>Advanced User's Guide: <i>Printing a fax from the memory</i> ), or cancel a Delayed<br>Fax or Polling Job. ( <i>Cancelling a fax in progress</i> >> page 31)<br>(>>Advanced User's Guide: <i>Checking and cancelling waiting jobs</i> ) If the problem<br>continues, ask the telephone company to check your telephone line. |
|                                                          | If you often get transmission errors due to possible interference on the telephone line, try changing the machine's Compatibility setting to Basic(for VoIP). (Telephone line interference / VoIP >> page 95)                                                                                                    |
| Poor fax send quality.                                   | Try changing your resolution to Fine or S.Fine. Make a copy to check your machine's scanner operation. If the copy quality is not good, clean the scanner. ( <i>Cleaning the scanner glass</i> >> page 67)                                                                                                    |
| Vertical black lines when sending.                       | Black vertical lines on faxes you send are typically caused by dirt or correction fluid on the glass strip. Clean the glass strip. ( <i>Cleaning the scanner glass</i> >> page 67)                                                                                                    |

#### Handling Incoming Calls

| Difficulty                                 | Suggestions                                                                                                    |
|--------------------------------------------|----------------------------------------------------------------------------------------------------|
| The machine "hears" a voice as a CNG Tone. | If Fax Detect is set to On, your machine is more sensitive to sounds. It may mistakenly interpret certain voices or music on the line as a fax machine calling and respond with fax receiving tones. Deactivate the machine by pressing <b>Stop/Exit</b> . Try avoiding this problem by turning Fax Detect to Off. ( <i>Fax Detect</i> ➤ page 37) |
| Sending a fax call to the machine.         | If you answered on an extension or external telephone, press your Remote Activation Code (the factory default is <b>* 5 1</b> ( <b>* 9 1</b> for New Zealand)). If you answered on an external telephone, press <b>Start</b> to receive the fax. When your machine answers, hang up.                                                              |

#### Handling Incoming Calls (continued)

| Difficulty                        | Suggestions                                                                                                    |
|-----------------------------------|----------------------------------------------------------------------------------------------------|
| Custom features on a single line. | If you have Call Waiting, Call Waiting/Caller ID, an alarm system or other custom feature on a single telephone line with your machine, it may create a problem sending or receiving faxes.                                                                                                    |
|                                   | <b>For example:</b> If you subscribe to Call Waiting or some other custom service and its signal comes through the line while your machine is sending or receiving a fax, the signal can temporarily interrupt or disrupt the faxes. Brother's ECM (Error Correction Mode) feature should help overcome this problem. This condition is related to the telephone system industry and is common to all devices that send and receive information on a single, shared line with custom features. If avoiding a slight interruption is crucial to your business, a separate telephone line with no custom features is recommended. |

#### **Copying Difficulties**

| Difficulty                                        | Suggestions                                                                                                    |
|---------------------------------------------------|----------------------------------------------------------------------------------------------------|
| Cannot make a copy.                               | Make sure that the COPY key is illuminated.                                                                                                    |
| Poor copy results when using the ADF.             | Try using the scanner glass. ( <i>Using the scanner glass</i> ➤➤ page 27)                                                                                                    |
| Vertical black lines or streaks appear in copies. | Vertical black lines or streaks on copies are typically caused by dirt or correction fluid on the glass strip. Clean the glass strip. ( <i>Cleaning the scanner glass</i><br>➤ page 67) |
| Fit to Page does not work correctly.              | Make sure your source document is not skewed.<br>Reposition the document and try again.                                                                                                 |

#### Scanning Difficulties

| Difficulty                                                                | Suggestions                                                                                                    |
|---------------------------------------------------------------------------|----------------------------------------------------------------------------------------------------|
| TWAIN or WIA errors appear when starting to scan. (Windows <sup>®</sup> ) | (Not available in Hong Kong and Taiwan)<br>Make sure the Brother TWAIN or WIA driver is chosen as the primary source in<br>your scanning application. For example, in PaperPort™12SE with OCR, click<br>Scan Settings, Select to choose the Brother TWAIN/WIA driver.                                                                             |
|                                                                           | (Hong Kong and Taiwan users only)<br>Make sure the Brother TWAIN/WIA driver is chosen as the primary source. In<br>Presto! PageManager with OCR, click <b>File</b> , <b>Select Source</b> and choose the<br>Brother TWAIN/WIA driver.                                                                                                    |
| TWAIN or ICA errors appear when starting to scan. (Macintosh)             | Make sure the Brother TWAIN driver is chosen as the primary source.<br>In PageManager, click <b>File</b> , <b>Select Source</b> and choose the Brother TWAIN driver.<br>Mac OS X 10.6.x users can also scan documents using the ICA Scanner Driver.<br>>>Software User's Guide: <i>Scanning a document using the ICA driver (Mac OS X 10.6.x)</i> |
| Poor scanning results when using the ADF.                                 | Try using the scanner glass. (Using the scanner glass $\rightarrow$ page 27)                                                                                                    |
| OCR does not work.                                                        | Try increasing the scanner resolution.                                                                                                    |
|                                                                           | (Macintosh users)                                                                                                    |
|                                                                           | Presto! PageManager must be downloaded and installed before use.<br>For more information: <i>Accessing Brother Support (Macintosh)</i> >> page 5.                                                                                                    |

#### **Software Difficulties**

| Difficulty                                     | Suggestions                                                                                                    |
|------------------------------------------------|----------------------------------------------------------------------------------------------------|
| Cannot install software or print.              | (Windows <sup>®</sup> users only)<br>Run the <b>Repair MFL-Pro Suite</b> program on the CD-ROM. This program will repair<br>and reinstall the software.                                                                       |
| "Device Busy"                                  | Make sure the machine is not showing an error message on the LCD.                                                                                                    |
| Cannot print images from<br>FaceFilter Studio. | To use FaceFilter Studio, you must install the FaceFilter Studio application from the CD-ROM supplied with your machine. ( <b>&gt;&gt;</b> Quick Setup Guide)                                                                 |
|                                                | Also, before you start FaceFilter Studio for the first time, you must make sure your<br>Brother machine is turned on and connected to your computer. This will allow you<br>to access all the functions of FaceFilter Studio. |

#### PhotoCapture Center™ Difficulties

| Difficulty                                      | Suggestions                                                                                                    |
|-------------------------------------------------|----------------------------------------------------------------------------------------------------|
| Removable Disk does not work correctly.         | 1 Take out the memory card or USB Flash memory drive and put it back in again.                                                                                       |
|                                                 | 2 If you have tried "Eject" from within Windows <sup>®</sup> , take out the memory card or<br>USB Flash memory drive before you continue.                            |
|                                                 | 3 If an error message appears when you try to eject the memory card or USB Flash memory drive, it means the card is being accessed. Wait a while and then try again. |
|                                                 | 4 If all of the above do not work, turn off your PC and machine, and then turn them on again.                                                                        |
| Cannot access Removable Disk from Desktop icon. | Make sure that you have correctly inserted the memory card or USB Flash memory drive.                                                                                |
| Part of my photo is missing when printed.       | Make sure that Borderless printing and Cropping are turned off. (>>Advanced User's Guide: <i>Borderless printing</i> and <i>Cropping</i> )                           |

#### **Network Difficulties**

| Difficulty                     | Suggestions                                                                                                    |
|--------------------------------|----------------------------------------------------------------------------------------------------|
| Cannot print over the network. | Make sure that your machine is powered on and is online and in the Ready mode.<br>Print a Network Configuration Report (>>Advanced User's Guide: <i>Reports</i> ) and<br>check the current Network settings printed in this list. Reconnect the LAN cable to<br>the hub to verify that the cabling and network connections are good. If possible,<br>try connecting the machine to a different port on your hub using a different cable.<br>If the connections are good, the machine shows LAN Active for 2 seconds.<br>If you are using a wireless connection or are having Network problems<br>>>Network User's Guide: <i>Troubleshooting</i> |

#### **Network Difficulties (continued)**

| Difficulty                                  | Suggestions                                                                                                    |  |  |  |
|---------------------------------------------|----------------------------------------------------------------------------------------------------|--|--|--|
| The network scanning feature does not work. | It is necessary to configure the third-party Security/Firewall Software to allow Network scanning. To add port 54925 for Network scanning, enter the information below:                                                                    |  |  |  |
|                                             | In Name: Enter any description, for example Brother NetScan.                                                                                                    |  |  |  |
|                                             | In Port number: Enter 54925.                                                                                                    |  |  |  |
|                                             | In Protocol: UDP is selected.                                                                                                    |  |  |  |
|                                             | Please refer to the instruction manual that came with your third-party Security/Firewall Software or contact the software manufacturer.                                                                                                    |  |  |  |
|                                             | (Macintosh users only)                                                                                                    |  |  |  |
|                                             | Re-select your machine in the <b>Device Selector</b> application located in <b>Macintosh HD/Library/Printers/Brother/Utilities/DeviceSelector</b> or from the model list in ControlCenter2.                                                |  |  |  |
| The network PC-Fax Receive                  | (Windows <sup>®</sup> users only)                                                                                                    |  |  |  |
| feature does not work.                      | It is necessary to set the third-party Security/Firewall Software to allow PC-FAX Rx. To add port 54926 for Network PC-FAX Rx, enter the information below:                                                                                |  |  |  |
|                                             | In Name: Enter any description, for example Brother PC-FAX Rx.                                                                                                    |  |  |  |
|                                             | In Port number: Enter 54926.                                                                                                    |  |  |  |
|                                             | In Protocol: UDP is selected.                                                                                                    |  |  |  |
|                                             | Please refer to the instruction manual that came with your third-party Security/Firewall Software or contact the software manufacturer.                                                                                                    |  |  |  |
| The Brother software cannot be              | (Windows <sup>®</sup> users)                                                                                                    |  |  |  |
| installed.                                  | Allow network access to the following programs if your security software displays an alert message during MFL-Pro Suite installation.                                                                                                    |  |  |  |
|                                             | (Macintosh users)                                                                                                    |  |  |  |
|                                             | If you are using a firewall function of anti-spyware or antivirus security software, temporarily disable it and then install the Brother software.                                                                                         |  |  |  |
| Cannot connect to wireless network.         | <pre>Investigate the problem using the WLAN Report. Press Menu, and then press ∧ or ∨ to display Print Reports. Press Print Reports. Press ∧ or ∨ to display WLAN Report, and then press WLAN Report. (&gt;&gt;Network User's Guide)</pre> |  |  |  |
| Reset the network settings.                 | <pre>Press Menu, and then press ∧ or ∨ to display Network. Press Network. Press ∧ or ∨ to display Network Reset, and then press Network Reset. (&gt;&gt;Network User's Guide)</pre>                                                        |  |  |  |

#### Difficulties when entering data

| Difficulty                                                      | Suggestions                                       |
|-----------------------------------------------------------------|---------------------------------------------------|
| The dial pad does not work when entering numbers or characters. | Use the Touchscreen buttons to enter information. |

#### **Dial Tone detection**

When you send a fax automatically, by default your machine will wait for a fixed amount of time before it starts to dial the number. By changing the Dial Tone setting to Detection you can make your machine dial as soon as it detects a dial tone. This setting can save a small amount of time when sending a fax to many different numbers. If you change the setting and start having problems when dialling, you should change it back to the No Detection setting.

- 1 Press Menu.
- 2 Press ∧ or ∨ to display Initial Setup.
- **3 Press** Initial Setup.
- 4 Press ∧ or ∨ to display Dial Tone.
- 5 Press Dial Tone.
- 6 Press Detection or No Detection.
- 7 Press Stop/Exit.

#### Telephone line interference / VoIP

If you are having problems sending or receiving a fax due to possible interference on the telephone line, you can change the compatibility setting, which reduces the modem speed to minimise errors.

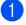

Press Menu.

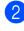

Press ∧ or ∨ to display Initial Setup.

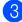

Press Initial Setup.

Press ∧ or ∨ to display Compatibility.

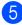

**Press** Compatibility.

**Press** High, Normal **or** Basic (for VoIP).

6

 Basic (for VoIP) cuts the modem speed to 9,600 bps and turns off colour fax receiving and ECM, except for colour fax-sending. Unless interference is a recurring problem on your telephone line, you may prefer to use it only when needed.

To improve compatibility with most VoIP services, Brother recommends changing the compatibility setting to Basic(for VoIP).

- Normal sets the modem speed at 14,400 bps.
- High increases the modem speed to 33,600 bps. (factory setting)
- Press Stop/Exit.

#### Note 🖉

- VoIP (Voice over IP) is a type of phone system that uses an internet connection, rather than a traditional phone line.
- Brother does not recommend the use of a VoIP line. VoIP limitations in general can cause some functions of the fax machine not to work correctly.

## **Machine Information**

### Checking the serial number

You can see the machine's serial number on the I CD

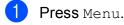

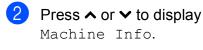

**Press** Machine Info.

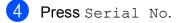

5 Press Stop/Exit.

### **Reset functions**

The following reset functions are available:

1 Network

You can reset the print server back to its default factory settings, such as the password and IP address information.

2 Speed Dial&Fax

Speed Dial & Fax resets the following settings:

- Speed Dial (Speed-Dial and Setup Groups)
- Programmed fax jobs in the memory (Polled Transmit, Delayed Fax and Delayed Batch Transmission)
- Station ID
  - (Name and Number)
- Remote Fax Options (Fax Forwarding)
- Report settings

(Transmission Verification Report, Quick Dial List and Fax Journal)

History

(Caller ID history and Outgoing Call)

Faxes in memory

3 All Settings

You can restore all settings to their factory defaults.

Brother strongly recommends performing this procedure before handing over or disposing of the machine.

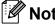

🖉 Note

Unplug the interface cable before you choose Network or All Settings.

### How to reset the machine

- - Press Menu.
  - Press  $\wedge$  or  $\vee$  to display Initial Setup.
- 3 Press Initial Setup.
- Press ∧ or ∨ to display Reset.
- 5 Press Reset.
- Press  $\land$  or  $\checkmark$  to display the Reset options Network, Speed Dial&Fax or All Settings.
- Press the option you want to reset.
- Press Yes to confirm.
- Press Yes for 2 seconds to reboot the machine.

С

## Menu and features

## On-screen programming

Your machine is designed to be easy to operate with LCD on-screen programming using the menu buttons on the Touchscreen. User-friendly programming helps you take full advantage of all the menu selections your machine has to offer.

Since your programming is done on the LCD, we have created step-by-step on-screen instructions to help you program your machine. All you need to do is follow the instructions as they guide you through the menu selections and programming options.

## Menu table

The menu table will help you understand the menu selections and options that are found in the machine's programs. The factory settings are shown in Bold with an asterisk.

#### Menu

| Level1          | Level2              | Level3              | Options              | Descriptions                                          | Page |
|-----------------|---------------------|---------------------|----------------------|-------------------------------------------------------|------|
| Favorite        | Сору                | —                   | Quality              | Lets you quickly and                                  | 10   |
| Settings        |                     |                     | Paper Type           | easily recall and apply<br>your previously registered |      |
| <b>★1 ★2 ★3</b> |                     |                     | Paper Size           | preferred settings.                                   |      |
|                 |                     |                     | Enlarge/Reduce       |                                                       |      |
|                 |                     |                     | Density              |                                                       |      |
|                 |                     |                     | Stack/Sort           |                                                       |      |
|                 |                     |                     | Page Layout          |                                                       |      |
|                 |                     |                     | Duplex Copy          |                                                       |      |
|                 |                     |                     | Advanced<br>Settings |                                                       |      |
|                 | Fax                 | —                   | Address              |                                                       |      |
|                 |                     |                     | Fax Resolution       |                                                       |      |
|                 |                     |                     | Contrast             |                                                       |      |
|                 |                     |                     | Batch TX             |                                                       |      |
|                 |                     |                     | Real Time TX         |                                                       |      |
|                 |                     |                     | Overseas Mode        |                                                       |      |
|                 |                     |                     | Glass ScanSize       |                                                       |      |
| :               | Scan                | Scan to Media       | Quality              |                                                       |      |
|                 |                     |                     | File Type            |                                                       |      |
|                 |                     |                     | File Name            |                                                       |      |
|                 |                     | Scan to Network     | (Profile Name)       |                                                       |      |
|                 |                     | Scan to FTP         |                      |                                                       |      |
|                 | Advanced User       | 's Guide            |                      |                                                       |      |
|                 | The factory setting | s are shown in Bold | with an asterisk.    |                                                       |      |

| Level1        | Level2                            | Level3              | Options             | Descriptions                                                                                            | Page |
|---------------|-----------------------------------|---------------------|---------------------|----------------------------------------------------------------------------------------------------|------|
| General Setup | Ink                               | Test Print          | Print Quality       | Lets you check the print quality or alignment.                                                          | 68   |
|               |                                   |                     | Alignment           |                                                                                                    |      |
|               |                                   | Cleaning            | Black               | Lets you clean the print head.                                                                          | 68   |
|               |                                   |                     | Color               |                                                                                                    |      |
|               |                                   |                     | All                 |                                                                                                    |      |
|               |                                   | Ink Volume          | -                   | Lets you check the available ink volume.                                                                | •    |
|               | Mode Timer                        | —                   | Off                 | Sets the length of time<br>before the machine will<br>return to FAX mode and<br>before the machine will |      |
|               |                                   |                     | 0Sec                |                                                                                                    |      |
|               |                                   |                     | 30Secs              |                                                                                                    |      |
|               |                                   |                     | - Min               | change from a restricted<br>user to Public user mode                                                    |      |
|               |                                   |                     | 2Mins*              | when using Secure<br>Function Lock.                                                                     |      |
|               |                                   |                     | 5Mins               |                                                                                                    |      |
|               | Paper Type                        |                     | Plain Paper*        | Sets the type of paper in the paper tray.                                                               | 21   |
|               |                                   |                     | Inkjet Paper        |                                                                                                    |      |
|               |                                   |                     | Brother BP71        |                                                                                                    |      |
|               |                                   |                     | Brother BP61        |                                                                                                    |      |
|               |                                   |                     | Other Glossy        |                                                                                                    |      |
|               |                                   |                     | Transparency        |                                                                                                    |      |
|               | Paper Size                        | —                   | A4*                 | Sets the size of paper in the paper tray.                                                               | 21   |
|               |                                   |                     | A5                  |                                                                                                    |      |
|               |                                   |                     | A3                  |                                                                                                    |      |
|               |                                   |                     | 10x15cm             |                                                                                                    |      |
|               |                                   |                     | Letter              |                                                                                                    |      |
|               |                                   |                     | Legal               |                                                                                                    |      |
|               |                                   |                     | Ledger              |                                                                                                    |      |
|               | <ul> <li>Advanced User</li> </ul> | 's Guide            | -                   |                                                                                                    |      |
|               | The factory setting               | is are shown in Bol | d with an asterisk. |                                                                                                    |      |

| Level1                       | Level2              | Level3              | Options          | Descriptions                                            | Page |
|------------------------------|---------------------|---------------------|------------------|---------------------------------------------------------|------|
| General Setup<br>(Continued) | Volume              | Ring                | Off              | Adjusts the ring volume.                                | 12   |
|                              |                     |                     | Low              |                                                         |      |
|                              |                     |                     | Med*             |                                                         |      |
|                              |                     |                     | High             |                                                         |      |
|                              |                     | Beeper              | Off              | Adjusts the beeper                                      | 12   |
|                              |                     |                     | Low*             | volume.                                                 |      |
|                              |                     |                     | Med              |                                                         |      |
|                              |                     |                     | High             |                                                         |      |
|                              |                     | Speaker             | Off              | Adjusts the speaker volume.                             | 13   |
|                              |                     |                     | Low              |                                                         |      |
|                              |                     |                     | Med*             |                                                         |      |
|                              |                     |                     | High             |                                                         |      |
|                              | Daylight Save       | —                   | On*              | Manually changes for                                    | •    |
|                              |                     |                     | Off              | Daylight Savings Time.                                  |      |
|                              | LCD Settings        | LCD Contrast        |                  | Adjust the contrast of the                              | ]    |
|                              |                     |                     |                  | LCD.                                                    |      |
|                              |                     |                     |                  |                                                         |      |
|                              |                     |                     |                  |                                                         |      |
|                              |                     |                     |                  |                                                         |      |
|                              |                     | Backlight           | Light*           | You can adjust the                                      | 13   |
|                              |                     | Backlight           | Med              | brightness of the LCD<br>backlight.                     | 10   |
|                              |                     |                     | Dark             |                                                         |      |
|                              |                     | Dim Timer           | Off              | You can set how long the                                | •    |
|                              |                     | Dim Timer           | 10Secs           | LCD backlight stays on for<br>after the last key press. | •    |
|                              |                     |                     | 20Secs           |                                                         |      |
|                              |                     |                     | 30Secs*          |                                                         |      |
|                              | Sloop Mode          |                     | 1Min             | You can choose how long<br>the machine will remain      |      |
|                              | Sleep Mode          |                     | 2Mins            |                                                         |      |
|                              |                     |                     |                  | idle before it goes into                                |      |
|                              |                     |                     | 3Mins            | Sleep mode.                                             |      |
|                              |                     |                     | 5Mins*           |                                                         |      |
|                              |                     |                     | 10Mins           |                                                         |      |
|                              |                     |                     | 30Mins           |                                                         |      |
|                              |                     |                     | 60Mins           |                                                         |      |
|                              | A3 - Short<br>Grain | —                   | On               | Turn on this setting when you use A3 short grain        | 22   |
|                              |                     |                     | Off*             | paper.                                                  |      |
|                              | Advanced User'      | s Guide             | •                | •                                                       | •    |
|                              | The factory setting | s are shown in Bold | with an actorick |                                                         |      |

| Level1                       | Level2              | Level3              | Options                                                                                      | Descriptions                                                                                                    | Page |
|------------------------------|---------------------|---------------------|----------------------------------------------------------------------------------------------|----------------------------------------------------------------------------------------------------|------|
| General Setup<br>(Continued) | Function Lock       | Set Password        | _                                                                                            | You can restrict selected machine operation for up                                                                                                    | •    |
| (continuou)                  |                     | Lock Off→On         |                                                                                              | to 10 restricted users and all other non-authorized                                                                                                    |      |
|                              |                     | Setup User          |                                                                                              | Public users.                                                                                                    |      |
| Fax                          | Setup Receive       | Ring Delay          | 2 - 10 (2*)<br>(Example for<br>Australia)                                                    | Sets the number of rings<br>before the machine<br>answers in Fax Only or<br>Fax/Tel mode.                                                                                                    | 36   |
|                              |                     | F/T Ring Time       | 20Secs<br>30Secs*<br>40Secs<br>70Secs<br>(For New<br>Zealand)<br>20Secs<br>30Secs*<br>40Secs | Sets the length of the fast<br>double-ring time in<br>Fax/Tel mode.                                                                                                    | 36   |
|                              |                     | Fax Detect          | 55Secs<br>On*<br>Off                                                                         | Receives fax messages automatically when you                                                                                                    | 37   |
|                              |                     |                     |                                                                                              | answer a call and hear fax tones.                                                                                                    |      |
|                              |                     | Remote Codes        | On*<br>(*51, #51)<br>(*91, #91 for New<br>Zealand)<br>Off                                    | Allows you to answer all<br>calls at an extension or<br>external telephone and<br>use codes to turn the<br>machine on or off. You<br>can personalize these<br>codes.                                          | 47   |
|                              |                     | Auto Reduction      | <b>On*</b><br>Off                                                                            | Cuts the size of incoming faxes to fit the paper size.                                                                                                    | •    |
|                              |                     | Memory Receive      | <b>Off*</b><br>Fax Forward<br>Fax Storage<br>PC Fax Receive                                  | You can set the machine<br>to either forward fax<br>messages, store<br>incoming faxes in the<br>memory (so you can<br>retrieve them while you<br>are away from your<br>machine), or send faxes<br>to your PC. |      |
|                              |                     |                     |                                                                                              | If you choose Fax<br>Forward or PC-Fax<br>Receive, you can turn on<br>the safety feature Backup<br>Print.                                                                                                    |      |
|                              | Advanced User'      | s Guide             |                                                                                              |                                                                                                    | -    |
|                              | The factory setting | s are shown in Bold | with an asterisk.                                                                            |                                                                                                    |      |

С

|                    | Level2              | Level3         | Options                                                                                                    | Descriptions                                                                                                    | Page |
|--------------------|---------------------|----------------|----------------------------------------------------------------------------------------------------|----------------------------------------------------------------------------------------------------|------|
| Fax<br>(Continued) | Setup Speed<br>Dial | Set Speed Dial | Add Number                                                                                                  | Stores Speed Dial<br>numbers, so you can dial                                                                                                    | 51   |
| `````              |                     |                | Add Number<br>from History                                                                                  | by pressing only a few buttons on the screen (and <b>Start</b> ).                                                                                                    | •    |
|                    |                     | Setup Groups   | _                                                                                                    | You can set up Group<br>numbers for<br>Broadcasting.                                                                                                    |      |
|                    |                     | Change         | _                                                                                                    | You can change Speed<br>Dial numbers.                                                                                                    | 52   |
|                    |                     | Delete         | _                                                                                                    | You can delete Speed<br>Dial numbers.                                                                                                    |      |
|                    | Report Setting      | Transmission   | On<br>On+Image<br><b>Off*</b><br>Off+Image                                                                  | Choose the initial setup<br>for Transmission<br>Verification Report.                                                                                                    | 31   |
|                    |                     | Journal Period | Off<br>Every 50 Faxes*<br>Every 6 Hours<br>Every 12 Hours<br>Every 24 Hours<br>Every 2 Days<br>Every 7 Days | Sets the interval for the<br>automatic printing of the<br>Fax Journal.<br>If you have chosen any<br>other option than Off and<br>Every 50 Faxes, you<br>can set the time for the<br>chosen option.<br>If you have chosen<br>Every 7 Days, you can<br>set the day of the week. | •    |
|                    | Print Document      | —              | _                                                                                                    | Prints incoming faxes stored in the memory.                                                                                                    |      |
|                    | Remote Access       | —              | *                                                                                                    | Set your own code for<br>Remote Retrieval.                                                                                                    |      |
|                    | Remaining Jobs      |                | _                                                                                                    | Check which jobs are in the memory and cancel                                                                                                    |      |

| Level1             | Level2              | Level3                                                         | Options           | Descriptions                                                                                                    | Page     |
|--------------------|---------------------|----------------------------------------------------------------|-------------------|----------------------------------------------------------------------------------------------------|----------|
| Fax<br>(Continued) | Miscellaneous       | Distinctive<br>(Not available in<br>New Zealand and<br>Taiwan) | On<br>Off*        | Use with phone company<br>distinctive ringing service<br>allows you to have a voice<br>number and fax number<br>on the one phone line.                                                                   | 38<br>43 |
|                    |                     | FaxAbility<br>(For New<br>Zealand only)                        | On<br>Off*        | If you have FaxAbility<br>from Telecom, you can<br>use this function to store<br>the ringing pattern of your<br>fax number.<br>And if you set in to on, you<br>should use the registered<br>number only. | 41       |
|                    |                     | Call Waiting<br>(For New<br>Zealand only)                      | On<br>Off*        | If you have Call Waiting<br>as well as FaxAbility, set<br>the Call Waiting to on.                                                                                                    | 42       |
|                    | Advanced User'      | 's Guide                                                       |                   |                                                                                                    |          |
|                    | The factory setting | s are shown in Bold                                            | with an asterisk. |                                                                                                    |          |

#### Network menu

| Level1  | Level2          | Level3          | Level4                  | Options                                 | Descriptions                                                                          | Page |
|---------|-----------------|-----------------|-------------------------|-----------------------------------------|---------------------------------------------------------------------------------------|------|
| Network | Wired LAN       | TCP/IP          | BOOT Method             | Auto*                                   | Choose the                                                                            | +    |
|         |                 |                 |                         | Static                                  | BOOT method that best suits                                                           |      |
|         |                 |                 |                         | RARP                                    | your needs.                                                                           |      |
|         |                 |                 |                         | BOOTP                                   |                                                                                       |      |
|         |                 |                 |                         | DHCP                                    |                                                                                       |      |
|         |                 |                 | IP Address              | [000-255].                              | Enter the IP                                                                          | 1    |
|         |                 |                 |                         | [000-255].                              | address.                                                                              |      |
|         |                 |                 |                         | [000-255].                              |                                                                                       |      |
|         |                 |                 |                         | [000-255]                               |                                                                                       |      |
|         |                 |                 | Subnet Mask             | [000-255].                              | Enter the Subnet                                                                      | ]    |
|         |                 |                 |                         | [000-255].                              | mask.                                                                                 |      |
|         |                 |                 |                         | [000-255].                              |                                                                                       |      |
|         |                 |                 |                         | [000-255]                               |                                                                                       |      |
|         |                 | Gateway         | [000-255].              | Enter the                               | 1                                                                                     |      |
|         |                 |                 |                         | [000-255].                              | Gateway<br>address.                                                                   |      |
|         |                 |                 |                         | [000-255].                              |                                                                                       |      |
|         |                 |                 |                         | [000-255]                               |                                                                                       |      |
|         |                 |                 | Node Name               | BRNXXXXXXXXXXXX                         | Enter the Node name.                                                                  |      |
|         |                 |                 | WINS Config             | Auto*<br>Static                         | Chooses the<br>WINS<br>configuration<br>mode.                                         |      |
|         |                 |                 | WINS Server             | (Primary)<br>000.000.000.000            | Specifies the IP<br>address of the                                                    |      |
|         |                 |                 |                         | primary or<br>secondary WINS<br>server. |                                                                                       |      |
|         |                 |                 | DNS Server              | (Primary)<br>000.000.000.000            | Specifies the IP address of the                                                       |      |
|         |                 |                 |                         | (Secondary)<br>000.000.000.000          | primary or<br>secondary DNS<br>server.                                                |      |
|         |                 |                 | APIPA                   | On*<br>Off                              | Automatically<br>allocates the IP<br>address from the<br>link-local address<br>range. |      |
|         | + Network Use   |                 | 1                       | 1                                       | 1                                                                                     |      |
|         | The factory set | tings are showr | n in Bold with an aster | risk.                                   |                                                                                       |      |

| Level1                 | Level2                   | Level3                | Level4      | Options                                              | Descriptions                                                                                                    | Page |
|------------------------|--------------------------|-----------------------|-------------|------------------------------------------------------|----------------------------------------------------------------------------------------------------|------|
| Network<br>(Continued) | Wired LAN<br>(Continued) | TCP/IP<br>(Continued) | IPv6        | On<br>Off*                                           | Enable or disable<br>the IPv6 protocol.<br>If you want to use<br>the IPv6 protocol,<br>visit<br><u>http://solutions.</u><br><u>brother.com/</u> for<br>more information. | +    |
|                        |                          | Ethernet              | _           | Auto*<br>100B-FD<br>100B-HD<br>10B-FD<br>10B-HD      | Chooses the<br>Ethernet link<br>mode.                                                                                                    |      |
|                        |                          | MAC Address           | _           | _                                                    | You can see your machine's MAC address.                                                                                                    |      |
|                        | WLAN                     | TCP/IP                | BOOT Method | <b>Auto*</b><br>Static<br>RARP                       | Chooses the<br>BOOT method<br>that best suits<br>your needs.                                                                                                    |      |
|                        |                          |                       |             | BOOTP<br>DHCP                                        |                                                                                                    |      |
|                        |                          |                       | IP Address  | [000-255].<br>[000-255].<br>[000-255].<br>[000-255]  | Enter the IP<br>address.                                                                                                    |      |
|                        |                          |                       | Subnet Mask | [000-255].<br>[000-255].<br>[000-255].<br>[000-255]. | Enter the Subnet mask.                                                                                                    |      |
|                        |                          |                       | Gateway     | [000-255].<br>[000-255].<br>[000-255].<br>[000-255]. | Enter the<br>Gateway<br>address.                                                                                                    |      |
|                        |                          |                       | Node Name   | BRWXXXXXXXXXXXXX                                     | Enter the Node name.                                                                                                    |      |
|                        |                          |                       | WINS Config | Auto*<br>Static                                      | Chooses the<br>WINS<br>configuration<br>mode.                                                                                                    |      |

| Level1                 | Level2         | Level3                | Level4            | Options                                                                                                  | Descriptions                                                                                                    | Page     |
|------------------------|----------------|-----------------------|-------------------|----------------------------------------------------------------------------------------------------|----------------------------------------------------------------------------------------------------|----------|
| Network<br>(Continued) |                | TCP/IP<br>(Continued) | WINS Server       | (Primary)<br>000.000.000.000<br>(Secondary)<br>000.000.000.000                                           | Specifies the IP<br>address of the<br>primary or<br>secondary WINS<br>server.                                                                                                    | +        |
|                        |                |                       | DNS Server        | (Primary)<br>000.000.000.000<br>(Secondary)<br>000.000.000.000                                           | Specifies the IP<br>address of the<br>primary or<br>secondary DNS<br>server.                                                                                                    | -        |
|                        |                |                       | APIPA             | <b>On*</b><br>Off                                                                                        | Automatically<br>allocates the IP<br>address from the<br>link-local address<br>range.                                                                                                    |          |
|                        |                |                       | IPv6              | On<br>Off*                                                                                               | Enable or disable<br>IPv6 protocol for<br>a wireless LAN.<br>If you want to use<br>the IPv6 protocol,<br>visit<br><u>http://solutions.</u><br><u>brother.com/</u> for<br>more information. |          |
|                        |                | Setup Wizard          | _                 | _                                                                                                    | You can<br>manually<br>configure your<br>print server for a<br>wireless network.                                                                                                    |          |
|                        | WPS/AOSS       | -                     | -                 | You can easily<br>configure your<br>wireless network<br>settings using the<br>one-button push<br>method. |                                                                                                    |          |
|                        |                | WPS w/PIN<br>Code     | _                 | _                                                                                                    | You can easily<br>configure your<br>wireless network<br>settings using<br>WPS with a PIN<br>code.                                                                                          |          |
|                        | + Network Us   | er's Guide            | •                 | •                                                                                                    |                                                                                                    | <u>.</u> |
|                        | The factory se | ttings are shown in   | Bold with an aste | risk.                                                                                                    |                                                                                                    |          |

| Network<br>(Continued)         NLAN<br>(Continued)         WLAN Status         Status                                                                                                    | Level1 | Level2                      | Level3        | Level4      | Options                                                                          | Descriptions                       | Page |
|----------------------------------------------------------------------------------------------------|--------|-----------------------------|---------------|-------------|----------------------------------------------------------------------------------|------------------------------------|------|
| Image: strangth of the second strangth of the second strangth of the secon  |        |                             | WLAN Status   | Status      | _                                                                                | current wireless                   | +    |
| Image: control bound bound |        |                             |               | Signal      | _                                                                                | current wireless<br>network signal |      |
| Image: Marchard and mathematication mode.Marchard addressYou can see your machine's MAC address.Image: Marchard addressImage: Marchard address <td></td> <td></td> <td>SSID</td> <td>—</td> <td></td> <td></td>                                                                                                    |        |                             |               | SSID        | —                                                                                |                                    |      |
| Email/IFax<br>(Available after<br>IFAX is<br>downloaded)Email AddressEnter the mail<br>address. (Up to<br>60 characters)Setup Server<br>IFAX is<br>downloaded)Setup ServerSMTP Server<br>IP Address<br>[000-255].<br>                                                                                                    |        |                             |               | Comm. Mode  | _                                                                                | current<br>Communication           |      |
| (Available after<br>IFAX is<br>downloaded)Setup ServerSMTP ServerName<br>(Up to 30<br>                                                                                                    |        |                             | MAC Address   | _           | _                                                                                | machine's MAC                      |      |
| Image: Constraint of the server address of the server address of the ser |        | (Available after<br>IFAX is | Email Address | _           | -                                                                                | address. (Up to                    |      |
| Auth. for<br>SMTPNone*<br>SMTP-AUTH<br>POP bef.SMTPSelects the<br>                                                                                                    |        |                             | Setup Server  | SMTP Server | (Up to 30<br>characters)<br>IP Address<br>[000-255].<br>[000-255].<br>[000-255]. |                                    |      |
| SMTPSMTP-AUTH<br>POP bef.SMTPSecurity method<br>for E-mail<br>notification.POP3 ServerName<br>(Up to 30<br>characters)Enter the POP3<br>server address.IP Address<br>[000-255].<br>[000-255].<br>[000-255].<br>[000-255].IP Address<br>[000-255].<br>[000-255].POP3 Port[00001-65535]Enter the POP3<br>port number.                                                                                                    |        |                             |               | SMTP Port   | [00001-65535]                                                                    |                                    |      |
| Image: Weight of the server address         (Up to 30 characters)         server address.           IP Address         [000-255].         [000-255].         [000-255].           [000-255].         [000-255].         [000-255].         [000-255].           [000-255].         [000-255].         [000-255].         [000-255].           [000-255].         [000-165535]         Enter the POP3 port number.                                                                                                    |        |                             |               |             | SMTP-AUTH                                                                        | Security method<br>for E-mail      |      |
| [000-255].         [000-255].         [000-255].         [000-255].         [000-255].         [000-255].         [000-255].         [000-255].         [000-255].         [000-255].         [000-255].         [000-255].         [000-255].         [000-255].         [000-255].         [000-255].         [000-255].         [000-255].         [000-255].         [000-255].         [000-255].         [000-255].         [000-255].         [000-255].         [0000-255].         [0000-255].         [0000-255].         [0000-255].         [0000-255].         [0000-255].         [0000-255].         [0000-255].         [0000-255].         [0000-255].         [0000-255].         [0000-255].         [0000-255].         [0000-255].         [0000-255].         [0000-255].         [0000-255].         [0000-255].         [0000-255].         [0000-255].         [0000-255]. <td></td> <td></td> <td>POP3 Server</td> <td>(Up to 30<br/>characters)<br/>IP Address</td> <td></td> <td></td>                                                                                                    |        |                             |               | POP3 Server | (Up to 30<br>characters)<br>IP Address                                           |                                    |      |
| port number.                                                                                                    |        |                             |               |             | [000-255].<br>[000-255].<br>[000-255]                                            |                                    |      |
|                                                                                                    |        |                             |               | POP3 Port   | [00001-65535]                                                                    |                                    |      |
| + Network User's Guide                                                                                                    |        | + Network Use               | r's Guide     |             |                                                                                  |                                    |      |

| Network<br>(Continued) | Email/IFax<br>(Available after<br>IFAX is<br>downloaded)<br>(Continued) | Setup Server<br>(Continued)                                               | Mailbox Name                                                 |                                                                                 | Enter the mail<br>box name. (Up to<br>60 characters)                              | + |
|------------------------|-------------------------------------------------------------------------|---------------------------------------------------------------------------|--------------------------------------------------------------|---------------------------------------------------------------------------------|-----------------------------------------------------------------------------------|---|
|                        |                                                                         |                                                                           |                                                              |                                                                                 | ,                                                                                 |   |
|                        |                                                                         |                                                                           | Mailbox Pwd                                                  | _                                                                               | Enter the<br>password to login<br>to the POP3<br>server. (Up to<br>32 characters) |   |
|                        |                                                                         |                                                                           | АРОР                                                         | On<br><b>Off</b> *                                                              | Enables or disables APOP.                                                         |   |
|                        | Setup Mail<br>RX                                                        | Auto Polling                                                              | <b>On*</b><br>Off                                            | Automatically<br>checks the POP3<br>server for new<br>messages.                 |                                                                                   |   |
|                        |                                                                         | Poll<br>Frequency<br>(Available<br>when<br>Auto Polling<br>is set to On.) | 1Min<br>3Mins<br>5Mins<br><b>10Mins*</b><br>30Mins<br>60Mins | Sets the interval<br>for checking for<br>new messages<br>on the POP3<br>server. | •                                                                                 |   |
|                        |                                                                         |                                                                           | Header                                                       | All<br>Subject+From<br>+To<br><b>None*</b>                                      | Selects the<br>contents of the<br>mail header to be<br>printed.                   |   |
|                        |                                                                         |                                                                           | Del Error<br>Mail                                            | <b>On*</b><br>Off                                                               | Deletes error<br>mails<br>automatically.                                          | - |
|                        |                                                                         |                                                                           | Notification                                                 | On<br>MDN<br>Off*                                                               | Receives<br>notification<br>messages.                                             |   |
|                        |                                                                         | Setup Mail<br>TX                                                          | Sender<br>Subject                                            | _                                                                               | Displays the<br>subject that is<br>attached to the<br>Internet Fax data.          |   |
|                        |                                                                         |                                                                           | Size Limit                                                   | On<br>Off*                                                                      | Limits the size of<br>E-mail<br>documents.                                        |   |
|                        |                                                                         |                                                                           | Notification                                                 | On<br>Off*                                                                      | Sends<br>notification<br>messages.                                                |   |

| Level1                 | Level2                                                                  | Level3           | Level4             | Options    | Descriptions                                                            | Page |
|------------------------|-------------------------------------------------------------------------|------------------|--------------------|------------|-------------------------------------------------------------------------|------|
| Network<br>(Continued) | Email/IFax<br>(Available after<br>IFAX is<br>downloaded)<br>(Continued) | Setup Relay      | Rly Broadcast      | On<br>Off* | Relays a<br>document to<br>another fax<br>machine over the<br>Internet. | +    |
|                        |                                                                         |                  | Relay Domain       | —          | Registers the Domain name.                                              |      |
|                        |                                                                         |                  | Relay Report       | On<br>Off* | Prints the Relay<br>Broadcast<br>Report.                                |      |
|                        | Time Zone                                                               | —                | UTCXXX:XX          | —          | Sets the time<br>zone for your<br>country.                              |      |
|                        | Network I/F                                                             | —                | Wired LAN*<br>WLAN | —          | You can choose<br>the network<br>connection type.                       |      |
|                        | Network Reset                                                           | _                | _                  | _          | Restore all<br>network settings<br>back to the<br>factory default.      |      |
|                        | + Network User                                                          | 's Guide         |                    |            | •                                                                       |      |
|                        | The factory setting                                                     | ngs are shown in | Bold with an aster | isk.       |                                                                         |      |

## Menu (continued)

| Level1        | Level2                            | Level3             | Options               | Descriptions                                                                             | Page |
|---------------|-----------------------------------|--------------------|-----------------------|------------------------------------------------------------------------------------------|------|
| Print Reports | XMIT Verify                       | —                  | —                     | Prints these lists and                                                                   | •    |
|               | Quick Dial                        | —                  | Alphabetical<br>Order | reports.                                                                                 |      |
|               |                                   |                    | Numerical<br>Order    |                                                                                          |      |
|               | Fax Journal                       | _                  | _                     | -                                                                                        |      |
|               | User Settings                     | _                  | _                     | -                                                                                        |      |
|               | Network Config                    | _                  | -                     |                                                                                          |      |
|               | WLAN Report                       | _                  | <b> </b> _            |                                                                                          |      |
|               | Caller ID hist.                   | _                  | —                     |                                                                                          |      |
| Machine Info. | Serial No.                        | _                  | -                     | Lets you check the serial number of your machine.                                        | 96   |
| Initial Setup | Receive Mode                      | —                  | Fax Only*             | Choose the Receive                                                                       | 33   |
|               |                                   |                    | Fax/Tel               | Mode that best suits your needs.                                                         |      |
|               |                                   |                    | External TAD          |                                                                                          |      |
|               |                                   |                    | Manual                |                                                                                          |      |
|               | Date&Time                         | _                  | -                     | Sets the date and time on<br>the screen and in the<br>headings of the faxes you<br>send. | +    |
|               | Station ID                        | _                  | Fax:                  | Enter your name and fax                                                                  | Ť    |
|               |                                   |                    | Name:                 | number to appear on each page you fax.                                                   |      |
|               | Tone/Pulse                        | —                  | Tone*                 | Choose the dialling mode.                                                                |      |
|               | (Not available in<br>New Zealand) |                    | Pulse                 |                                                                                          |      |
|               | Dial Tone                         | —                  | Detection             | Turns Dial Tone Detection                                                                | 95   |
|               |                                   |                    | No Detection*         | on or off.                                                                               |      |
|               | Dial Prefix                       | _                  | On                    | Sets a prefix number that                                                                | •    |
|               |                                   |                    | Off*                  | will always be added<br>before the fax number<br>every time you dial.                    |      |
|               | Compatibility                     | —                  | High*                 | Adjusts the modem speed                                                                  | 95   |
|               |                                   |                    | Normal                | to help resolve transmission problems.                                                   |      |
|               |                                   |                    | Basic(for VoIP)       |                                                                                          |      |
|               | Advanced User'                    | s Guide            | -                     |                                                                                          |      |
|               | ‡ Quick Setup Gu                  | ide                |                       |                                                                                          |      |
|               |                                   | s are shown in Bol |                       |                                                                                          |      |

| Level1                       | Level2                                                               | Level3              | Options                                     | Descriptions                                                                                                    | Page |
|------------------------------|----------------------------------------------------------------------|---------------------|---------------------------------------------|----------------------------------------------------------------------------------------------------|------|
| Initial Setup<br>(Continued) | Reset                                                                | Network             | _                                           | Resets the print server<br>back to its factory default<br>settings, such as the<br>password and IP address<br>information.                                                                             | 96   |
|                              |                                                                      | Speed Dial&Fax      | _                                           | Deletes all stored<br>Speed Dial numbers and<br>faxes, restores the<br>Station ID, Quick Dial List,<br>Transmission Verification<br>Report and Fax Journal<br>back to the factory default<br>settings. |      |
|                              |                                                                      | All Settings        | _                                           | Resets all the machine's settings back to the factory default.                                                                                                    |      |
|                              | Local Language<br>(Not available in<br>Australia and<br>New Zealand) | _                   | (Choose the<br>language you<br>want to use) | Always you to change the LCD language for your country.                                                                                                    | +    |
|                              | Advanced User'                                                       | s Guide             |                                             |                                                                                                    |      |
|                              | ‡ Quick Setup Gu                                                     | ide                 |                                             |                                                                                                    |      |
|                              | The factory setting                                                  | s are shown in Bold | with an asterisk.                           |                                                                                                    |      |

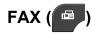

| Level1       | Level2              | Level3                       | Options                              | Descriptions                                                                                                    | Page |
|--------------|---------------------|------------------------------|--------------------------------------|----------------------------------------------------------------------------------------------------|------|
| History      | Outgoing            | Send a fax<br>More           | —<br>Add Speed Dial                  | You can choose a number<br>from the Outgoing Call<br>history and then send a                                                  | 50   |
|              |                     |                              | Delete                               | fax to it, add it to<br>Speed Dial, or delete it.                                                                             |      |
|              | Incoming            | Send a fax                   | —                                    | You can choose a number from the Caller ID history                                                                            | 50   |
|              |                     | More                         | Add Speed Dial<br>Delete             | and then send a fax to it,<br>add it to Speed Dial, or<br>delete it.                                                          |      |
| SpeedDial    | -                   | Send a fax                   | _                                    | You can dial by pressing<br>only a few keys (and<br><b>Start</b> ).                                                           | 49   |
|              |                     | More                         | Set Speed Dial                       | Stores Speed Dial<br>numbers, so you can dial<br>by pressing only a few<br>buttons on the<br>Touchscreen (and <b>Start</b> ). | 51   |
|              |                     |                              | Setup Groups                         | You can set up Group<br>numbers for<br>Broadcasting.                                                                          | *    |
|              |                     |                              | Change                               | You can change<br>Speed Dial numbers.                                                                                         | 52   |
|              |                     |                              | Delete                               | You can delete<br>Speed Dial numbers.                                                                                         |      |
| Mono Start   | -                   | —                            | —                                    | Lets you send a monochrome fax.                                                                                               | 29   |
| Colour Start | -                   | —                            | —                                    | Lets you send a colour fax.                                                                                                   |      |
| Options      | Fax Resolution      | _                            | Standard*<br>Fine<br>S.Fine<br>Photo | Sets the resolution for outgoing faxes.                                                                                       | •    |
|              | Contrast            | _                            | <b>Auto*</b><br>Light<br>Dark        | Changes the lightness or darkness of faxes you send.                                                                          |      |
|              | Broadcasting        | Add number<br>from SpeedDial | _                                    | You can send the same<br>fax message to more than<br>one fax number.                                                          |      |
|              | Advanced User'      | 's Guide                     |                                      |                                                                                                    |      |
|              | The factory setting | s are shown in Bold          | with an asterisk.                    |                                                                                                    |      |

| Level1      | Level2                            | Level3           | Options               | Descriptions                                                                | Page |
|-------------|-----------------------------------|------------------|-----------------------|-----------------------------------------------------------------------------|------|
| Options     | Delayed Fax                       | —                | On                    | Sets the time of day in                                                     | ٠    |
| (Continued) |                                   |                  | Off*                  | 24-hour format that the delayed faxes will be sent.                         |      |
|             | Batch TX                          | —                | On                    | Combines delayed faxes                                                      |      |
|             |                                   |                  | Off*                  | to the same fax number at<br>the same time of day into<br>one transmission. |      |
|             | Real Time TX                      | —                | On                    | You can send a fax                                                          |      |
|             |                                   |                  | Off*                  | without using the memory.                                                   |      |
|             | Polled TX                         | —                | Standard              | Sets up the document on                                                     |      |
|             |                                   |                  | Secure                | your machine to be retrieved by another fax                                 |      |
|             |                                   |                  | Off*                  | machine.                                                                    |      |
|             | Polling RX                        | —                | Standard              | Sets up your machine to poll another fax machine.                           |      |
|             |                                   |                  | Secure                |                                                                             |      |
|             |                                   |                  | Timer                 |                                                                             |      |
|             |                                   |                  | Off*                  |                                                                             |      |
|             | Overseas Mode                     | —                | On                    | If you are having difficulty                                                |      |
|             |                                   |                  | Off*                  | sending faxes overseas, set this to On.                                     |      |
|             | Glass ScanSize                    | —                | Letter                | Sets the glass scan size                                                    | 31   |
|             |                                   |                  | A4*                   | for faxes.                                                                  |      |
|             | History                           | Outgoing         | Send a fax            | You can choose a number                                                     | 50   |
|             |                                   |                  | More                  | from the Outgoing Call history and then send a                              |      |
|             |                                   |                  | (Add Speed            | fax to it, add it to Speed                                                  |      |
|             |                                   |                  | Dial/Delete)          | Dial, or delete it.                                                         |      |
|             |                                   | Incoming         | Send a fax            | You can choose a number                                                     | 50   |
|             |                                   |                  | More                  | from the Caller ID history<br>and then send a fax to it,                    |      |
|             |                                   |                  | (Add Speed            | add it to Speed Dial, or                                                    |      |
|             |                                   |                  | Dial/Delete)          | delete it.                                                                  |      |
|             | <ul> <li>Advanced User</li> </ul> |                  |                       |                                                                             |      |
| ľ           | The factory setting               | s are shown in B | old with an asterisk. |                                                                             |      |

| Level1                            | Level2              | Level3            | Options              | Descriptions                                                                                                    | Page |
|-----------------------------------|---------------------|-------------------|----------------------|----------------------------------------------------------------------------------------------------|------|
| Options Speed Dial<br>(Continued) | Speed Dial          | Send a fax        | _                    | You can dial by pressing<br>only a few keys (and<br><b>Start</b> ).                                                           | 49   |
|                                   |                     | More              | Set Speed Dial       | Stores Speed Dial<br>numbers, so you can dial<br>by pressing only a few<br>buttons on the<br>Touchscreen (and <b>Start</b> ). | 51   |
|                                   |                     |                   | Setup Groups         | You can set up Group<br>numbers for<br>Broadcasting.                                                                          | •    |
|                                   |                     |                   | Change               | You can change Speed<br>Dial numbers.                                                                                         | 52   |
|                                   |                     |                   | Delete               | You can delete Speed<br>Dial numbers.                                                                                         |      |
|                                   | Set New Default     | —                 | Fax Resolution       | You can save your fax                                                                                                    | •    |
|                                   |                     |                   | Contrast             | settings.                                                                                                    |      |
|                                   |                     |                   | Real Time TX         |                                                                                                    |      |
|                                   |                     |                   | Glass ScanSize       |                                                                                                    |      |
|                                   | Factory Reset       | _                 | _                    | You can restore all settings back to the factory default.                                                                     |      |
|                                   | Advanced User       | s Guide           |                      |                                                                                                    |      |
|                                   | The factory setting | s are shown in Bo | ld with an asterisk. |                                                                                                    |      |

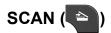

| Level1                                                                               | Option1         | Option2         | Option3                                                | Descriptions                                                                                  | Page |
|--------------------------------------------------------------------------------------|-----------------|-----------------|--------------------------------------------------------|-----------------------------------------------------------------------------------------------|------|
| Scan to File                                                                         | _               | _               | _                                                      | You can scan a<br>monochrome or a colour<br>document into your<br>computer.                   |      |
| Scan to Media<br>(when a memory<br>card or USB<br>Flash memory<br>drive is inserted) | Start           | _               | _                                                      | Lets you scan directly to a<br>memory card or USB<br>Flash memory drive.                      | 60   |
|                                                                                      | Options         | Quality         | Color 100 dpi                                          | You can choose the scan                                                                       | 60   |
|                                                                                      |                 |                 | Color 200 dpi*                                         | resolution and file format for your document.                                                 |      |
|                                                                                      |                 |                 | Color 300 dpi                                          | lor your document.                                                                            |      |
|                                                                                      |                 |                 | Color 600 dpi                                          |                                                                                               |      |
|                                                                                      |                 |                 | B/W 100 dpi                                            |                                                                                               |      |
|                                                                                      |                 |                 | B/W 200 dpi                                            |                                                                                               |      |
|                                                                                      |                 |                 | B/W 300 dpi                                            |                                                                                               |      |
|                                                                                      |                 | File Type       | (If you choose<br>Colour option in<br>Quality setting) |                                                                                               |      |
|                                                                                      |                 |                 | PDF*                                                   |                                                                                               |      |
|                                                                                      |                 |                 | JPEG                                                   |                                                                                               |      |
|                                                                                      |                 |                 | (If you choose<br>Mono option in<br>Quality setting)   |                                                                                               |      |
|                                                                                      |                 |                 | TIFF                                                   |                                                                                               |      |
|                                                                                      |                 |                 | PDF*                                                   |                                                                                               |      |
|                                                                                      |                 | File Name       | —                                                      | You can rename the file.                                                                      | -    |
|                                                                                      |                 | Set New Default | Quality<br>File Type                                   | You can save your scan settings as the default settings.                                      | •    |
|                                                                                      |                 | Factory Reset   | _                                                      | You can restore all<br>settings back to the<br>original factory default<br>settings.          |      |
| Scan to Network                                                                      | (Profile Name)  | _               | _                                                      | You can send scanned<br>data to a CIFS server on<br>your local network or on<br>the Internet. |      |
| Scan to FTP                                                                          | (Profile Name)  |                 | _                                                      | You can send scanned data via FTP.                                                            |      |
|                                                                                      | Software User's | s Guide         |                                                        |                                                                                               |      |
|                                                                                      | Advanced User   | de Outide       |                                                        |                                                                                               |      |

| Level1        | Option1                                    | Option2             | Option3                                                | Descriptions                                                                                   | Page |
|---------------|--------------------------------------------|---------------------|--------------------------------------------------------|------------------------------------------------------------------------------------------------|------|
| Scan to email | PC                                         | _                   | _                                                      | You can scan a<br>monochrome or a colour<br>document into your E-mail<br>application.          |      |
|               | E-mail Server                              | Manual              | —                                                      | You can scan a                                                                                 | Ī    |
|               | (Available after<br>IFAX is<br>downloaded) | Speed Dial          |                                                        | monochrome or a colour<br>document into your E-mail<br>Server.                                 |      |
|               |                                            |                     |                                                        | Manual: You can enter<br>an E-mail address using<br>the buttons on the LCD.                    |      |
|               |                                            |                     |                                                        | Speed Dial: You can<br>search for an E-mail<br>address that you have<br>stored in the machine. |      |
|               |                                            |                     | Quality                                                | Chooses the file format to                                                                     | Ī    |
|               |                                            |                     | (Options)                                              | send the scanned data via<br>E-mail server.                                                    |      |
|               |                                            |                     | Color 100 dpi                                          |                                                                                                |      |
|               |                                            |                     | Color 200 dpi*                                         |                                                                                                |      |
|               |                                            |                     | Color 300 dpi                                          |                                                                                                |      |
|               |                                            |                     | Color 600 dpi                                          |                                                                                                |      |
|               |                                            |                     | B/W 100 dpi                                            |                                                                                                |      |
|               |                                            |                     | B/W 200 dpi                                            |                                                                                                |      |
|               |                                            |                     | B/W 300 dpi                                            |                                                                                                |      |
|               |                                            |                     | File Type                                              |                                                                                                |      |
|               |                                            |                     | (Options)                                              |                                                                                                |      |
|               |                                            |                     | (If you choose<br>Colour option in<br>Quality setting) |                                                                                                |      |
|               |                                            |                     | PDF*                                                   |                                                                                                |      |
|               |                                            |                     | JPEG                                                   |                                                                                                |      |
|               |                                            |                     | (If you choose<br>Mono option in<br>Quality setting)   |                                                                                                |      |
|               |                                            |                     | TIFF                                                   |                                                                                                |      |
|               |                                            |                     | PDF*                                                   |                                                                                                |      |
|               | ☐ Software User's                          | Guide               |                                                        | 1                                                                                              | 1    |
|               | Advanced User'                             | s Guide             |                                                        |                                                                                                |      |
|               | The factory setting                        | s are shown in Bold | with an asterisk.                                      |                                                                                                |      |

| Level1                                                                                                    | Option1                                                         | Option2                        | Option3          | Descriptions                                                              | Page |
|----------------------------------------------------------------------------------------------------|-----------------------------------------------------------------|--------------------------------|------------------|---------------------------------------------------------------------------|------|
| Scan to email                                                                                                    | E-mail Server                                                   | Manual                         | Set New Default  | You can save your scan                                                    |      |
| (Continued)                                                                                                    | (Available after<br>IFAX is<br>downloaded)                      | Speed Dial                     | (Options)        | settings.                                                                 |      |
|                                                                                                    |                                                                 | (Continued)                    | Quality          |                                                                           |      |
|                                                                                                    |                                                                 |                                | File Type        |                                                                           |      |
|                                                                                                    |                                                                 |                                | Factory Reset    | You can restore all settings back to the factory default.                 |      |
| Scan to OCR<br>(Available after<br>Presto!<br>PageManager is<br>downloaded for<br>Macintosh users.<br>Accessing<br>Brother Support<br>(Macintosh)<br>>> page 5) | _                                                               | _                              |                  | You can have your text<br>document converted to an<br>editable text file. |      |
| Scan to Image                                                                                                    | _                                                               | _                              | _                | You can scan a colour<br>picture into your graphics<br>application.       |      |
| Web Service                                                                                                    | Scan                                                            | _                              | _                | You can scan data by                                                      | 1    |
| (Appears when you install a Web                                                                                                    | Scan for E-mail                                                 | _                              |                  | using the Web Services protocol.                                          |      |
| Services                                                                                                    | Scan for OCR                                                    | —                              | —                |                                                                           |      |
| Scanner, which is                                                                                                    | Scan for Fax                                                    | —                              | —                |                                                                           |      |
| displayed in your<br>computer's<br>Windows <sup>®</sup><br>Explorer.)                                                                                           | Scan for Print                                                  | _                              | _                |                                                                           |      |
|                                                                                                    | Software User's                                                 | Guide                          |                  |                                                                           |      |
| A >>>                                                                                                    | <ul> <li>Advanced User'</li> <li>The factory setting</li> </ul> | s Guide<br>s are shown in Bolo | with an asterisk |                                                                           |      |

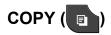

| Level1       | Level2              | Level3              | Options              | Descriptions                                                                          | Page |
|--------------|---------------------|---------------------|----------------------|---------------------------------------------------------------------------------------|------|
| Mono Start   | —                   | —                   | —                    | Lets you make a monochrome copy.                                                      | 53   |
| Colour Start | -                   | —                   | —                    | Lets you make a colour copy.                                                          |      |
| Options      | Quality             | —                   | Fast                 | Choose the Copy                                                                       | ٠    |
|              |                     |                     | Normal*              | resolution for the next copy.                                                         |      |
|              |                     |                     | Best                 |                                                                                       |      |
|              | Paper Type          | —                   | Plain Paper*         | Choose the paper type                                                                 | 54   |
|              |                     |                     | Inkjet Paper         | that matches the paper in the tray.                                                   |      |
|              |                     |                     | Brother BP71         |                                                                                       |      |
|              |                     |                     | Brother BP61         |                                                                                       |      |
|              |                     |                     | Other Glossy         |                                                                                       |      |
|              |                     |                     | Transparency         |                                                                                       |      |
|              | Paper Size          | —                   | A4*                  | Choose the paper size                                                                 | 55   |
|              |                     |                     | A5                   | that matches the paper in the tray.                                                   |      |
|              |                     |                     | A3                   |                                                                                       |      |
|              |                     |                     | 10x15cm              |                                                                                       |      |
|              | Let                 | Letter              |                      |                                                                                       |      |
|              |                     |                     | Legal                |                                                                                       |      |
|              |                     |                     | Ledger               |                                                                                       |      |
|              | Enlarge/Reduce      | 100%*               | —                    | —                                                                                     | •    |
|              |                     | Enlarge             | 198% 10x15cm→A4      | You can choose the                                                                    |      |
|              |                     |                     | 186% 10x15cm→LTR     | enlargement ratio for the<br>next copy.                                               |      |
|              |                     |                     | 141% A4→A3,<br>A5→A4 |                                                                                       |      |
|              |                     | Reduce              | 97% LTR→A4           | You can choose the                                                                    |      |
|              |                     |                     | 93% A4→LTR           | reduction ratio for the next copy.                                                    |      |
|              |                     |                     | 83% LGL→A4           |                                                                                       |      |
|              |                     |                     | 69% A4→A5            |                                                                                       |      |
|              |                     |                     | 47% A4→10x15cm       |                                                                                       | ļ    |
|              |                     | Fit to Page         | _                    | Your machine will adjust<br>the size automatically to<br>the paper size you set.      |      |
|              |                     | Custom(25-400%)     | -                    | You can choose the<br>enlargement or reduction<br>ratio for your type of<br>document. |      |
|              | Advanced User'      | s Guide             |                      |                                                                                       |      |
|              | The factory setting | s are shown in Bold | with an asterisk.    |                                                                                       |      |

| (Continued) | Density<br>Stack/Sort<br>Page Layout |                                         | <pre>-2 -1 -1 -1 -2 -2 -2 -2 -2 -2 -2 -2 -2 -2 -2 -2 -2</pre>   | Adjusts the density of copies.<br>You can choose to stack or sort multiple copies.<br>You can make N in 1, 2 in 1 ID, or Poster copies. | •        |
|-------------|--------------------------------------|-----------------------------------------|-----------------------------------------------------------------|----------------------------------------------------------------------------------------------------|----------|
|             |                                      |                                         | Stack*<br>Sort<br>Off(lin1)*<br>2in1(P)<br>2in1(L)              | or sort multiple copies.<br>You can make N in 1, 2 in                                                                                   |          |
|             | Page Layout                          | _                                       | 2in1(P)<br>2in1(L)                                              |                                                                                                    |          |
|             |                                      |                                         | 2inl(ID)                                                        |                                                                                                    | 1        |
| _           |                                      |                                         | 4in1(P)<br>4in1(L)<br>Poster (2x1)<br>Poster (2x2)              | You can also a the                                                                                                    |          |
|             |                                      |                                         | Poster (3x3)                                                    |                                                                                                    |          |
| I           | Duplex Copy                          | <b>Off*</b><br>Portrait<br>LongEdgeFlip |                                                                 | You can choose the<br>duplex print settings.                                                                                            |          |
|             |                                      | Landscape<br>LongEdgeFlip               | _                                                               |                                                                                                    |          |
|             |                                      | Portrait<br>ShortEdgeFlip               | —                                                               |                                                                                                    |          |
|             |                                      | Landscape<br>ShortEdgeFlip              | _                                                               |                                                                                                    |          |
|             |                                      | Advanced                                | Normal*<br>Duplex1<br>Duplex2                                   |                                                                                                    |          |
|             | Advanced<br>Settings                 | _                                       | <b>Off*</b><br>Ink Save Mode<br>Thin Paper<br>Copy<br>Book Copy | You can choose various<br>copy settings such as<br>Thin Paper Copy and<br>Book Copy.                                                    |          |
|             | Advanced User's                      | s Guide                                 | * *                                                             | L                                                                                                    | <u> </u> |

| Level1      | Level2              | Level3              | Options           | Descriptions                                                  | Page |
|-------------|---------------------|---------------------|-------------------|---------------------------------------------------------------|------|
| Options     | Set New Default     | —                   | Quality           | You can save your copy                                        | •    |
| (Continued) |                     |                     | Enlarge/Reduce    | settings.                                                     |      |
|             |                     |                     | Density           |                                                               |      |
|             |                     |                     | Page Layout       |                                                               |      |
|             |                     |                     | Ink Save Mode     |                                                               |      |
|             |                     |                     | Thin Paper Copy   |                                                               |      |
|             |                     |                     | Duplex Copy       |                                                               |      |
|             | Factory Reset       | —                   | _                 | You can restore all the settings back to the factory default. |      |
|             | Advanced User'      | s Guide             |                   |                                                               |      |
|             | The factory setting | s are shown in Bold | with an asterisk. |                                                               |      |

Menu and features

# PHOTO (

| Level1      | Level2        | Level3                          | Options                                                       | Descriptions                                                                  | Page |
|-------------|---------------|---------------------------------|---------------------------------------------------------------|-------------------------------------------------------------------------------|------|
| View Photos | OK            | Start                           | -                                                             | You can print your chosen photos.                                             | 59   |
|             |               | Options                         | For details, see<br>the Options in<br>the following<br>table. | You can adjust your photos with the options.                                  | *    |
| Print All   | Start         | _                               | _                                                             | You can print all photos in<br>your memory card or USB<br>Flash memory drive. |      |
|             | Options       | _                               | For details, see<br>the Options in<br>the following<br>table. | You can adjust your photos with the options.                                  |      |
| Index Print | Index Sheet   | 6 IMGs/Line<br>5 IMGs/Line      | For details:<br>Options (for<br>Index Sheet)<br>➤ page 124.   | You can print a thumbnail page.                                               |      |
|             | Print Photos  | Start                           | -                                                             | You can print an individual image.                                            |      |
|             |               | Options                         | For details, see<br>the Options in<br>the following<br>table. | You can adjust your photos with the options.                                  |      |
|             | Advanced User | 's Guide                        | •                                                             | 1                                                                             | 1    |
|             |               | s Guide<br>gs are shown in Bold | with an asterisk.                                             |                                                                               |      |

## Options (for PHOTO)

| Option1                            | Option2             | Option3             | Option4           | Descriptions              | Page |
|------------------------------------|---------------------|---------------------|-------------------|---------------------------|------|
| Print Quality                      | Normal              | —                   | —                 | Choose the print quality. | •    |
| (Not available for DPOF printing.) | Photo*              |                     |                   |                           |      |
| Paper Type                         | Plain Paper         | —                   | —                 | Choose the paper type.    | 1    |
|                                    | Inkjet Paper        |                     |                   |                           |      |
|                                    | Brother BP71        |                     |                   |                           |      |
|                                    | Brother BP61        |                     |                   |                           |      |
|                                    | Other Glossy*       |                     |                   |                           |      |
| Paper Size                         | 10x15cm*            | (When A4 or         | —                 | Choose the paper and      | 1    |
|                                    | 13x18cm             | Letter is chosen)   |                   | print size.               |      |
|                                    | A4                  | 8x10cm              |                   |                           |      |
|                                    | A3                  | 9x13cm              |                   |                           |      |
|                                    | Letter              | 10x15cm             |                   |                           |      |
|                                    | Ledger              | 13x18cm             |                   |                           |      |
|                                    | -                   | 15x20cm             |                   |                           |      |
|                                    |                     | Max. Size*          |                   |                           |      |
| Brightness                         |                     | —                   | —                 | Adjusts the brightness.   |      |
|                                    |                     |                     |                   |                           |      |
|                                    |                     |                     |                   |                           |      |
|                                    |                     |                     |                   |                           |      |
|                                    | +1                  |                     |                   |                           |      |
| Contrast                           | +2                  |                     |                   | Adjusts the contrast.     | -    |
| Contrast                           | - +                 | _                   | _                 | Adjusts the contrast.     |      |
|                                    | -2                  |                     |                   |                           |      |
|                                    |                     |                     |                   |                           |      |
|                                    |                     |                     |                   |                           |      |
|                                    | +1                  |                     |                   |                           |      |
|                                    | Advanced User       | 's Guide            | I                 |                           | 1    |
|                                    | The factory setting | s are shown in Bold | with an asterisk. |                           |      |

| Option1                                             | Option2                                                                                                    | Option3                        | Option4                                 | Descriptions                                                                                                    | Page |
|-----------------------------------------------------|----------------------------------------------------------------------------------------------------|--------------------------------|-----------------------------------------|----------------------------------------------------------------------------------------------------|------|
| Color Enhance                                       | On<br>Off*                                                                                                    | White Balance                  | - +<br>-2<br>-1<br>0<br>+1<br>+1<br>+2  | Adjusts the hue of the white areas.                                                                                                    | *    |
|                                                     |                                                                                                    | Sharpness                      | - +<br>-2<br>-1<br>-1<br>+1<br>+1<br>+2 | Enhances the detail of the image.                                                                                                    |      |
|                                                     |                                                                                                    | Color Density                  | - +<br>-2<br>-1<br>0<br>+1<br>+2        | Adjusts the total amount of colour in the image.                                                                                                    |      |
| Cropping                                            | <b>On*</b><br>Off                                                                                                    | _                              | _                                       | Crops the image around<br>the margin to fit the paper<br>size or print size. Turn this<br>feature off if you want to<br>print whole images or<br>prevent unwanted<br>cropping. |      |
| Borderless                                          | <b>On*</b><br>Off                                                                                                    | —                              | _                                       | Expands the printable area to fit the edges of the paper.                                                                                                    |      |
| Date Print<br>(Not available for<br>DPOF printing.) | On<br>Off*                                                                                                    | _                              | _                                       | Prints the date on your photo.                                                                                                    |      |
| Set New Default                                     | Print Quality<br>Paper Type<br>Paper Size<br>Brightness<br>Contrast<br>Color Enhance<br>Cropping<br>Borderless<br>Date Print | _                              | _                                       | You can save your print<br>settings as the default<br>settings.                                                                                                    |      |
|                                                     | <ul> <li>Advanced User'</li> <li>The factory setting:</li> </ul>                                                             | s Guide<br>s are shown in Bold | with an asterisk.                       |                                                                                                    |      |

| Option1       | Option2        | Option3  | Option4 | Descriptions                                                  | Page |
|---------------|----------------|----------|---------|---------------------------------------------------------------|------|
| Factory Reset | _              | —        | —       | You can restore all the settings back to the factory default. | •    |
|               | Advanced User' | 's Guide |         |                                                               |      |
|               |                |          |         |                                                               |      |

## Options (for Index Sheet)

| Level1     | Level2                            | Level3            | Options              | Descriptions           | Page |
|------------|-----------------------------------|-------------------|----------------------|------------------------|------|
| Paper Type | Plain Paper*                      | —                 | —                    | Choose the paper type. | •    |
|            | Inkjet Paper                      |                   |                      |                        |      |
|            | Brother BP71                      |                   |                      |                        |      |
|            | Brother BP61                      |                   |                      |                        |      |
|            | Other Glossy                      |                   |                      |                        |      |
| Paper Size | Letter                            | —                 | —                    | Choose the paper size. |      |
|            | A4*                               |                   |                      |                        |      |
|            | <ul> <li>Advanced User</li> </ul> | 's Guide          |                      |                        |      |
|            | The factory setting               | is are shown in B | old with an asterisk | ζ.                     |      |

#### SpeedDial

| Level1    | Level2             | Level3                | Options          | Descriptions                                                                                                    | Page |
|-----------|--------------------|-----------------------|------------------|----------------------------------------------------------------------------------------------------|------|
| SpeedDial | Send a fax         | -                     | —                | You can dial by pressing<br>only a few keys (and<br><b>Start</b> ).                                                           | 49   |
|           | More               | Set Speed Dial        | _                | Stores Speed Dial<br>numbers, so you can dial<br>by pressing only a few<br>buttons on the<br>Touchscreen (and <b>Start</b> ). | 51   |
|           |                    | Setup Groups          | _                | Sets up Group numbers for Broadcasting.                                                                                       | •    |
|           |                    | Change                | —                | You can change<br>Speed Dial numbers.                                                                                         | 52   |
|           |                    | Delete                | _                | You can delete<br>Speed Dial numbers.                                                                                         |      |
|           | Advanced Use       | er's Guide            |                  |                                                                                                    |      |
|           | The factory settir | igs are shown in Bold | with an asterisk | κ.                                                                                                    |      |

#### History

| Level1  | Level2              | Level3              | Options           | Descriptions                                                                                                    | Page |
|---------|---------------------|---------------------|-------------------|----------------------------------------------------------------------------------------------------|------|
| History | Outgoing            | Send a fax          | —                 | You can choose a number<br>from the Outgoing Call<br>history and then send a<br>fax to it, add it to            | 50   |
|         |                     | More                | Add Speed<br>Dial |                                                                                                    |      |
|         |                     |                     | Delete            | Speed Dial, or delete it.                                                                                       |      |
|         | Incoming            | Send a fax          | —                 | You can choose a number<br>from the Caller ID history<br>and then send a fax to it,<br>add it to Speed Dial, or | 50   |
|         |                     | More                | Add Speed<br>Dial |                                                                                                    |      |
|         |                     |                     | Delete            | delete it.                                                                                                    |      |
|         | The factory setting | s are shown in Bold | with an asterisk. | ·                                                                                                    |      |

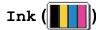

| Level1 | Level2                                                   | Level3 | Options       | Descriptions                             | Page |
|--------|----------------------------------------------------------|--------|---------------|------------------------------------------|------|
| Ink    | Test Print                                               | —      | Print Quality | Lets you check the print                 | 68   |
|        |                                                          |        | Alignment     | quality or alignment.                    |      |
|        | Cleaning                                                 | —      | Black         | Lets you clean the print                 | 68   |
|        |                                                          |        | Color         | head.                                    |      |
|        |                                                          |        | All           |                                          |      |
|        | Ink Volume                                               | —      | —             | Lets you check the available ink volume. | •    |
|        | ♦ Advanced User's Guide                                  |        |               |                                          |      |
|        | The factory settings are shown in Bold with an asterisk. |        |               |                                          |      |

С

# **Entering Text**

When you are setting certain menu selections, you may need to enter text into the machine. Press 🚯 to cycle between letters, numbers and special characters. By pressing the correct button repeatedly, you can access the character you want.

| Name | :    |     | C    | )K_       |
|------|------|-----|------|-----------|
| ABC  | DEF  | GHI | JKL  | $\otimes$ |
| MNO  | PQRS | TUV | ₩XYZ |           |
| ÄË   | ÖÜ   | ÀÇ  | ÈÉ   | 13        |
|      |      |     |      | 10        |

## **Inserting spaces**

To enter a space, press 🔚 to choose special characters, then press the space button \_\_\_\_ or \_\_\_\_

Or, you can press the ► twice to move the cursor.

#### 🖉 Note

The characters available may differ depending on your country.

## **Making corrections**

If the screen does not show a < button, press repeatedly until you have erased the incorrect character. Enter the correct characters.

## **Repeating letters**

If you need to enter a character that is on the same button as the letter before it, press ► to move the cursor to the right before you press the same button again.

Specifications

# General

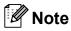

This chapter provides a summary of the machine's specifications. For additional specifications visit <u>http://www.brother.com/</u> for details.

| Printer Type                    | Inkjet             |                                   |
|---------------------------------|--------------------|-----------------------------------|
| Print Head                      | Mono:              | Piezo with 210 nozzles $\times$ 1 |
|                                 | Colour:            | Piezo with 210 nozzles $\times$ 3 |
| Memory Capacity                 | 64 MB              |                                   |
| LCD (Liquid Crystal<br>Display) | Touchscreen 1.9 in | . (49.0 mm) STN Colour LCD        |
| Power Source                    | (Taiwan)           |                                   |
|                                 | AC 100 to 120 V 50 | )/60 Hz                           |
|                                 | (Other Countries)  |                                   |
|                                 | AC 220 to 240 V 50 | )/60 Hz                           |
| Power Consumption <sup>1</sup>  | (Taiwan)           |                                   |
|                                 | Copying Mode:      | Approx. 26 W <sup>2</sup>         |
|                                 | Ready Mode:        | Approx. 6 W                       |
|                                 | Sleep Mode:        | Approx. 2.5 W                     |
|                                 | Off:               | Approx. 0.2 W                     |
|                                 | (Other Countries)  |                                   |
|                                 | Copying Mode:      | Approx. 27 W <sup>2</sup>         |
|                                 | Ready Mode:        | Approx. 6.5 W                     |
|                                 | Sleep Mode:        | Approx. 2.5 W                     |
|                                 | Off:               | Approx. 0.2 W                     |

<sup>1</sup> Measured when the machine is connected to the USB interface.

<sup>2</sup> When using ADF, single-sided printing, resolution: standard / document: ISO/IEC 24712 printed pattern.

#### Dimension

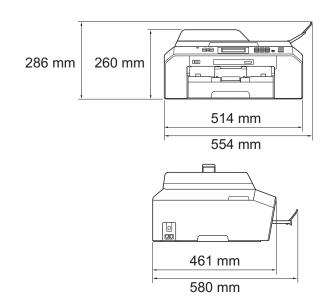

| Weight           | 13.6 kg                                                                 |                                  |  |
|------------------|-------------------------------------------------------------------------|----------------------------------|--|
| Noise            | Operating:                                                              | 50 dB or less <sup>1</sup>       |  |
| Temperature      | Operating:                                                              | 10 to 35 °C                      |  |
|                  | Best Print Quality:                                                     | 20 to 33 °C                      |  |
| Humidity         | Operating:                                                              | 20 to 80% (without condensation) |  |
|                  | Best Print Quality:                                                     | 20 to 80% (without condensation) |  |
| ADF (automatic   | Up to 35 pages                                                          |                                  |  |
| document feeder) | Paper: 90 gsm A4 c                                                      | or Letter size                   |  |
| Document Size    | ADF Width: 148 mm to 215.9 mm                                           |                                  |  |
|                  | ADF Length: 148 m                                                       | m to 355.6 mm                    |  |
|                  | Scanner Glass Width: Max. 215.9 mm<br>Scanner Glass Length: Max. 297 mm |                                  |  |
|                  |                                                                         |                                  |  |

<sup>1</sup> Noise depends on printing conditions.

# **Print media**

| Paper Input                        | Paper Tray                                                                                                    |  |  |
|------------------------------------|----------------------------------------------------------------------------------------------------|--|--|
|                                    | Paper type:                                                                                                    |  |  |
|                                    | Plain paper, inkjet paper (coated paper),<br>glossy paper <sup>1</sup> and transparency <sup>1 2</sup>                                                                                                    |  |  |
|                                    | Paper size:                                                                                                    |  |  |
|                                    | A4, Ledger, A3, Legal, Executive, Letter, A5, A6, Envelopes (commercial No.10, DL, C5, Monarch), Photo $10 \times 15$ cm, Photo L 89 × 127 mm, Photo 2L 13 × 18 cm and Index Card 127 × 203 mm <sup>3</sup> |  |  |
|                                    | Width: 89 mm - 297 mm                                                                                                    |  |  |
|                                    | Length: 127 mm - 431.8 mm                                                                                                    |  |  |
|                                    | For more details: <i>Paper weight, thickness and capacity</i> >> page 25.                                                                                                    |  |  |
|                                    | Maximum paper tray capacity:                                                                                                    |  |  |
|                                    | Approx. 250 sheets of 80 gsm plain paper                                                                                                    |  |  |
| Paper Output                       | Up to 50 sheets of A4 plain paper (face up print delivery to the output paper tray) <sup>1</sup>                                                                                                    |  |  |
| <sup>1</sup> For glossy paper or t | ransparencies, remove printed pages from the output paper tray immediately after they exit the                                                                                                    |  |  |

- <sup>1</sup> For glossy paper or transparencies, remove printed pages from the output paper tray immediately after they exit the machine to avoid smudging.
- <sup>2</sup> Use only transparencies recommended for inkjet printing.
- <sup>3</sup> Paper type and size for each operation  $\rightarrow$  page 24

# Fax

| Compatibility          | ITU-T Super Group 3             |
|------------------------|---------------------------------|
| Modem Speed            | Automatic Fallback              |
|                        | 33,600 bps                      |
| Scanning Width         | ADF: 208 mm (A4)                |
|                        | Scanner Glass: 204 mm (A4)      |
| Printing Width         | 291 mm (A3)                     |
| Greyscale              | Levels: 64 (B&W) / 256 (Colour) |
| Resolution             | Standard                        |
|                        | 203 × 98 dpi (Mono)             |
|                        | 203 × 196 dpi (Colour)          |
|                        | Fine                            |
|                        | 203 × 196 dpi (Mono/Colour)     |
|                        | Superfine                       |
|                        | 203 × 392 dpi (Mono)            |
|                        | Photo                           |
|                        | 203 × 196 dpi (Mono)            |
| Speed Dial             | 100 stations × 2 numbers        |
| Groups                 | Up to 6                         |
| Broadcasting           | 200 (200 Speed Dial)            |
| Automatic Redial       | 3 times at 5 minute intervals   |
| Memory Transmission    | Up to 400 <sup>1</sup> pages    |
| Out of Paper Reception | Up to 400 <sup>1</sup> pages    |

<sup>1</sup> "Pages" refers to the "ITU-T Test Chart #1" (a typical business letter, Standard resolution, MMR code). Specifications and printed materials are subject to change without prior notice.

# Сору

Colour/Monochrome Copy Width Multiple Copies Enlarge/Reduce Resolution Duplex (2-sided) Yes/Yes Max. 210 mm Stacks/Sorts up to 99 pages 25% to 400% (in increments of 1%) Prints up to 1200 × 1200 dpi Yes ■ Paper type:

- Plain paper
- Paper size:
  - A4, Ledger <sup>1</sup>, A3 <sup>1</sup>, Legal, Letter, A5

<sup>1</sup> Minimum top and bottom margins of 22 mm

# PhotoCapture Center™

| Compatible Media <sup>1</sup>           | Memory Stick <sup>™</sup> (16 MB - 128 MB)<br>Memory Stick PRO <sup>™</sup> (256 MB - 32 GB)<br>Memory Stick Duo <sup>™</sup> (16 MB - 128 MB)<br>Memory Stick PRO Duo <sup>™</sup> (256 MB - 32 GB)<br>Memory Stick Micro <sup>™</sup> (M2 <sup>™</sup> ) with Adapter (256 MB - 32 GB)<br>MultiMedia Card (32 MB - 2 GB)<br>MultiMedia Card plus (128 MB - 4 GB)<br>MultiMedia Card mobile with Adapter (64 MB - 1 GB)<br>SD Memory Card (16 MB - 2 GB)<br>miniSD with Adapter (16 MB - 2 GB)<br>microSD with Adapter (16 MB - 2 GB)<br>SDHC Memory Card (4 GB - 32 GB)<br>miniSDHC with Adapter (4 GB - 32 GB)<br>microSDHC with Adapter (4 GB - 32 GB)<br>SDXC Memory Card (48 GB - 64 GB)<br>USB Flash memory drive <sup>2</sup> |
|-----------------------------------------|----------------------------------------------------------------------------------------------------|
| Resolution                              | Up to $1200 \times 2400$ dpi                                                                                                    |
| <b>File Extension</b><br>(Media Format) | DPOF (ver. 1.0, ver. 1.1), Exif DCF (up to ver. 2.1)                                                                                                    |
| (Image Format)                          | Photo Print: JPEG <sup>3</sup><br>Scan to Media: JPEG, PDF (Colour)<br>TIFF, PDF (Monochrome)                                                                                                    |
| Number of Files                         | Up to 999 files<br>(The folder inside memory cards or USB Flash memory drive is<br>also counted.)                                                                                                    |
| Folder                                  | File must be stored in the 4th folder level of the memory card or USB Flash memory drive.                                                                                                    |
| Borderless                              | A4, Letter, Ledger, A3, Photo 10 $\times$ 15 cm, Photo 2L 13 $\times$ 18 cm $^4$                                                                                                    |

<sup>1</sup> Memory cards, adapters and USB Flash memory drive are not included.

<sup>2</sup> USB 2.0 Standard USB Mass Storage standard up to 32 GB Support format: FAT12/FAT16/FAT32/exFAT

- <sup>3</sup> Progressive JPEG format is not supported.
- <sup>4</sup> Paper type and size for each operation  $\rightarrow$  page 24

# PictBridge

| Compatibility | Supports the Camera & Imaging Products Association<br>PictBridge standard CIPA DC-001. |
|---------------|----------------------------------------------------------------------------------------|
|               | Visit http://www.cipa.jp/pictbridge/ for more information.                             |
| Interface     | USB direct interface                                                                   |

# Scanner

| Colour/Monochrome         | Yes/Yes                                                                                  |
|---------------------------|------------------------------------------------------------------------------------------|
| TWAIN Compliant           | Yes (Windows <sup>®</sup> XP $^{1}$ /Windows Vista <sup>®</sup> /Windows <sup>®</sup> 7) |
|                           | Mac OS X 10.4.11, 10.5.x, 10.6.x <sup>2</sup>                                            |
| WIA Compliant             | Yes (Windows <sup>®</sup> XP $^1$ /Windows Vista <sup>®</sup> /Windows <sup>®</sup> 7)   |
| ICA Compliant             | Yes (Mac OS X 10.6.x)                                                                    |
| Colour Depth              | 48 bit colour Processing (Input)                                                         |
|                           | 24 bit colour Processing (Output)                                                        |
| Resolution                | Up to 19200 $\times$ 19200 dpi (interpolated) $^3$                                       |
|                           | Up to 2400 $\times$ 2400 dpi (optical) (Scanner Glass)                                   |
|                           | Up to 2400 $	imes$ 1200 dpi (optical) (ADF)                                              |
| Scanning Width and Length | (Scanner Glass)                                                                          |
|                           | Width: Up to 210 mm                                                                      |
|                           | Length: Up to 291 mm                                                                     |
|                           | (ADF)                                                                                    |
|                           | Width: Up to 210 mm                                                                      |
|                           | Length: Up to 349.6 mm                                                                   |
| Greyscale                 | 256 levels                                                                               |

<sup>1</sup> Windows<sup>®</sup> XP in this User's Guide includes Windows<sup>®</sup> XP Home Edition, Windows<sup>®</sup> XP Professional, and Windows<sup>®</sup> XP Professional x64 Edition.

<sup>2</sup> For the latest driver updates for the Mac OS X you are using, visit us at <u>http://solutions.brother.com/</u>.

<sup>3</sup> Maximum 1200  $\times$  1200 dpi scanning when using the WIA Driver for Windows<sup>®</sup> XP, Windows Vista<sup>®</sup> and Windows<sup>®</sup> 7 (resolution up to 19200  $\times$  19200 dpi can be selected by using the Brother scanner utility).

# **Printer**

Resolution Printing Width <sup>3</sup>

Borderless <sup>2</sup>

Duplex (2-sided)

Up to  $1200 \times 6000$  dpi

291 mm [297 mm (borderless) <sup>1</sup>]

A4, Letter, Ledger, A3, A6, Photo  $10 \times 15$  cm, Index Card  $127 \times 203$  mm, Photo L  $89 \times 127$  mm, Photo 2L  $13 \times 18$  cm

Paper type:

Plain paperPaper size:

A4, Letter, Ledger<sup>5</sup>, A3<sup>5</sup>, Legal, A5, A6, Executive

#### Print Speed <sup>4</sup>

- <sup>1</sup> When the Borderless feature is set to On.
- <sup>2</sup> Paper type and size for each operation  $\rightarrow$  page 24
- <sup>3</sup> When printing on A3 size paper.
- <sup>4</sup> For detailed specifications visit <u>http://www.brother.com/</u>.
- <sup>5</sup> Minimum top and bottom margins of 22 mm

# Interfaces

| USB <sup>12</sup>      | A USB 2.0 interface cable that is no longer than 2 m. |
|------------------------|-------------------------------------------------------|
| LAN cable <sup>3</sup> | Ethernet UTP cable category 5 or greater.             |
| Wireless LAN           | IEEE 802.11b/g/n (Infrastructure/Ad-hoc Mode)         |

- Your machine has a Hi-Speed USB 2.0 interface. The machine can also be connected to a computer that has a USB 1.1 interface.
- <sup>2</sup> Third party USB ports are not supported.
- <sup>3</sup> Network (LAN) ➤> page 138
   ➤Network User's Guide: Supported protocols and security features

# **Computer requirements**

| SUPPORTED OPERATING SYSTEMS AND SOFTWARE FUNCTIONS |                                                                                                    |                                                                              |                                         |                                                                                                    |                                                             |                                      |                |                     |      |
|----------------------------------------------------|----------------------------------------------------------------------------------------------------|------------------------------------------------------------------------------|-----------------------------------------|----------------------------------------------------------------------------------------------------|-------------------------------------------------------------|--------------------------------------|----------------|---------------------|------|
| Comp                                               | utor Diotform 9                                                                                     | Supported                                                                    | d PC Processor                          | Minimum<br>RAM                                                                                                    | Recommended<br>RAM                                          | Hard Disk Space to install           |                |                     |      |
| -                                                  | Computer Platform &<br>Operating System Version                                                     |                                                                              | Interface                               |                                                                                                    |                                                             | Minimum<br>Speed                     | For<br>Drivers | For<br>Applications |      |
| Windows <sup>®</sup><br>Operating<br>System        | Windows <sup>®</sup> XP Home <sup>14</sup><br>Windows <sup>®</sup> XP<br>Professional <sup>14</sup> | Printing,<br>PC Fax <sup>3</sup> ,<br>Scanning,                              | USB,<br>10/100<br>Base-TX<br>(Ethornot) | Intel <sup>®</sup> Pentium <sup>®</sup> II<br>or equivalent                                                            | 128 MB                                                      | 256 MB                               | 150 MB         | 1 GB                |      |
|                                                    | Windows <sup>®</sup> XP<br>Professional x64<br>Edition <sup>1 4</sup>                               | Removable<br>Disk <sup>5</sup>                                               | Disk <sup>5</sup>                       | 14.0                                                                                                    | 64-bit (Intel <sup>®</sup> 64<br>or AMD64)<br>supported CPU | 256 MB                               | 512 MB         | 150 MB              | 1 GB |
|                                                    | Windows Vista <sup>® 1 4</sup>                                                                      |                                                                              |                                         | Intel <sup>®</sup> Pentium <sup>®</sup> 4                                                                              | 512 MB                                                      | 1 GB                                 | 500 MB         | 1.3 GB              |      |
|                                                    | Windows <sup>®</sup> 7 <sup>1 4</sup>                                                               |                                                                              |                                         | or equivalent<br>64-bit (Intel <sup>®</sup> 64 or<br>AMD64)<br>supported CPU                                           | 1 GB<br>(32 bit)<br>2 GB<br>(64 bit)                        | 1 GB<br>(32 bit)<br>2 GB<br>(64 bit) | 650 MB         | 1.3 GB              |      |
|                                                    | Windows Server <sup>®</sup> 2003<br>(print only via network)                                        | Printing                                                                     | 10/100<br>Base-TX                       | Intel <sup>®</sup> Pentium <sup>®</sup> III<br>or equivalent                                                           | 256 MB                                                      | 512 MB                               | 50 MB          | N/A                 |      |
|                                                    | Windows Server <sup>®</sup> 2003<br>x64 Edition (print only<br>via network)                         |                                                                              | (Ethernet),<br>Wireless<br>802.11b/g/n  | 64-bit (Intel <sup>®</sup> 64<br>or AMD64)<br>supported CPU                                                            |                                                             |                                      |                |                     |      |
|                                                    | Windows Server <sup>®</sup> 2003<br>R2 (print only via network)                                     |                                                                              |                                         | Intel <sup>®</sup> Pentium <sup>®</sup> III<br>or equivalent                                                           |                                                             |                                      |                |                     |      |
|                                                    | Windows Server <sup>®</sup> 2003<br>R2 x64 Edition (print<br>only via network)                      |                                                                              |                                         | 64-bit (Intel <sup>®</sup> 64<br>or AMD64)<br>supported CPU                                                            | 512 MB                                                      | 1 GB                                 |                |                     |      |
|                                                    | Windows Server <sup>®</sup> 2008<br>(print only via network)                                        |                                                                              |                                         | Intel <sup>®</sup> Pentium <sup>®</sup> 4 or<br>equivalent 64-bit<br>(Intel <sup>®</sup> 64 or AMD64)<br>supported CPU |                                                             | 2 GB                                 |                |                     |      |
|                                                    | Windows Server <sup>®</sup> 2008<br>R2 (print only via network)                                     |                                                                              |                                         | 64-bit (Intel <sup>®</sup> 64 or<br>AMD64) supported CPU                                                               |                                                             |                                      |                |                     |      |
| Macintosh<br>Operating<br>System                   | Mac OS X<br>10.4.11, 10.5.x                                                                         | Printing,<br>PC Fax<br>Send <sup>3</sup> ,                                   | USB <sup>2</sup> ,<br>10/100<br>Base-TX | PowerPC G4/G5<br>Intel <sup>®</sup><br>Processor                                                                       | 512 MB                                                      | 1 GB                                 | 80 MB          | 550 MB              |      |
|                                                    | Mac OS X 10.6.x                                                                                     | Scanning, (Ethernet),<br>Removable Wireless<br>Disk <sup>5</sup> 802.11b/g/n | Intel <sup>®</sup><br>Processor         | 1 GB                                                                                                    | 2 GB                                                        |                                      |                |                     |      |

#### Conditions:

- $^1$   $\,$  For WIA, 1200  $\times$  1200 resolution. Brother Scanner Utility enables to enhance up to 19200  $\times$  19200 dpi.
- <sup>2</sup> Third party USB ports are not supported.
- <sup>3</sup> PC Fax supports black and white only.
- <sup>4</sup> PaperPort<sup>™</sup> 12SE supports Windows<sup>®</sup> XP Home (SP3 or greater), XP Professional (SP3 or greater), XP Professional x64 Edition (SP2 or greater), Windows Vista<sup>®</sup> (SP2 or greater) and Windows<sup>®</sup> 7.
- <sup>5</sup> Removable disk is a function of PhotoCapture Center™.

For the latest driver updates, visit us at <u>http://solutions.brother.com/</u>.

All trademarks, brand and product names are the property of their respective companies.

# **Consumable items**

| Ink                              | The machine uses individual Black, Yellow, Cyan and Magenta ink cartridges that are separate from the print head assembly.                                                                                                    |
|----------------------------------|----------------------------------------------------------------------------------------------------|
| Service Life of Ink<br>Cartridge | The first time you install a set of ink cartridges the machine will use<br>an amount of ink to fill the ink delivery tubes for high quality<br>printouts. This process will only happen once. After this process is<br>complete the cartridges provided with your machine will have a<br>lower yield than standard cartridges (65 %). With all following ink<br>cartridges you can print the specified number of pages. |

#### **Replacement Consumables**

|                          | (For other countries) | (For India and Indonesia) |
|--------------------------|-----------------------|---------------------------|
| Super High Yield Black   | LC77XLBK              | LC450XLBK                 |
| Super High Yield Yellow  | LC77XLY               | LC450XLY                  |
| Super High Yield Cyan    | LC77XLC               | LC450XLC                  |
| Super High Yield Magenta | LC77XLM               | LC450XLM                  |

Black - Approximately 2,400 pages <sup>1</sup>

Yellow, Cyan and Magenta - Approximately 1,200 pages <sup>1</sup>

|                    | (For other countries) | (For India and Indonesia) |
|--------------------|-----------------------|---------------------------|
| High Yield Black   | LC73BK                | LC400BK                   |
| High Yield Yellow  | LC73Y                 | LC400Y                    |
| High Yield Cyan    | LC73C                 | LC400C                    |
| High Yield Magenta | LC73M                 | LC400M                    |

Black, Yellow, Cyan and Magenta - Approximately 600 pages <sup>1</sup>

<sup>1</sup> Approx. cartridge yield is declared in accordance with ISO/IEC 24711.

For more information about the replacement consumables, visit us at <a href="http://www.brother.com/pageyield/">http://www.brother.com/pageyield/</a>.

#### What is Innobella™?

Innobella<sup>™</sup> is a range of genuine consumables offered by Brother. The name "Innobella<sup>™</sup>" derives from the words "Innovation" and "Bella" (meaning "Beautiful" in Italian) and is a representation of the "innovative" technology providing you with "beautiful" and "long lasting" print results.

When you print photo images, Brother recommends Innobella<sup>™</sup> glossy photo paper (BP71 series) for high quality. Brilliant prints are made easier with Innobella<sup>™</sup> Ink and paper.

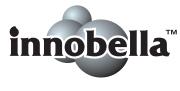

D

# **Network (LAN)**

## Note

For more information about the Network specifications ➤>Network User's Guide

| LAN                          | You can connect your machine to a network for Network Printing,<br>Network Scanning, PC Fax Send, PC Fax Receive (Windows <sup>®</sup> only),<br>Remote Setup, and access photos from PhotoCapture Center <sup>™ 1</sup> .<br>Also included is Brother BRAdmin Light <sup>2</sup> Network Management<br>software. |                                            |  |
|------------------------------|----------------------------------------------------------------------------------------------------|--------------------------------------------|--|
| Wireless Network<br>Security | SSID (32 chr), V<br>WPA2-PSK (AB                                                                                                    | WEP 64/128 bit, WPA-PSK (TKIP/AES),<br>ES) |  |
| Setup Support Utility        | AOSS™<br>WPS                                                                                                    | Yes<br>Yes                                 |  |

<sup>1</sup> See the Computer Requirements chart on page 136.

<sup>2</sup> If you require more advanced printer management, use the latest Brother BRAdmin Professional utility version that is available as a download from <a href="http://solutions.brother.com/">http://solutions.brother.com/</a>.

Index

## Α

E

| ADF (automatic document feeder) . |    |
|-----------------------------------|----|
| Answering machine (TAD)           | 45 |
| connecting                        | 45 |
| Apple Macintosh                   |    |
| See Software User's Guide.        |    |
| Automatic                         |    |
| fax receive                       | 33 |
| Fax Detect                        |    |

#### В

| Brother        |   |
|----------------|---|
| CreativeCenter | 4 |

## С

| Caller ID                             | 2, 44 |
|---------------------------------------|-------|
| Caller ID history                     | 50    |
| Add to Speed Dial                     | 50    |
| Delete                                | 50    |
| Send a fax                            | 50    |
| Cleaning                              |       |
| print head                            | 68    |
| scanner                               | 67    |
| Connecting                            |       |
| external TAD (answering machine)      | 45    |
| external telephone                    | 46    |
| Consumable items                      | .137  |
| Control panel overview                | 6     |
| ControlCenter                         |       |
| See Software User's Guide.            |       |
| Сору                                  |       |
| paper size                            | 55    |
| paper type                            | 54    |
| using scanner glass                   |       |
| Cordless telephone                    | 47    |
| Custom telephone features on a single |       |
| line                                  | 92    |

# D

| Dialling          |      |
|-------------------|------|
| a pause           | . 51 |
| Caller ID history | . 50 |
| manual            | . 49 |
| Outgoing Call     | . 50 |
| Speed Dial        | . 49 |
| Distinctive Ring  |      |
| turning off       | , 44 |
| turning on39      | , 43 |
| Document          |      |
| loading26         | , 27 |

# E\_\_\_\_\_

|                               | 47 40 | 04 05 |
|-------------------------------|-------|-------|
| Envelopes                     |       |       |
| Error messages on LCD         |       |       |
| B&W Print Only                |       |       |
| Cannot Detect                 |       |       |
| Cannot Print                  |       |       |
| Comm. Error                   |       | 72    |
| Cover is Open                 |       | 72    |
| Data Remaining                |       | 72    |
| Document Jam                  |       | 72    |
| Ink Absorber Full             |       |       |
| Ink low                       |       | 73    |
| InkAbsorberNearFull           |       |       |
| No Ink Cartridge              |       |       |
| No Paper Fed                  |       |       |
| Not Registered                |       |       |
| Out of Fax Memory             |       |       |
| Out of Memory                 |       |       |
| Paper Jam                     |       |       |
| Unable to Clean               |       |       |
| Unable to Init.               |       |       |
| Unable to Print               |       |       |
| Unable to Scan                |       |       |
| Wrong Paper Size              |       |       |
|                               |       |       |
| Extension telephone, using    |       |       |
| External telephone, connectin | g     | 46    |
|                               |       |       |

## F

| Favourite Settings                 | 10   |
|------------------------------------|------|
| changing                           |      |
| deleting                           |      |
| recalling                          |      |
| registering                        |      |
| Fax codes                          | . 10 |
|                                    | 10   |
| changing                           |      |
| Remote Activation Code             |      |
| Remote Deactivation Code           |      |
| using                              |      |
| Fax Detect                         | .37  |
| Fax, from PC                       |      |
| See Software User's Guide.         |      |
| Fax, stand-alone                   |      |
| receiving                          |      |
| difficulties                       |      |
| F/T Ring Time, setting             |      |
| Fax Detect                         |      |
| from extension telephone           | .47  |
| Ring Delay, setting                | .36  |
| telephone line interference / VoIP | .95  |
| sending                            | .29  |
| change scanner glass size          | .31  |
| colour fax                         |      |
| difficulties                       | .91  |
| telephone line interference / VoIP | .95  |
| Transmission Verification Report   |      |
| Fax/Tel mode                       |      |
| answering at extension telephones  | .47  |
| Remote Activation Code             |      |
| Remote Deactivation Code           |      |
| Ring Delay                         |      |
|                                    |      |

## G

| Greyscale | <br>130, | 133 |
|-----------|----------|-----|

## Η

| Help         |  |
|--------------|--|
| LCD messages |  |
| Menu Table   |  |

## 

| Ink cartridge | es    |     |
|---------------|-------|-----|
| ink dot co    | unter | 64  |
| replacing     |       | 64  |
| Innobella™    |       | 137 |

#### J

| Jacks              |  |
|--------------------|--|
| EXT                |  |
| External telephone |  |
| Jams               |  |
| document           |  |
| paper              |  |

#### L

| LCD (Liquid Crystal Display) | 7, 97 |
|------------------------------|-------|
| Brightness                   | 13    |

## Μ

| Macintosh<br>See Software User's Guide. |
|-----------------------------------------|
| Maintenance, routine                    |
| replacing ink cartridges64              |
| Manual                                  |
| dialling49                              |
| receive                                 |
| Mode, entering                          |
| COPY6                                   |
| FAX6                                    |
| РНОТО6                                  |
| SCAN6                                   |
| Multi-line connections (PABX) 46        |

#### Ν

Network Printing See Network User's Guide. Scanning See Software User's Guide.

| On-screen programming | 97 |
|-----------------------|----|
| Outgoing Call         |    |
| Add to Speed Dial     | 50 |
| Delete                | 50 |
| Send a fax            | 50 |
|                       |    |

## Ρ

| Paper                             | 22,  | 129  |
|-----------------------------------|------|------|
| capacity                          |      | 25   |
| loading                           | . 14 | , 17 |
| loading envelopes and postcard    |      | 17   |
| printable area                    |      |      |
| size                              |      | 21   |
| size of document                  |      |      |
| type                              |      |      |
| PaperPort™12SE with OCR           |      |      |
| See Software User's Guide. Also s | ee ⊦ | lelp |
| in the PaperPort™12SE application |      |      |
| PhotoCapture Center™              |      |      |
| from PC                           |      |      |
| See Software User's Guide.        |      |      |
| Memory Stick PRO™                 |      | 56   |
| Memory Stick™                     |      |      |
| MultiMedia Card                   |      |      |
| Preview photos                    |      |      |
| Print settings                    |      |      |
| Quality                           |      | 59   |
| Scan to Media                     |      |      |
| change file name                  |      | 60   |
| SD Memory Card                    |      |      |
| SDHC Memory Card                  |      |      |
| SDXC Memory Card                  |      |      |
| specifications                    |      |      |
| Presto! PageManager               |      | 102  |
| See Software User's Guide. Also s | ee F | leln |
| in the Presto! PageManager applic |      | -    |
| Print                             | ano  |      |
| difficulties                      |      | 87   |
| paper jams                        |      |      |
| printable area                    |      |      |
| resolution                        |      |      |
| specifications                    |      |      |
| Printing                          |      | 104  |
| See Software User's Guide.        |      |      |
| Programming your machine          |      | 07   |
| r rogramming your machine         |      |      |

| 0                     | Q                                    |
|-----------------------|--------------------------------------|
| On-screen programming | Quick Dial<br>Group dial<br>changing |
| Г                     | using                                |

# R

| Receive ModeExternal TADFax Only33Fax/Tel33Manual33Redial/Pause49 |
|-------------------------------------------------------------------|
| Remote Setup                                                      |
| See Software User's Guide.                                        |
| Resolution                                                        |
| сору 131                                                          |
| fax                                                               |
| print 134                                                         |
| scan 133                                                          |
| Ring Delay, setting                                               |

# S\_\_\_\_\_

| Scanning                          |
|-----------------------------------|
| See Software User's Guide.        |
| Serial Number                     |
| how to findSee inside front cover |
| Sockets                           |
| EXT                               |
| External telephone 46             |
| Speed Dial                        |
| changing52                        |
| deleting52                        |
| setting up51                      |
| using                             |
|                                   |

## Т

| TAD (telephone answering device), |      |
|-----------------------------------|------|
| external                          | , 45 |
| connecting                        | 45   |
| Receive Mode                      |      |
| recording OGM                     | 46   |
| Telephone line                    |      |
| connections                       | 45   |
| difficulties                      | 90   |
| interference / VoIP               | 95   |
| multi-line (PABX)                 | 46   |
| Text, entering                    | 126  |
| Transferring your faxes or        |      |
| Fax Journal report                | 78   |
| Transparencies 22, 23, 25,        | 129  |
| Troubleshooting                   | 86   |
| document jam                      | 79   |
| error messages on screen          | 70   |
| if you are having difficulty      |      |
| copying                           | 92   |
| document jam                      | 79   |
| entering data                     | 94   |
| incoming calls                    | 91   |
| Network                           | 93   |
| PhotoCapture Center™              | 93   |
| printing                          | 87   |
| printing received faxes           | 90   |
| scanning                          | 92   |
| software                          |      |
| telephone line or connections     |      |
| maintenance messages on LCD       | 70   |
| paper jam                         | 81   |
|                                   |      |

# W

 $\mathsf{Windows}^{\mathbb{R}}$ 

See Software User's Guide.

Wireless Network

See Quick Setup Guide and Network User's Guide.

## U

| Unscannable area |  |
|------------------|--|
|                  |  |

### V

| Volume, se | etting |    |
|------------|--------|----|
| beeper.    | -      | 12 |
| ring       |        |    |
| speaker    |        |    |

#### For Australia Only:

Warranty & Repair - For details about warranty on your Brother Product, the details are listed on the following link: **www.brother.com.au** under Service & Support > Warranty. For warranty service (repair) of your Brother product you will need to retain a copy of your sales docket and contact the Support Centre for location of the nearest Authorised Warranty Centre (AWC)

Support - For technical support for your Brother Product other than what you can resolve through the User's Guide, please visit our website or our solutions website for FAQs/Troubleshooting, Drivers & Software, or contact the Product Support Centre for any technical or customer care/support enquiry.

| Draduat Support     | Contro: Austrolia                                                                                     |
|---------------------|----------------------------------------------------------------------------------------------------|
| Product Support     | Centre: Australia                                                                                     |
| Brother Internation | onal (Aust) Pty Ltd                                                                                   |
| <b>.</b> .          |                                                                                                    |
| Phone:              | 02 8875 6000                                                                                          |
| Fax:                | 02 9870 7223                                                                                          |
| Email:              | Please visit <b>www.brother.com.au/ServiceSupport/EmailSupport.aspx</b> and submit an e-mail enquiry. |
| Web Site:           | www.brother.com.au                                                                                    |
| Solutions Site:     | http://solutions.brother.com                                                                          |

Our Technical Support Consultants are available 5 days a week by phone during the hours of 8.30am to 5pm Monday to Friday.

#### For New Zealand Only:

To contact Brother International (NZ) Limited for support with a Brother product please use the following methods.

| Phone:                         |                                                                                                    |
|--------------------------------|----------------------------------------------------------------------------------------------------|
| Premium End User<br>Assistance | 0900 552 152                                                                                                    |
| Auto Attendant Self Help       | 0800 652 152                                                                                                    |
| Brother Recycle Assistance     | 0800 632 467                                                                                                    |
| Fax Assistance                 | 0800 837 822                                                                                                    |
| Email Assistance               | Please visit <u>www.brother.co.nz</u> and submit a helpdesk enquiry from Online Help                                                                     |
| Web Assistance                 | Please visit <b>www.brother.co.nz</b> under Online Help for<br>Frequently Asked Questions, Driver downloads, Warranty<br>information and Service Centres |

Our Technical Support Consultants are available 7 days a week by phone during the hours of 8.30am to 5pm Monday to Friday and 9am to 5pm Saturday and Sunday. Outside of these hours you can find assistance from our Auto Attendant Self Help and our Website **www.brother.co.nz** under Online Help.

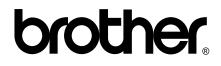

Visit us on the World Wide Web http://www.brother.com/

This machine is approved for use in the country of purchase only. Local Brother companies or their dealers will only support machines purchased in their own countries.